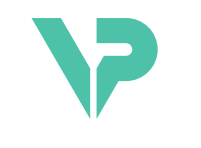

# **VISIBLE PATIENT**

# Visible Patient Planning

Različica: 1.0.19

November 2023

Navodila za uporabo

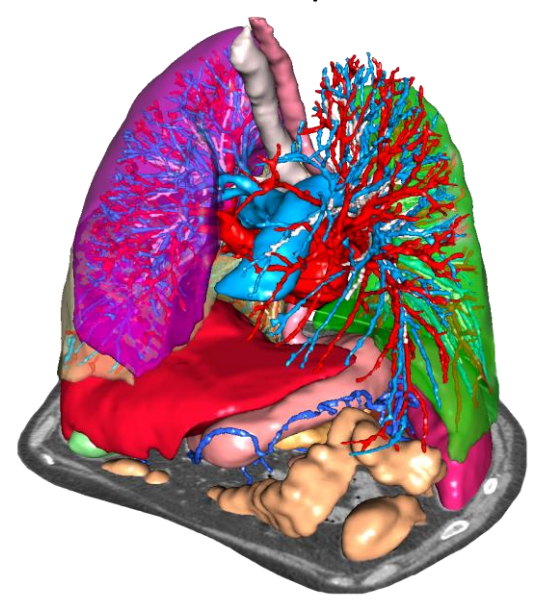

# **Edinstvena identifikacijska številka (UDI)**

\*+B373VPS0/\$\$71.0.19F\*

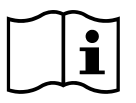

Navodila za uporabo (v angleščini in drugih razpoložljivih jezikih) lahko prenesete na: [https://www.visiblepatient.com//en/go/planning-vps/1.0.19/user-manual.](https://www.visiblepatient.com/en/go/planning-vps/1.0.19/user-manual) Navodila za uporabo v angleščini so na voljo v meniju "Pomoč" ("Help")programske opreme. Pisno kopijo navodil za uporabo lahko zahtevate brez dodatnih stroškov, dostavljena pa bo v roku sedmih delovnih dni.

# Indikacije za uporabo

Visible Patient Suite je nabor programske opreme za medicinsko slikanje, ki je namenjena zagotavljanju orodij za pomoč usposobljenim zdravstvenim delavcem pri branju, razlagi, spremljanju in načrtovanju zdravljenja odraslih ali pediatričnih bolnikov. Visible Patient Suite sprejema medicinske slike, združljive z DICOM, pridobljene z različnimi napravami za slikanje, vključno s CT in MRI.

Izdelek ni namenjen uporabi za primarno diagnostično razlago mamografskih slik.

Programska oprema ponuja več kategorij orodij. Vključujejo orodja za splošno slikanje, vključno z 2D vizualizacijo, volumskim upodabljanjem in 3D vizualizacijo volumna, ortogonalnimi večplanarnimi rekonstrukcijami (MPR), fuzijo slik, upodabljanjem območij, meritvami, poročanjem, shranjevanjem, splošnimi orodji za upravljanje slik in administracijo itd.

Vključen je tudi sistem za obdelavo slik in uporabniški vmesnik po meri za segmentacijo anatomskih struktur, ki so vidne na slikah (kosti, organi, žilne/dihalne strukture itd.), vključno z interaktivnimi orodji za segmentacijo, filtri slike itd.

Poleg tega so prisotna tudi orodja za odkrivanje in označevanje segmentov organov (jetra, pljuča in ledvice), vključno z opredelitvijo poti skozi žilna / dihalna območja, aproksimacijo žilnih / dihalnih območij iz cevastih struktur in interaktivnim označevanjem.

Programska oprema je zasnovana za uporabo s strani usposobljenih strokovnjakov (vključno z zdravniki, kirurgi in tehniki) in je namenjena kot pomoč zdravniku, ki je izključno odgovoren za sprejemanje končnih odločitev v zvezi z vodenjem bolnikov.

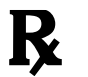

**Uporaba samo na zdravniški recept.**

**Opomba:** Vsak resen incident v zvezi z napravo je treba prijaviti družbi Visible Patient in pristojnim lokalnim organom.

# **Odobritve**

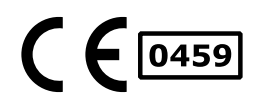

Ta medicinski pripomoček ima oznako CE in ga je odobrila FDA. Zato se lahko uporablja v kliničnem okolju in/ali za oskrbo bolnikov samo v državah, kjer je priznana oznaka CE in/ali odobritev FDA in/ali v državah, v katerih se spoštujejo nacionalni predpisi (Celoten seznam držav je na voljo na tem naslovu: [https://www.visiblepatient.com/en/go/planning](https://www.visiblepatient.com/en/go/planning-vps/1.0.19/countries)[vps/1.0.19/countries\)](https://www.visiblepatient.com/en/go/planning-vps/1.0.19/countries).

**Uporaba tega medicinskega pripomočka ni dovoljena v državah, ki niso navedene zgoraj.**

V teh državah se ta naprava šteje za raziskovalni prototip in *je njena uporaba omejena na predstavitvene, raziskovalne ali izobraževalne namene.* Vsaka druga uporaba je strogo prepovedana, zlasti klinična uporaba pri ljudeh.

Datum prve oznake CE: 2014

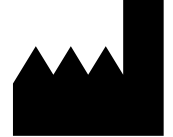

**Visible Patient** 8 rue Gustave Adolphe Hirn 67000 STRASBOURG FRANCIJA

**Kontakt** E-pošta: [support@visiblepatient.com](mailto:support@visiblepatient.com) Tel.: +33 (0)3 68 66 81 81 Spletišče: [www.visiblepatient.com](http://www.visiblepatient.com/)

**Predstavništvo za ZDA** STRATEGY Inc. 805 Bennington Drive suite 200 Raleigh, North Carolina 27615 UNITED STATES Telefon: +1 919 900 0718 Faks: +1 919 977 0808 E-pošta: [nancy.patterson@strategyinc.net](mailto:nancy.patterson@strategyinc.net)

**Sponzor za Avstralijo:** Johnson & Johnson Medical 1-5 Khartoum Road, North Ryde N.S.W.2113

**Sponzor za Novo Zelandijo:** Johnson & Johnson NZ (Ltd) 507 Mount Wellington Hwy, Mount Wellington, Auckland 1060, New Zealand

# Vsebina

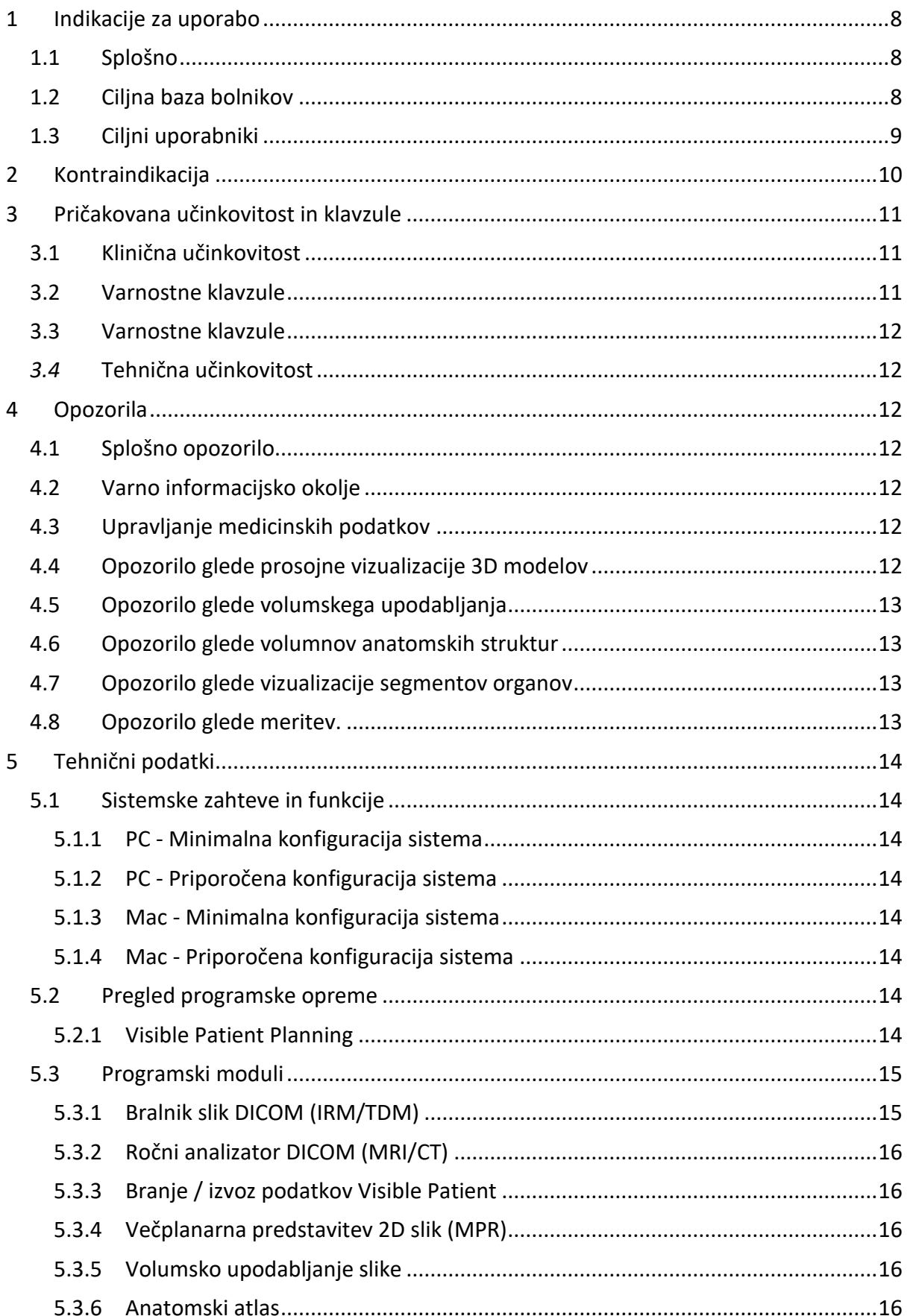

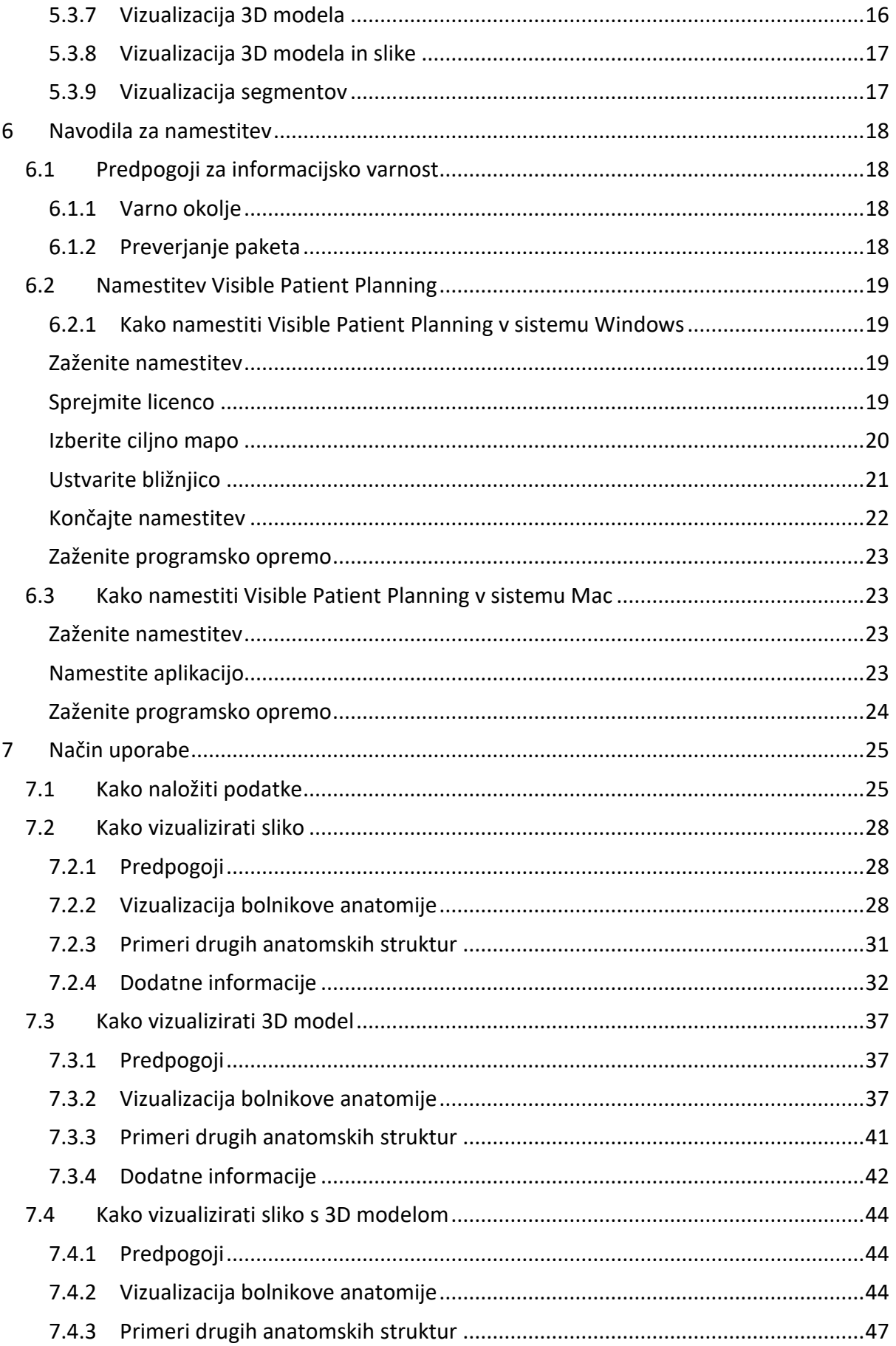

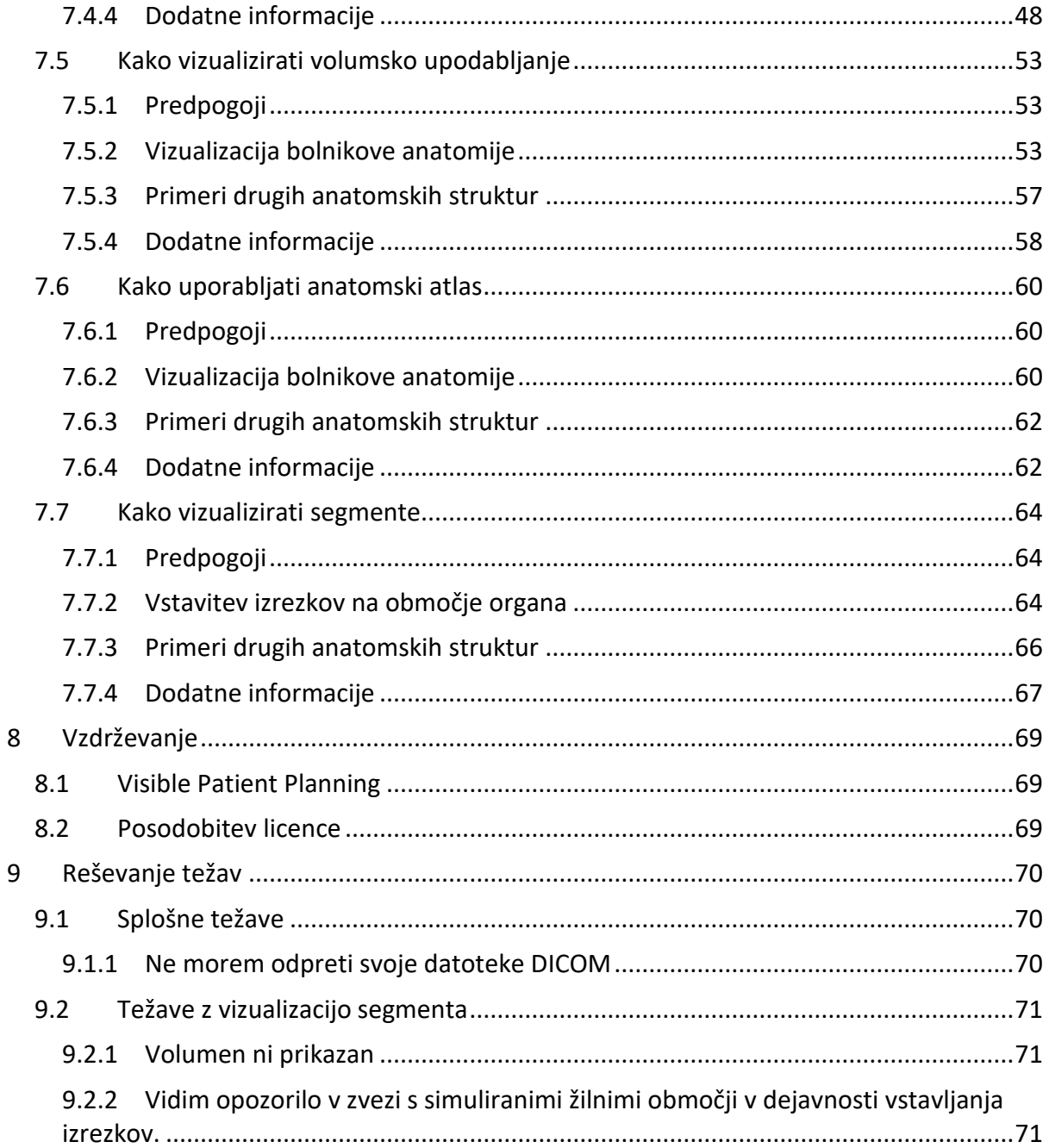

# <span id="page-7-0"></span>1 Indikacije za uporabo

# <span id="page-7-1"></span>1.1 Splošno

Visible Patient Suite je nabor programske opreme za medicinsko slikanje, ki je namenjena zagotavljanju orodij za pomoč usposobljenim zdravstvenim delavcem pri branju, razlagi, spremljanju in načrtovanju zdravljenja odraslih ali pediatričnih bolnikov. Visible Patient Suite sprejema medicinske slike, združljive z DICOM, pridobljene z različnimi napravami za slikanje, vključno s CT in MRI.

Izdelek ni namenjen uporabi za primarno diagnostično razlago mamografskih slik.

Programska oprema ponuja več kategorij orodij. Vključujejo orodja za splošno slikanje, vključno z 2D vizualizacijo, volumskim upodabljanjem in 3D vizualizacijo volumna, ortogonalnimi večplanarnimi rekonstrukcijami (MPR), fuzijo slik, upodabljanjem območij, meritvami, poročanjem, shranjevanjem, splošnimi orodji za upravljanje slik in administracijo itd.

Vključen je tudi sistem za obdelavo slik in uporabniški vmesnik po meri za segmentacijo anatomskih struktur, ki so vidne na slikah (kosti, organi, žilne / dihalne strukture itd.), vključno z interaktivnimi orodji za segmentacijo, filtri slike itd.

Poleg tega so prisotna tudi orodja za odkrivanje in označevanje segmentov organov (jetra, pljuča in ledvice), vključno z opredelitvijo poti skozi žilna / dihalna območja, aproksimacijo žilnih / dihalnih območij iz cevastih struktur in interaktivnim označevanjem.

Programska oprema je zasnovana za uporabo s strani usposobljenih strokovnjakov (vključno z zdravniki, kirurgi in tehniki) in je namenjena kot pomoč zdravniku, ki je izključno odgovoren za sprejemanje končnih odločitev v zvezi z vodenjem bolnikov.

# <span id="page-7-2"></span>1.2 Ciljna baza bolnikov

V ciljno bazo bolnikov za Visible Patient Suite, lahko spada vsak bolnik, katerega zdravnik zahteva poseben 3D model anatomskih ali patoloških struktur zaradi optimalne opredelitve poti oskrbe.

Visible Patient Suite se lahko uporablja za bolnike katere koli starosti.

☒ Novorojenček (od rojstva do 28 dni)

☒ Dojenček (od 29 dni do 2 let)

☒ Otrok (od 2 do 12 let)

☒ Mladostnik (od 12 do 18 let)

☒ Mlada odrasla oseba (od 18 do 21 let)

☒ Odrasla oseba (več kot 21 let)

Bolnik ni uporabnik paketa Visible Patient Suite.

# <span id="page-8-0"></span>1.3 Ciljni uporabniki

Za programsko opremo Visible Patient Planning mora uporabnik poznati:

- Anatomijo in patologije človeka
- Medicinski in tehnični jezik

Programska oprema je namenjena kot pomoč zdravniku, ki je izključno odgovoren za odločitve v zvezi z oskrbo pacienta.

# <span id="page-9-0"></span>2 Kontraindikacija

Izdelek ni namenjen uporabi za primarno diagnostično razlago mamografskih slik (MG).

# <span id="page-10-0"></span>3 Pričakovana učinkovitost in klavzule

# <span id="page-10-1"></span>3.1 Klinična učinkovitost

Visible Patient Suite omogoča zdravstveni ekipi, da postane načrtovanje kirurškega posega varnejše in manj odvisno od izvajalca.

# <span id="page-10-2"></span>3.2 Varnostne klavzule

VP Planning v1.0.18 je samostojna programska oprema. Ugotovljeno ni bilo nobeno klinično tveganje, niti za bolnika niti za uporabnika. Zato pri uporabi VP Planning, različice 1.0.18, ni pričakovanih neželenih stranskih učinkov.

Vendar pa so bili ugotovljeni posredni neželeni učinki, ki se lahko pojavijo:

- 1. Manjše lezije pri bolniku zaradi dolgotrajne operacije ali nepotrebnih rezov zaradi slabe kakovosti modeliranja bolnika
	- Prosojni 3D modeli imajo lahko težave s prikazom in vodijo do slabe razlage modeliranja bolnika (glejte minimalne sistemske zahteve, da se izognete tej vrsti napak).
	- Volumske upodobitve slik imajo lahko težave s prikazom in vodijo do slabe razlage modeliranja bolnika (glejte minimalne sistemske zahteve, da se izognete tej vrsti napak).
	- Izračunana vaskularna območja morda ne predstavljajo dejanske anatomije in vodijo do slabe razlage modeliranja.
	- Heker lahko najde in izkoristi ranljivost v programski opremi ali njenem okolju za spreminjanje programske opreme ali zdravstvenih podatkov ali spreminjanje zdravstvenih informacij.
- 2. Manjše lezije pri bolniku zaradi dolgotrajne operacije ali nepotrebnih rezov pri analizi napačnega (= drugega) bolnika.
	- Pride lahko do izbire napačnega bolnika za izvedbo posega in do napačne analize bolnika (bodite pozorni na prikaz podatkov o bolniku).
	- Do analize napačnega bolnika lahko pride, če je v programski opremi odprtih več bolnikov, kar privede napačne analize bolnika (bodite pozorni na prikaz podatkov o bolniku).
	- Do izbire študije drugega bolnika lahko pride pri izvozu rezultatov, kar povzroči napačno analizo bolnika (bodite pozorni na prikaz podatkov o bolniku).
	- Težava s programsko opremo se lahko pojavi pri upravljanju podatkov o bolniku in vodi do napačne analize bolnika.
	- Heker lahko najde in izkoristi ranljivost v programski opremi ali njenem okolju za spreminjanje programske opreme ali zdravstvenih podatkov ali spreminjanje zdravstvenih informacij.

# <span id="page-11-0"></span>3.3 Varnostne klavzule

Zaščiteni zdravstveni podatki niso izpostavljeni pri uporabi medicinskega pripomočka. Naprava ni zasnovana tako, da omogoča zasebni prenos ali shranjevanje podatkov.

Dokument obvešča uporabnike o previdnostnih ukrepih v zvezi z varnostjo informacijskega okolja in prenosom osebnih podatkov (glejte Opozorila).

# <span id="page-11-1"></span>*3.4* Tehnična učinkovitost

Visible Patient Suite omogoča zdravstveni ekipi, da:

- Analizira slike DICOM (podprti načini: TDM, IRM)
- Doseže boljše razumevanje lokacije anatomskih struktur
- Oceni in modelira segmente anatomskih struktur
- Izračuna ustrezne volumne, ki se nanašajo na načrtovanje resekcije organa.

# <span id="page-11-2"></span>4 Opozorila

# <span id="page-11-3"></span>4.1 Splošno opozorilo

Programska oprema je zasnovana za uporabo s strani kvalificiranih zdravstvenih delavcev in je namenjena kot pomoč zdravniku, ki je edini odgovoren za sprejemanje končne odločitve.

# <span id="page-11-4"></span>4.2 Varno informacijsko okolje

Naprava mora biti nameščena v varnem okolju ob upoštevanju varnostnih pravil. Ta pravila se lahko razlikujejo od države do države. V razdelku Predpogoji za informacijsko varnost so splošna varnostna priporočila, ki jih morate upoštevati, da zagotovite varnost okolja.

#### <span id="page-11-5"></span>4.3 Upravljanje medicinskih podatkov

Naprava generira, ali uporablja medicinske podatke, ki jih lahko shranijo zdravstveni delavci ali jih prenašajo med seboj, da bi lahko izdelali primere uporabe naprave. Upravljanje zdravstvenih podatkov (prenos, hramba ipd.) mora biti v skladu s pravili varstva osebnih zdravstvenih podatkov. V razdelku Predpogoji za informacijsko varnost so splošna varnostna priporočila, ki jih morate upoštevati, da zagotovite varnost okolja.

#### <span id="page-11-6"></span>4.4 Opozorilo glede prosojne vizualizacije 3D modelov

Več aktivnosti omogoča vizualizacijo 3D modela z možnostjo uporabe prosojnosti. Kakovost upodabljanja je odvisna od računalniške strojne opreme (zlasti grafične kartice). Če računalnik ne izpolnjuje zahtev glede strojne opreme, lahko pride do vizualnih približkov, če je omogočena prosojnost 3D modela.

To zadeva naslednje aktivnosti:

- Vizualizacija 3D modela
- Vizualizacija MPR 3D
- Aktivnost vstavljanja izrezka
- Aktivnost volumske upodobitve

# <span id="page-12-0"></span>4.5 Opozorilo glede volumskega upodabljanja

Kakovost in zanesljivost upodabljanja je odvisna od računalniške strojne opreme (zlasti grafične kartice). Če računalnik ne izpolnjuje zahtev strojne opreme, lahko pride do vizualnih približkov pri združevanju volumskega in prosojnega upodabljanja 3D modela.

# <span id="page-12-1"></span>4.6 Opozorilo glede volumnov anatomskih struktur

V paketu Visible Patient so volumni anatomskih struktur na voljo prek upravitelja organov in aktivnosti vstavitve izrezka. Volumni so izračunani iz slik. Zato je natančnost volumnov odvisna od kakovosti izvorne slike (velikosti vokslov slike).

Za več informacij glejte *[Ocena območij ožilja in dihal](#page-63-2)*.

# <span id="page-12-2"></span>4.7 Opozorilo glede vizualizacije segmentov organov

Dejavnost vizualizacije segmentov organov (dejavnost vstavitve izrezkov) temelji na rekonstrukciji območij, segmenti pa so izpeljani iz slike. Zato so segmenti organov približek realnosti.

# <span id="page-12-3"></span>4.8 Opozorilo glede meritev.

Ravnanje z merilnim orodjem zahteva izjemno natančnost. Pri merjenju razdalje na 3D sliki je treba natančno nastaviti tako kontrast kot stopnjo povečave, sicer so meritve lahko netočne. Pri merjenju razdalje na 3D modelu je treba natančno nastaviti stopnjo povečave.

# <span id="page-13-0"></span>5 Tehnični podatki

# <span id="page-13-1"></span>5.1 Sistemske zahteve in funkcije

Visible Patient Suite je zasnovana za delovanje na standardni samostojni platformi prek nameščenega operacijskega sistema (Windows ali Mac). Strojna oprema za to platformo je sestavljena iz standardnega komercialnega računalnika. Poleg tega je vso programsko opremo, ki je vključena v paket (podrobno razloženo spodaj), mogoče namestiti na različne računalnike in ni treba, da so med seboj povezani prek omrežja.

# <span id="page-13-2"></span>5.1.1 PC - Minimalna konfiguracija sistema

- **Operacijski sistem:** Windows 7 x64
- **Procesor:** Intel Core i3
- **Video:** namenska grafična kartica (od 2012)
- **Pomnilnik:** 4 GB RAM
- **Shranjevanje:** 10 GB prostora na disku
- **Internet:** hitra internetna povezava
- **Ločljivost:** 1024x768 ali več

#### <span id="page-13-3"></span>5.1.2 PC - Priporočena konfiguracija sistema

- **Operacijski sistem:** Windows 7 x64
- **Procesor:** Intel Core i7 2,5 GHz
- **Video:** Nvidia GeForce GTX 760 ali več
- **Pomnilnik:** 16 GB RAM
- **Shranjevanje** : 30 GB prostora na disku
- **Internet:** hitra internetna povezava
- **Ločljivost:** 1920x1080 minimalna ločljivost zaslona

#### <span id="page-13-4"></span>5.1.3 Mac - Minimalna konfiguracija sistema

- **Operacijski sistem:** Mac OS 10.12
- **Video:** namenska grafična kartica

#### <span id="page-13-5"></span>5.1.4 Mac - Priporočena konfiguracija sistema

- **Operacijski sistem:** Mac OS 10.12
- **Video:** namenska grafična kartica

#### <span id="page-13-6"></span>5.2 Pregled programske opreme

#### <span id="page-13-7"></span>5.2.1 Visible Patient Planning

Visible Patient Planning vključuje module, namenjene upravljanju in analizi podatkov. Vsebuje podmnožico modulov programske opreme Visible Patient Lab. Ta programska oprema ponuja prilagodljivo rešitev za vizualizacijo, ki pomaga usposobljenim zdravstvenim delavcem (običajno zdravnikom) pri ocenjevanju anatomije in patologije pacienta, da bi načrtovali terapijo ali operacijo. Ta programska oprema ponuja orodje za nalaganje slik in 3D modelov, ustvarjenih z Visible Patient Lab. Te slike in modeli se lahko prikažejo glede na želje zdravnika prek nastavljivih možnosti vizualizacije ali standardnih protokolov. Visible Patient Planning nudi kliničnim zdravnikom široko paleto orodij za ogled in analizo slik in modelov.

#### <span id="page-14-0"></span>5.3 Programski moduli

Module Visible Patient Suite lahko razvrstite po kategorijah :

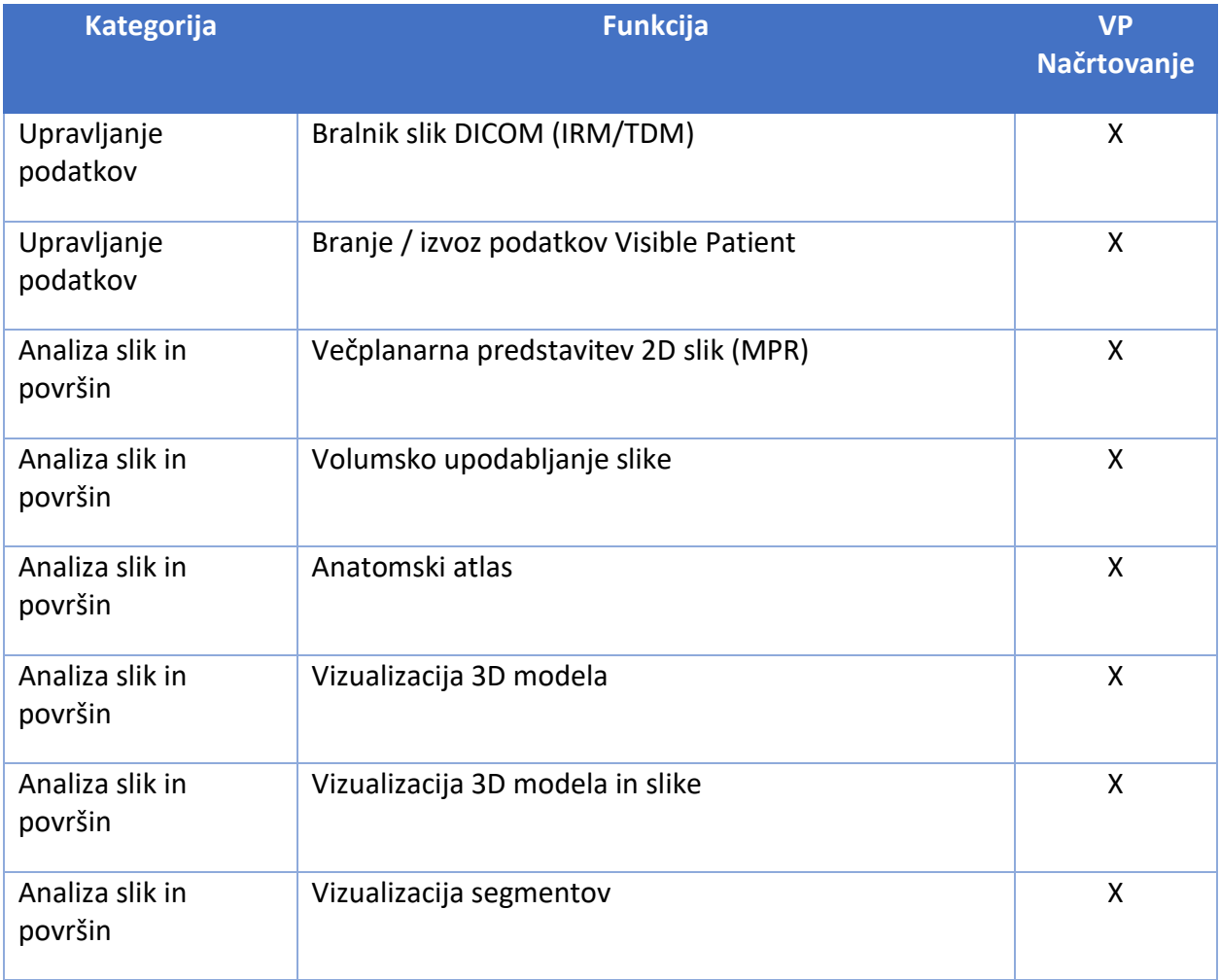

Zgornja tabela združuje vsak programski modul v: upravljanje podatkov, analizo slike in površine ter površinsko obdelavo. Poleg tega je v nadaljevanju podrobneje opisan vsak posamezen programski modul.

#### <span id="page-14-1"></span>5.3.1 Bralnik slik DICOM (IRM/TDM)

Ta modul omogoča programski opremi branje datotek DICOM in podpira načina MRI in TDM. Razlaga volumna 3D podatkov (fuzija 2D odsekov DICOM) je v tem modulu avtomatska.

Serija DICOM vsebuje veliko odsekov DICOM 2D, te serije odsekov pa lahko predstavljajo različne podatkovne volumne. Za izdelavo vsakega volumna 3D podatkov je treba odseke filtrirati, ločiti in preurediti. Bralnik DICOM uporablja 3D položaj/usmerjenost vsakega odseka ter čas zajemanja odsekov za ločevanje in prerazporeditev odsekov ter za samodejno volumsko rekonstrukcijo 3D podatkov.

Bralnik DICOM se uporablja za branje mape DICOM, uvoz 2D DICOM odsekov in samodejno razlago podatkov, z namenom rekonstrukcije vseh volumnov 3D podatkov (3D slika).

# <span id="page-15-0"></span>5.3.2 Ročni analizator DICOM (MRI/CT)

Ta naprednejši modul omogoča usposobljenim zdravstvenim delavcem ročno filtriranje datotek DICOM za izdelavo volumna 3D podatkov v primeru, da odpove privzeti bralnik.

Serija DICOM vsebuje veliko odsekov DICOM 2D, ki lahko predstavljajo različne volumne podatkov. Za izdelavo vsakega volumna 3D podatkov je treba odseke filtrirati, ločiti in preurediti. Ta analizator DICOM ponuja različne nastavljive filtre, ki delujejo na oznake DICOM. Usposobljeni zdravstveni delavci združujejo te filtre za ustvarjanje volumnov 3D podatkov iz slik DICOM.

# <span id="page-15-1"></span>5.3.3 Branje / izvoz podatkov Visible Patient

Ta modul omogoča uporabnikom shranjevanje in nalaganje podatkov, ki jih izdela Visible Patient Lab. Ti podatki vsebujejo slike, 3D model bolnika itd. Ta modul upravlja tudi združljivost podatkov za nazaj. Podatki so shranjeni v lastni obliki v datotečnem sistemu, da se preveri (1) integriteta datotek za zagotovitev prenosa v drug računalnik in (2) različica datotek za upravljanje razvoja in združljivosti programske opreme.

Bralnik podatkov Visible Patient se uporablja za branje datoteke iz zbirke Visible Patient Suite. Vsi podatki, ki jih ustvari Visible Patient Lab, so shranjeni v tej datoteki: 3D slike, 3D modeli, anatomski atlasi in segmentacije.

# <span id="page-15-2"></span>5.3.4 Večplanarna predstavitev 2D slik (MPR)

MPR je najbolj standardna tehnika vizualizacije, razvita in uporabljena na profesionalnih delovnih postajah za medicinsko slikanje. Dejavnost vizualizacije MPR 2D omogoča vizualizacijo slike v različnih usmerjenostih (aksialni, frontalni in sagitalni). Vključuje tudi oknenje slike, spremembo odseka v aktivni sliki, translacijo, povečavo/pomanjšanje, informacije o vokslih (koordinate in gostota), fokus na delu slike, merjenje razdalje, posnetek zaslona itd. Robovi slike so predstavljeni z barvnim kvadratom (rdečim, modrim ali zelenim), odvisno od izbrane osi.

# <span id="page-15-3"></span>5.3.5 Volumsko upodabljanje slike

Modul za volumsko upodabljanje slike ustreza naprednim tehnikam vizualizacije, razvitim in uporabljanim na profesionalnih delovnih postajah za medicinsko slikanje: 3D predstavitev volumna podatkov. Ta modul omogoča vizualizacijo in vključuje urejevalnik prenosnih funkcij in več vnaprej izračunanih avtomatiziranih prenosnih funkcij, ki ponujajo različna 3D upodabljanja.

# <span id="page-15-4"></span>5.3.6 Anatomski atlas

Ta modul omogoča uporabnikom prosojno združitev dveh predstavitev planarnih slik in vizualizacijo rezultata po posameznih odsekih. Prva slika ustreza podatkom MRI/CT, druga pa anatomskemu atlasu bolnika (barvna slika, kjer je predstavljen vsak organ). Ta dejavnost preverja modeliranje in uporabnikom omogoča boljše razumevanje bolnikove anatomije.

# <span id="page-15-5"></span>5.3.7 Vizualizacija 3D modela

Ta modul omogoča pregled bolnikovega 3D modela in njegovega volumna s klasičnimi 3D interakcijami, kot so vrtenje, translacija, povečava / pomanjšava. Vidnost / prosojnost organov je mogoče upravljati zaradi izboljšanja vizualizacije.

#### <span id="page-16-0"></span>5.3.8 Vizualizacija 3D modela in slike

Ta modul omogoča uporabniku, da v enem prikazu združi MPR 3D slike in 3D model. Tukaj so na voljo tudi vse funkcije, opisane v "MPR 2D slike" in "Vizualizacija3D Modela".

#### <span id="page-16-1"></span>5.3.9 Vizualizacija segmentov

Ta modul omogoča vizualizacijo segmentov in njihovih volumnov v primerjavi z volumnom organov. Kot je navedeno v indikacijah za uporabo, je ta modul na voljo samo za napredno modeliranje pljuč / jeter / ledvic. Interakcija temelji na cevastih strukturah za izbiro žilnih / dihalnih segmentov.

# <span id="page-17-0"></span>6 Navodila za namestitev

Namestitev zbirke Visible Patient Suite se lahko zažene z izvršljivo datoteko.

#### <span id="page-17-1"></span>6.1 Predpogoji za informacijsko varnost

### <span id="page-17-2"></span>6.1.1 Varno okolje

Naprava mora biti nameščena v varnem okolju v skladu s pravili kibernetske varnosti. Naprava generira, ali uporablja medicinske podatke, ki jih lahko shranijo zdravstveni delavci ali jih prenašajo med seboj, da bi izdelali primere uporabe naprave. Upravljanje zdravstvenih podatkov (prenos, hramba ipd.) mora biti v skladu s pravili varstva osebnih zdravstvenih podatkov.

Ta pravila se lahko razlikujejo od države do države. V nadaljevanju sledijo splošna varnostna priporočila, ki jih morate upoštevati, da zagotovite varnost okolja:

- Z uporabo mehanizma za preverjanje pristnosti operacijskega sistema je treba dostop do okolij (programska oprema in shranjevanje podatkov) omejiti na pooblaščene uporabnike, da se omeji dostop do naprave.
- Za upravljanje okolij je treba vzpostaviti večplastni model avtorizacije z razlikovanjem med privilegiji glede na vlogo uporabnika (npr. sistemski skrbnik, zdravstveni delavec).
- Okolja je treba zakleniti med neaktivnostjo uporabnika z uporabo samozaklepnega mehanizma operacijskega sistema.
- Oddaljeni dostop do okolij je treba nadzorovati in dovoliti samo zaupanja vrednim uporabnikom s pomočjo orodij operacijskega sistema, konfiguracije požarnega zidu in infrastrukturnih pravil.
- Nameščena mora biti protivirusna programska oprema za nadzor okolja. Naprava je zasnovana tako, da omogoča varnostne in protivirusne preglede, tako da to ne vpliva na varnost in osnovno delovanje naprave.
- Izmenjava zdravstvenih podatkov med zdravstvenimi delavci mora potekati prek varnega omrežnega sistema za prenos datotek, ki zagotavlja ustrezno raven varnosti osebnih zdravstvenih podatkov.

# <span id="page-17-3"></span>6.1.2 Preverjanje paketa

Spodaj so splošna priporočila, ki jih morate upoštevati pred namestitvijo naprave:

- Po prenosu je treba preveriti celovitost paketa (razpršitev paketa je na voljo na spletnem mestu podjetja).
- Pred namestitvijo je treba preveriti pristnost paketa. Visible Patient podpiše vse svoje pakete.
- Napravo mora namestiti skrbnik sistema na lokaciji , kamor standardni uporabnik ne more pisati, da se zaščiti naprava.
- <span id="page-18-0"></span>6.2 Namestitev Visible Patient Planning
- <span id="page-18-1"></span>6.2.1 Kako namestiti Visible Patient Planning v sistemu Windows

#### <span id="page-18-2"></span>Zaženite namestitev

Dvokliknite namestitveno datoteko, ki jo zagotovi Visible Patient: prikazalo se bo naslednje pozdravno pogovorno okno.

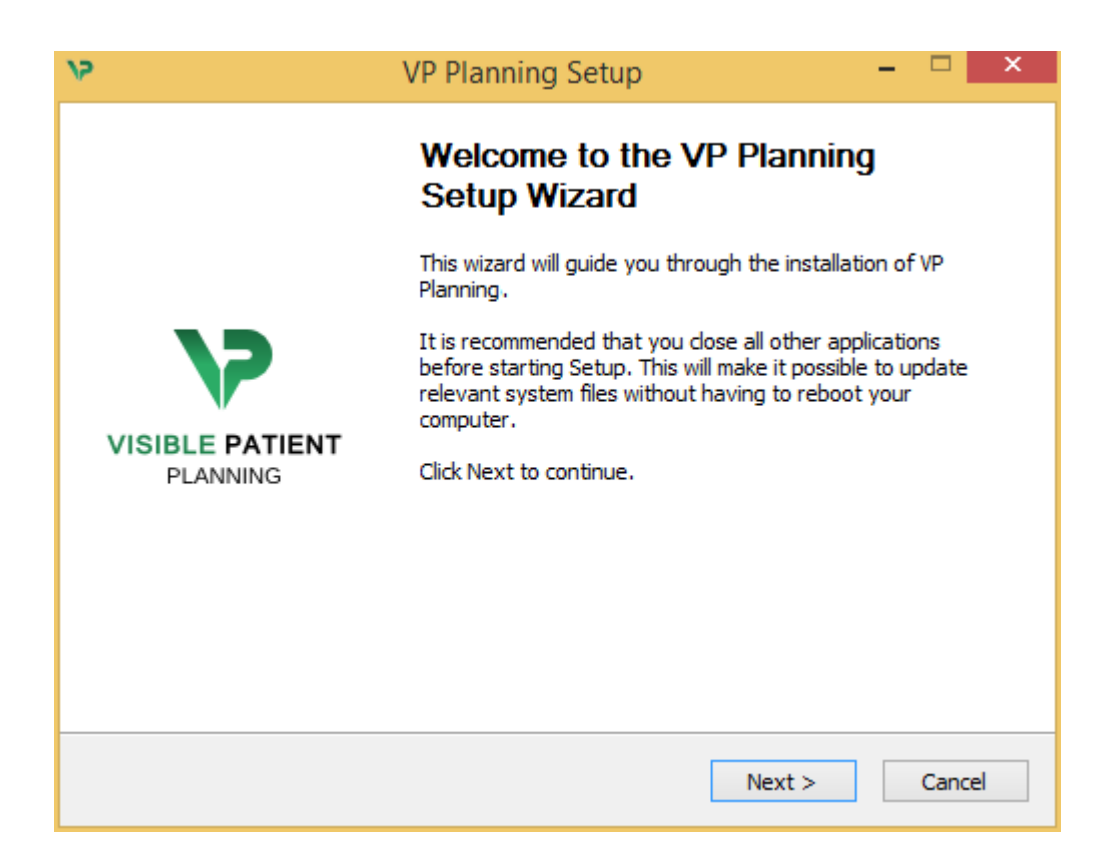

Kliknite "Next".

<span id="page-18-3"></span>Sprejmite licenco

Prikaže se licenčna pogodba.

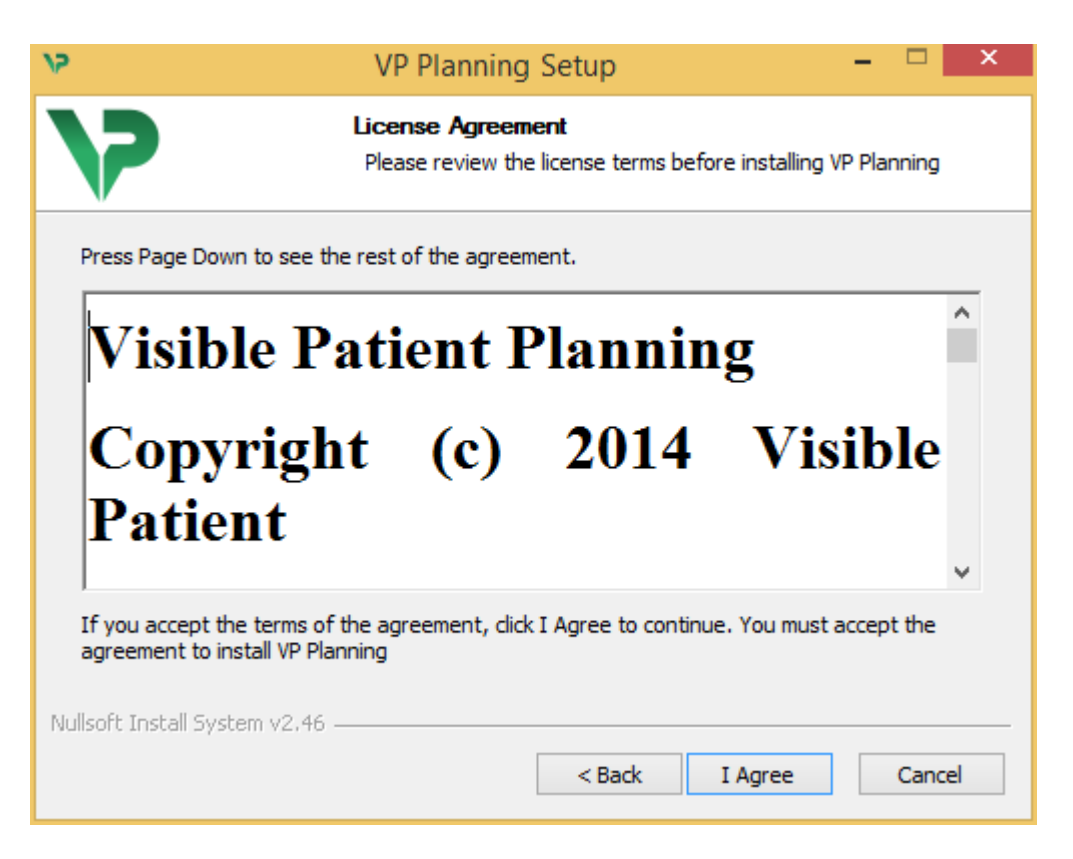

Preberite licenčno pogodbo in kliknite "Strinjam se" ("I agree"), da nadaljujete z namestitvijo. (Če se ne strinjate, kliknite "Prekliči" ("Cancel"), da prekličete namestitev.)

#### <span id="page-19-0"></span>Izberite ciljno mapo

Prikaže se ciljna mapa, kamor bo nameščena programska oprema.

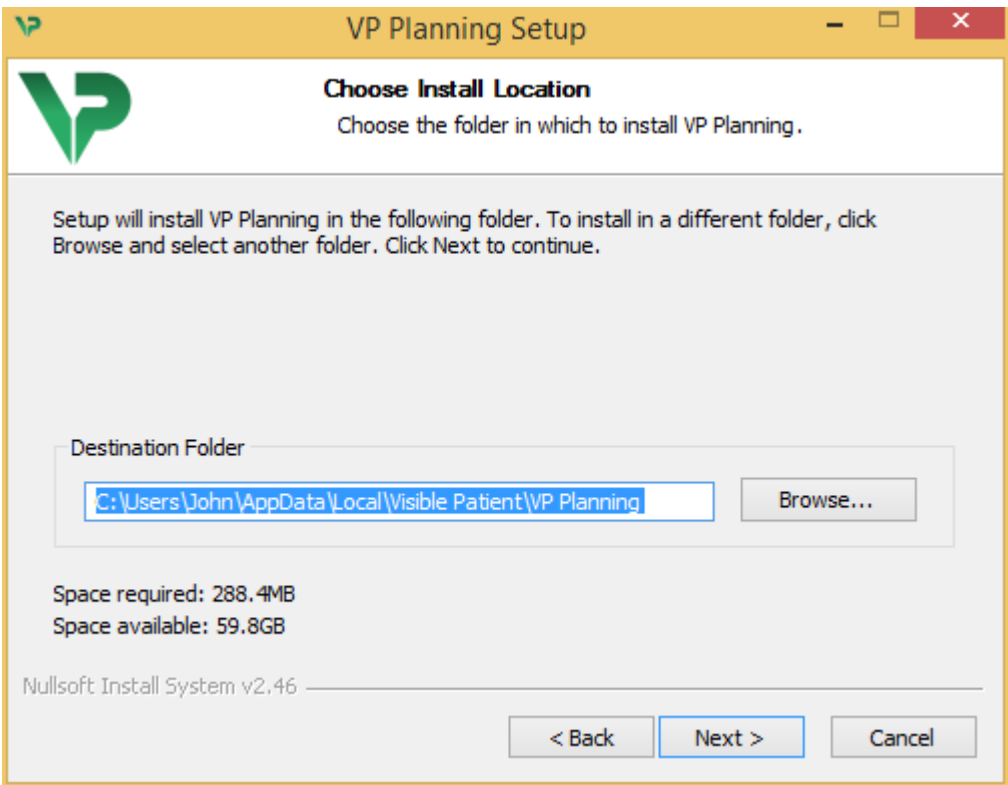

To ciljno mapo lahko spremenite tako, da kliknete "Prebrskaj" ("Browse") in izberete novo ciljno mapo. Ustvarite lahko tudi novo mapo s klikom na "Ustvari novo mapo" ("Make New Folder").

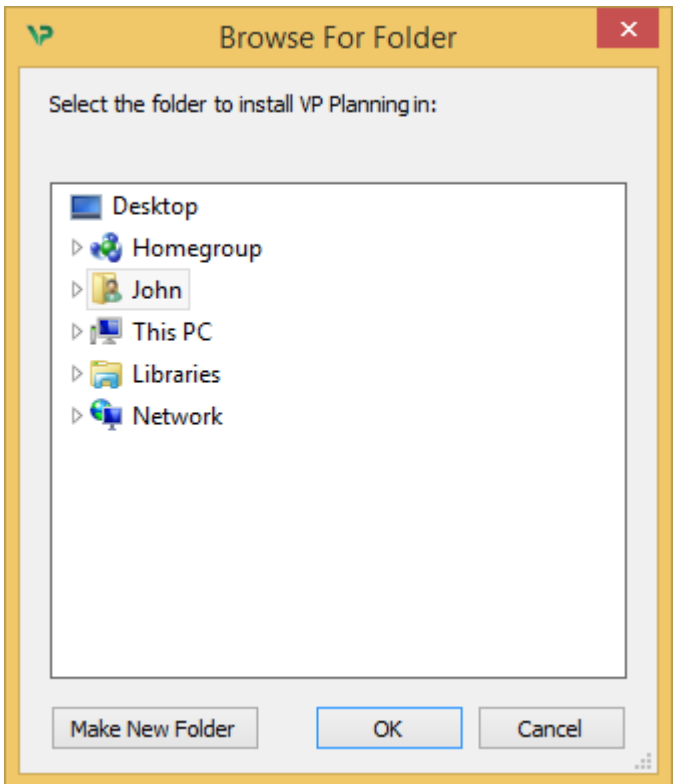

Izberite ciljno mapo in kliknite "V redu" ("OK").

#### <span id="page-20-0"></span>Ustvarite bližnjico

Nato se lahko odločite, da ustvarite bližnjico za lažji dostop do programske opreme. Privzeto bo na namizju računalnika ustvarjena bližnjica, vendar lahko izberete drugo lokacijo. Vnesete lahko tudi ime, da ustvarite novo mapo menija Start ali se odločite, da ne boste ustvarili bližnjice.

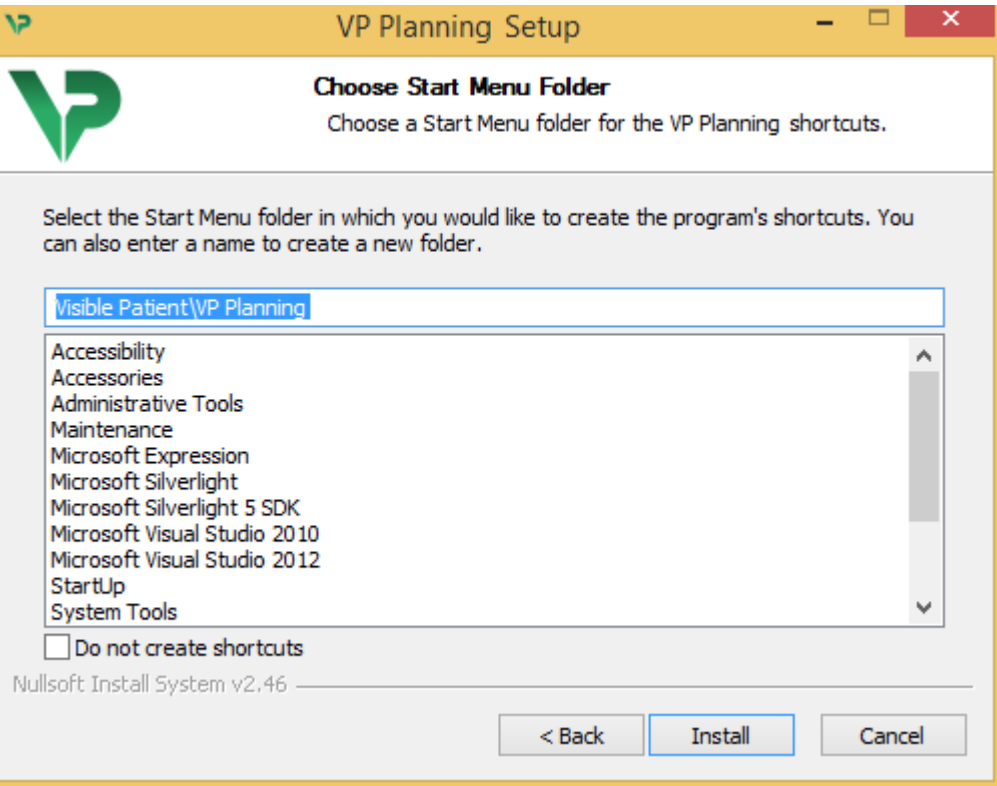

#### <span id="page-21-0"></span>Končajte namestitev

Če želite nadaljevati z namestitvijo, kliknite "Namesti" ("Install"). Postopek namestitve se začne.

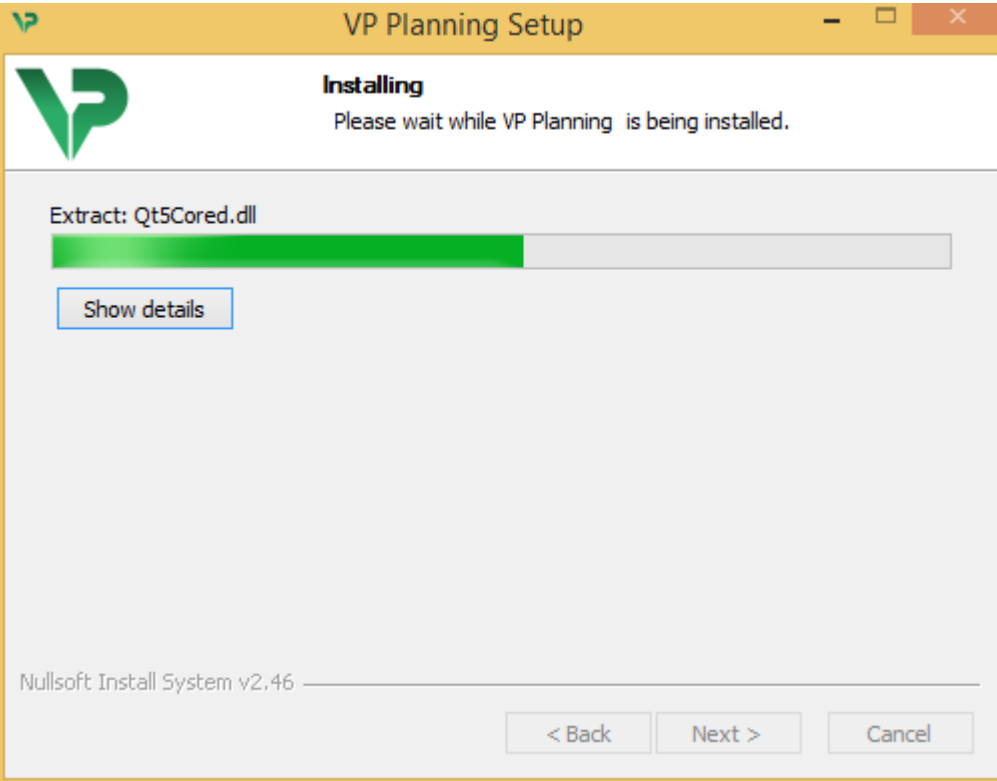

Namestitev traja nekaj sekund. Po zaključku se prikaže sporočilo, da je namestitev končana. Kliknite "Dokončaj" ("Finish"), da zaprete konfiguracijsko okno.

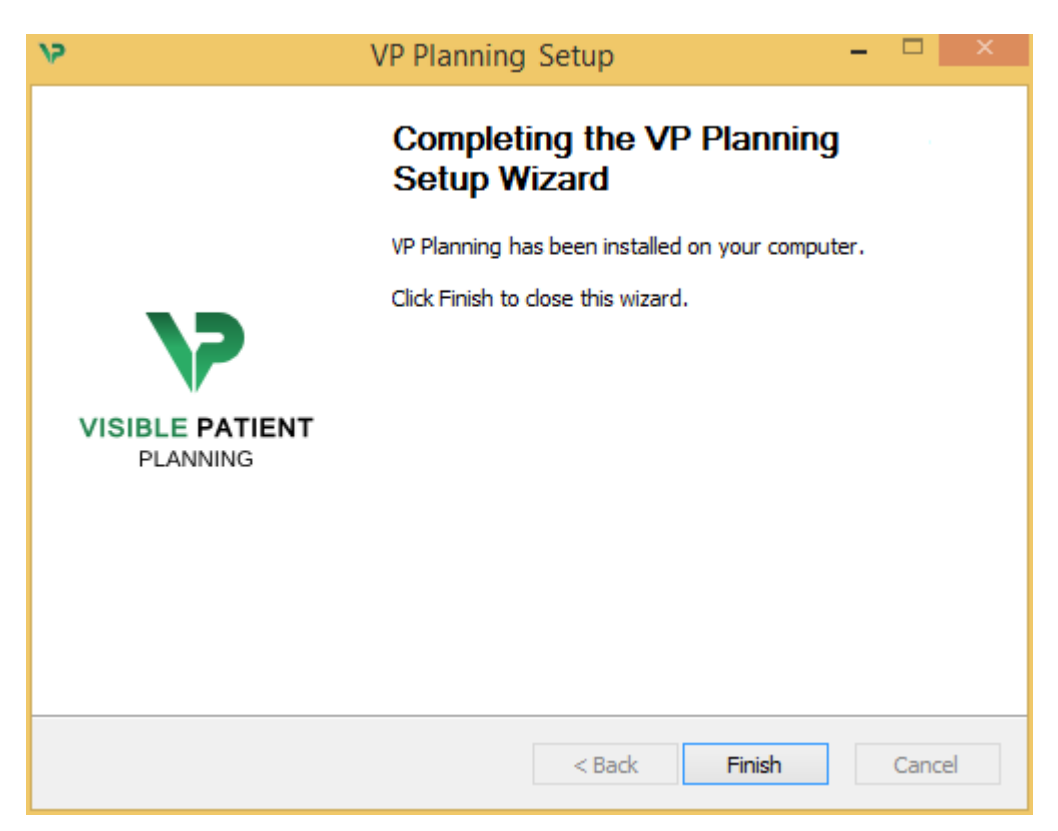

Visible Patient Planning je zdaj nameščen na vašem računalniku v izbrani ciljni mapi.

#### <span id="page-22-0"></span>Zaženite programsko opremo

Visible Patient Planning lahko zaženete s klikom na bližnjico, ustvarjeno med namestitvijo (privzeto na namizju računalnika).

Če imate težave pri nameščanju programske opreme, se obrnite na Visible Patient: [support@visiblepatient.com.](mailto:support@visiblepatient.com)

#### <span id="page-22-1"></span>6.3 Kako namestiti Visible Patient Planning v sistemu Mac

#### <span id="page-22-2"></span>Zaženite namestitev

Dvokliknite namestitveno datoteko, ki jo zagotovi Visible Patient.

Prikaže se okno licenčne pogodbe. Kliknite "Strinjam se" ("Agree"), da nadaljujete z namestitvijo.

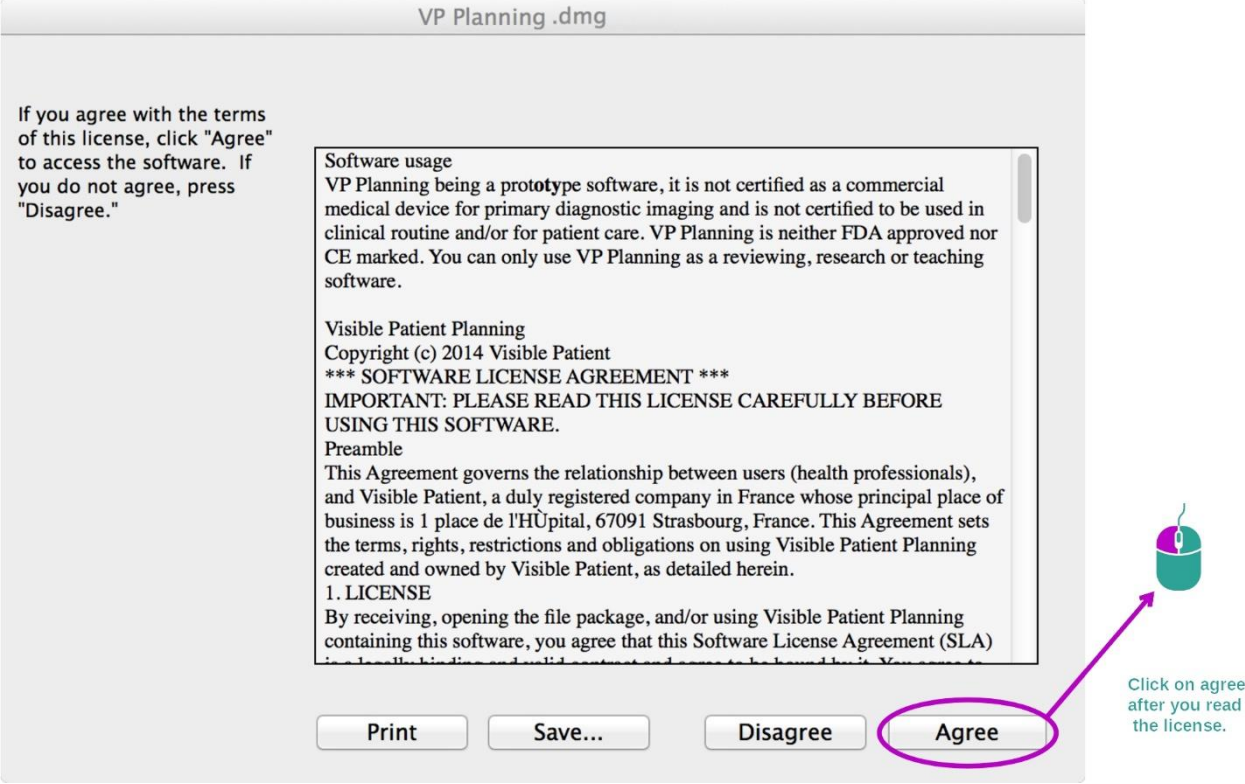

<span id="page-22-3"></span>Namestite aplikacijo

Izberite in povlecite aplikacijo Visible Patient Planning v bližnjico aplikacije.

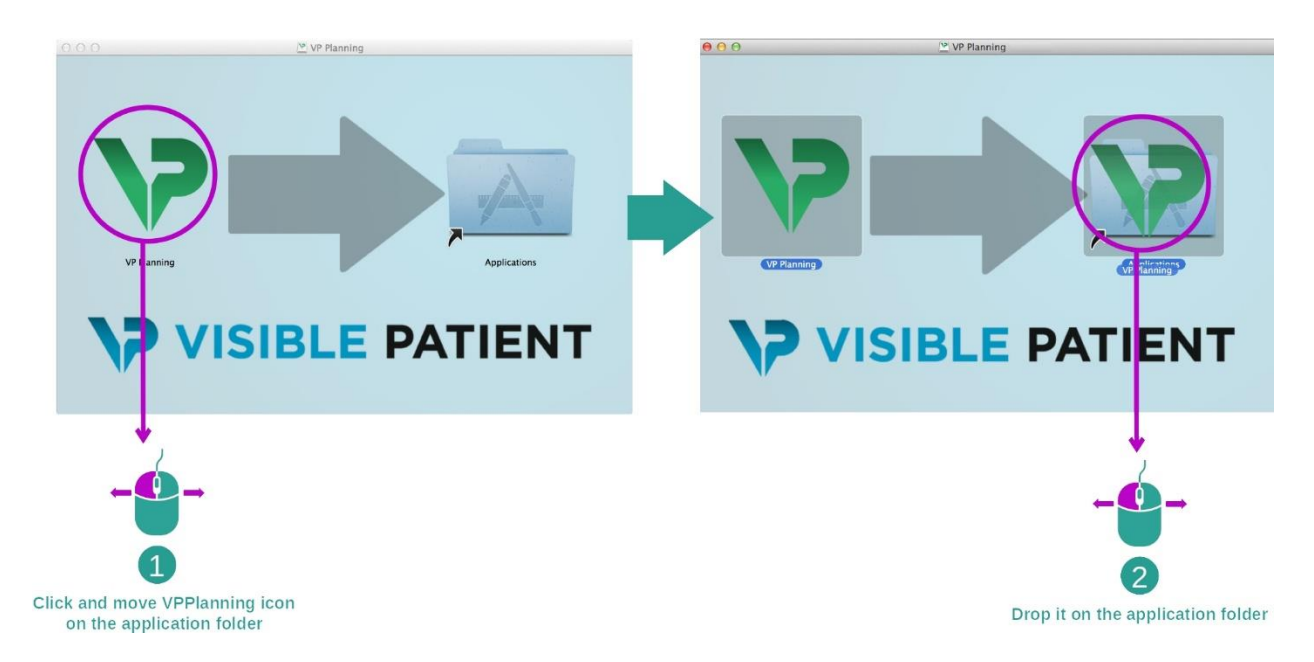

Visible Patient Planning je zdaj nameščen.

#### <span id="page-23-0"></span>Zaženite programsko opremo

Visible Patient Planning lahko zaženete iz mape aplikacije z dvojnim klikom na ikono Visible Patient Planning.

Če imate težave pri nameščanju programske opreme, se obrnite na Visible Patient: [support@visiblepatient.com.](mailto:support@visiblepatient.com)

# <span id="page-24-0"></span>7 Način uporabe

# <span id="page-24-1"></span>7.1 Kako naložiti podatke

Vsaka funkcija programske opreme se imenuje "dejavnost". Vsaka dejavnost je prikazana v posebnem zavihku v glavnem oknu aplikacije. Dejavnost Serije je glavna dejavnost in je vedno na voljo. Iz te dejavnosti se lahko začnejo druge dejavnosti.

Visible Patient Suite podpira dve vrsti podatkov:

- VPZ, ki ga proizvaja Visible Patient
- Podatki DICOM, ki vsebujejo CT ali MRI

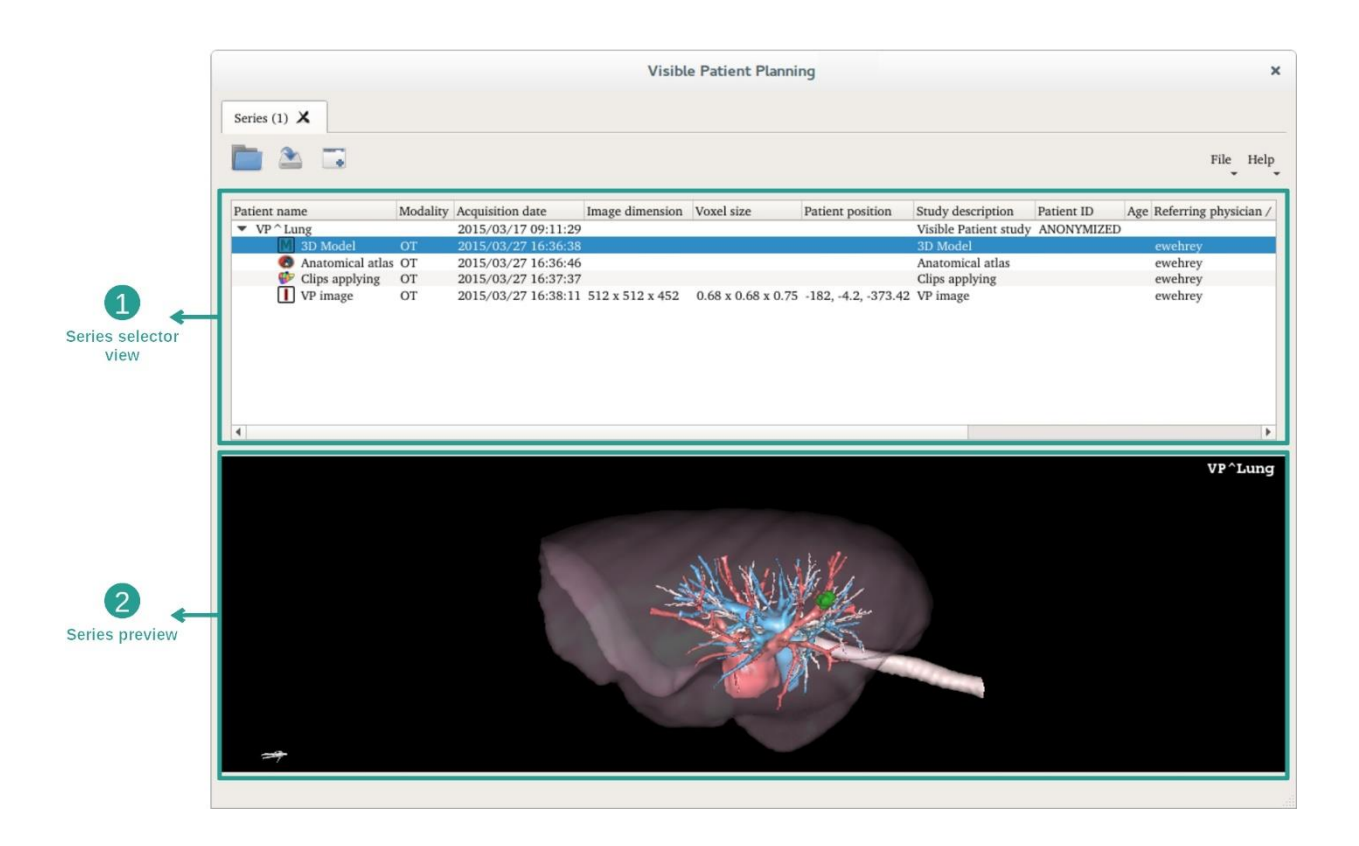

Podatki so razdeljeni na serije, ki jih je mogoče vizualizirati z različnimi razpoložljivimi dejavnostmi. Na voljo so štiri vrste serij:

- "Image series": serija slik (medicinske slike)
- "Model series" (niz 3D rekonstrukcij)
- "Anatomical atlas series": serija anatomskega atlasa
- "Clip Applying series": serija vstavitve izrezkov

Te serije lahko nato odprete v naslednjih dejavnostih:

- Dejavnost 2D MPR, odprta s serijo slik
- Dejavnost MPR 3D, odprta s serijo slik in serijo modelov
- Dejavnost volumskega upodabljanja, odprta s serijo slik in serijo modelov
- Dejavnost modela 3D, odprta s serijo slik
- Dejavnost anatomskega atlasa, odprta s serijo anatomskega atlasa
- Dejavnost bralnika DICOM, vhodni podatki niso potrebni

Če želite naložiti datoteko VPZ, kliknite "Odpri" ("Open") in izberite "Datoteka VPZ" ("VPZ File"). V izbirniku datotek izberite datoteko VPZ v računalniku in kliknite "Odpri" ("Open").

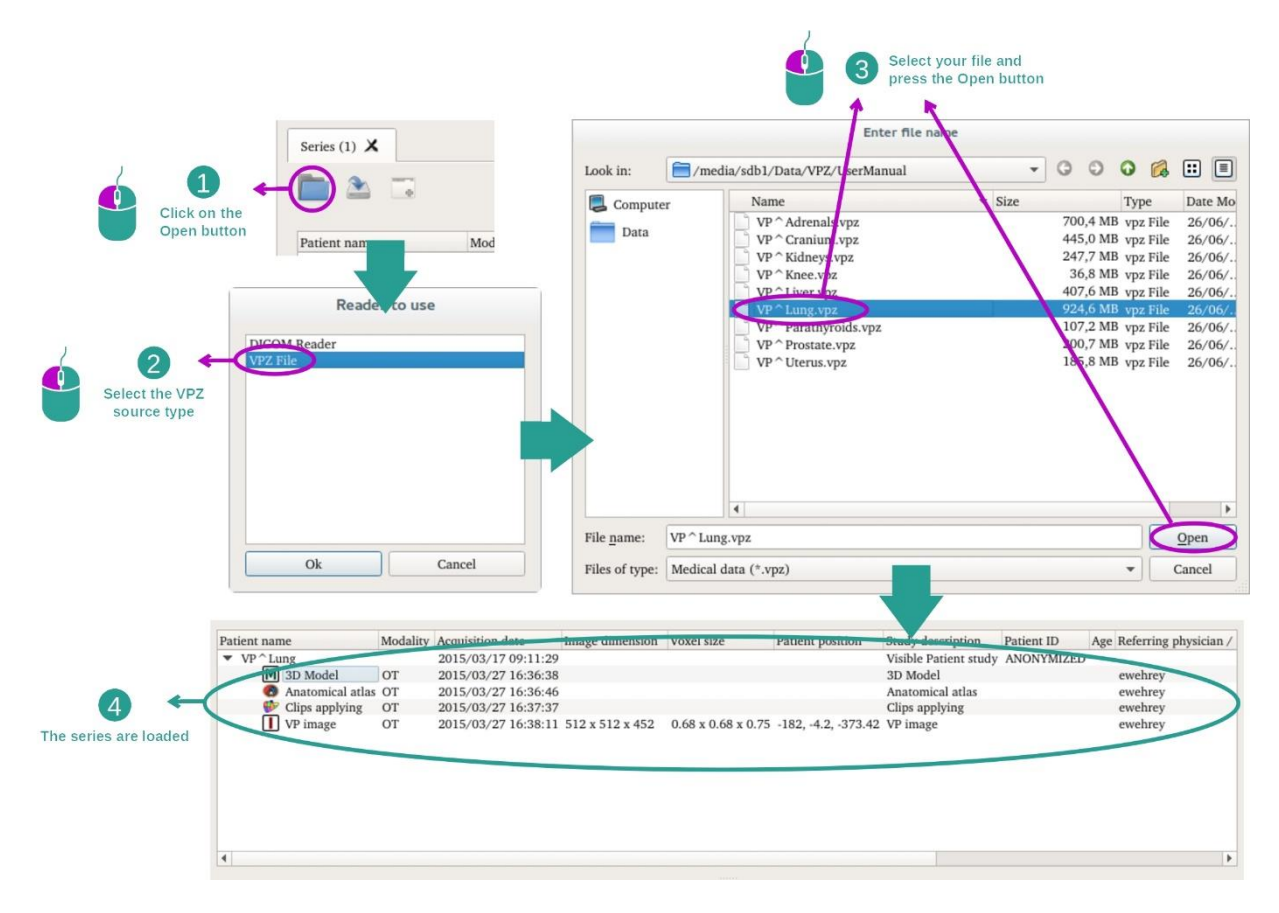

Načelo je enako za nalaganje podatkov DICOM.

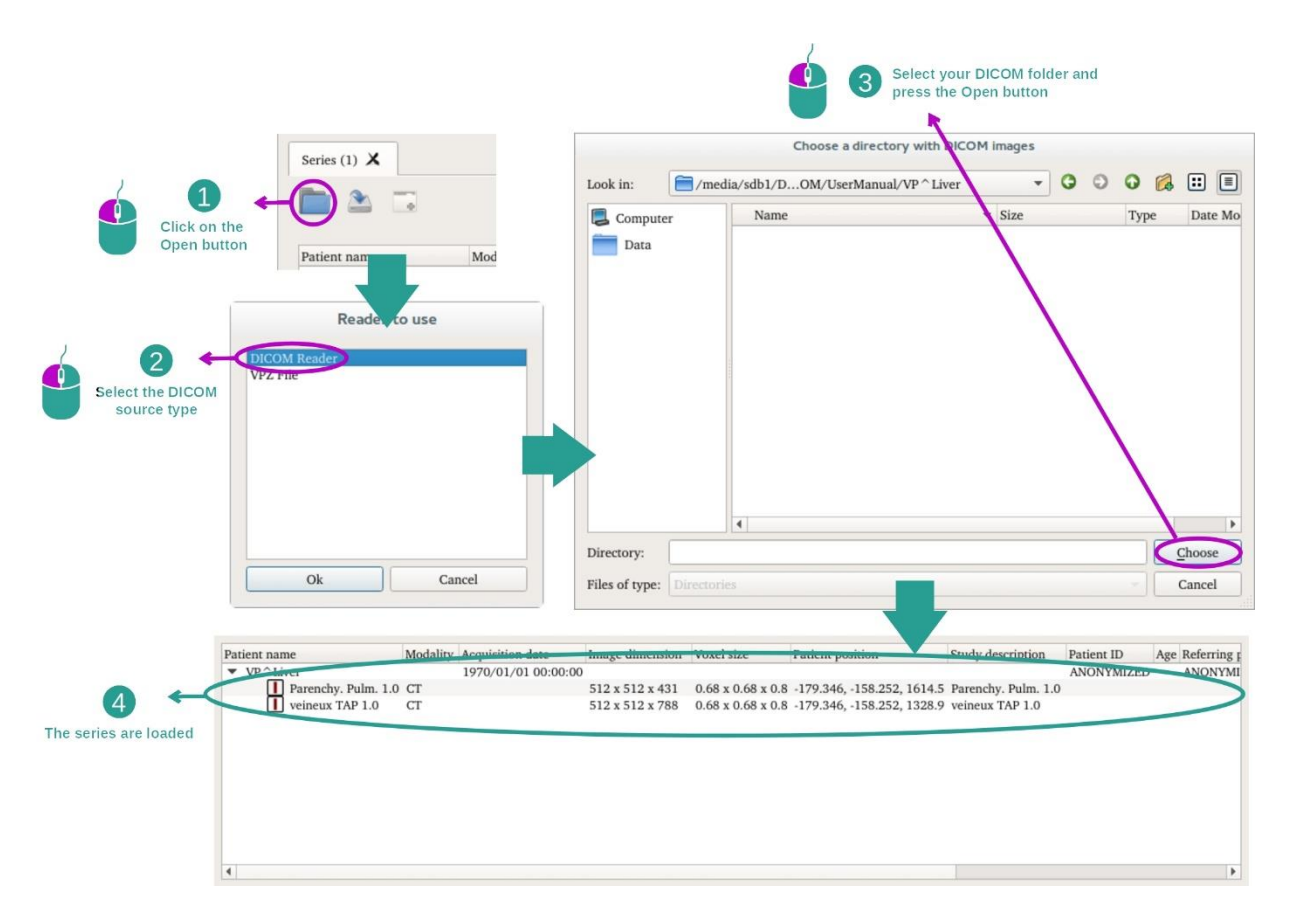

Kliknite "Odpri" ("Open") in izberite "Bralnik DICOM" ("DICOM Reader"). V izbirniku datotek izberite mapo z datotekami DICOM in kliknite "Izberi" ("Choose").

# <span id="page-27-0"></span>7.2 Kako vizualizirati sliko

Dejavnost 2D MPR je namenjena vizualizaciji medicinskih slik, predvsem anatomskih struktur. To je mogoče storiti v štirih preprostih korakih. Ta dejavnost bo predstavljena z vizualizacijo tumorja jeter.

Vključuje funkcije, kot sta merjenje anatomskih struktur in zajemanje zaslona prikaza.

#### <span id="page-27-1"></span>7.2.1 Predpogoji

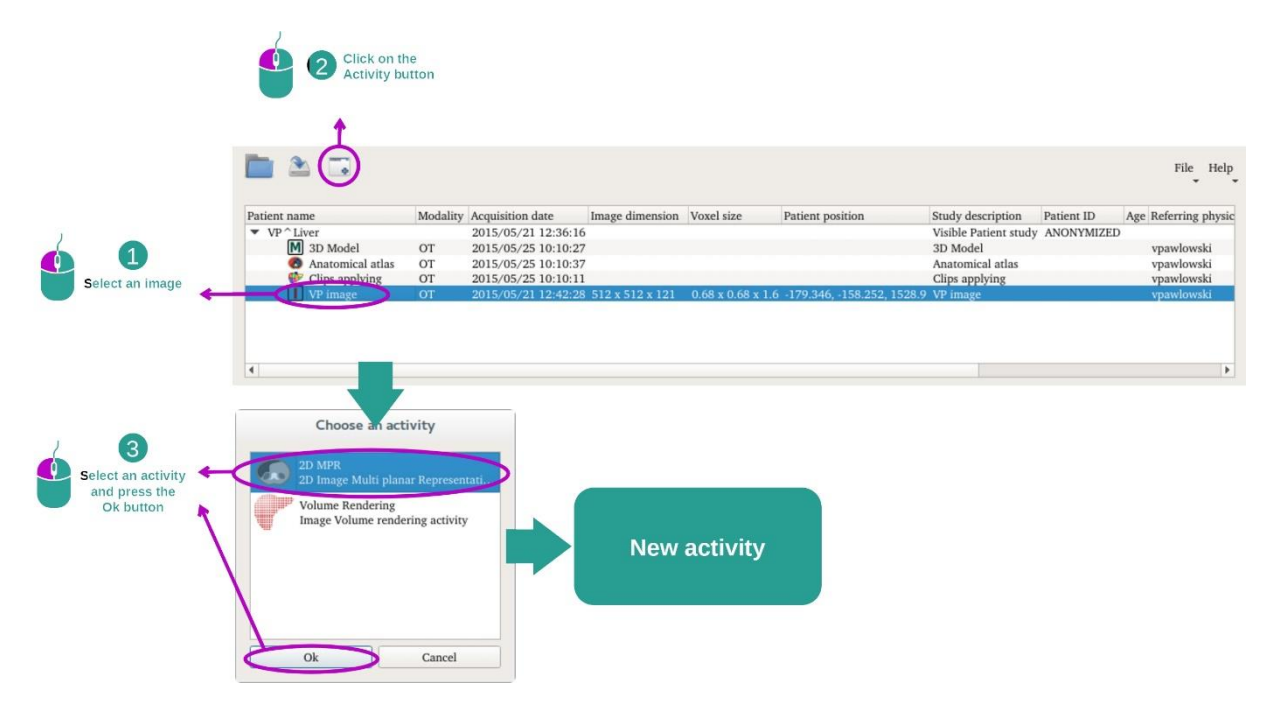

Če želite začeti dejavnost 2D MPR, izberite serijo slik v dejavnosti Serije (*[Kako naložiti](#page-24-1)  [podatke](#page-24-1)*) in kliknite "Zaženi dejavnost" ("Launch activity"). Izberite "2D MPR" in kliknite na "V redu" ("OK").

#### <span id="page-27-2"></span>7.2.2 Vizualizacija bolnikove anatomije

Začnimo s kratkim opisom strukture dejavnosti.

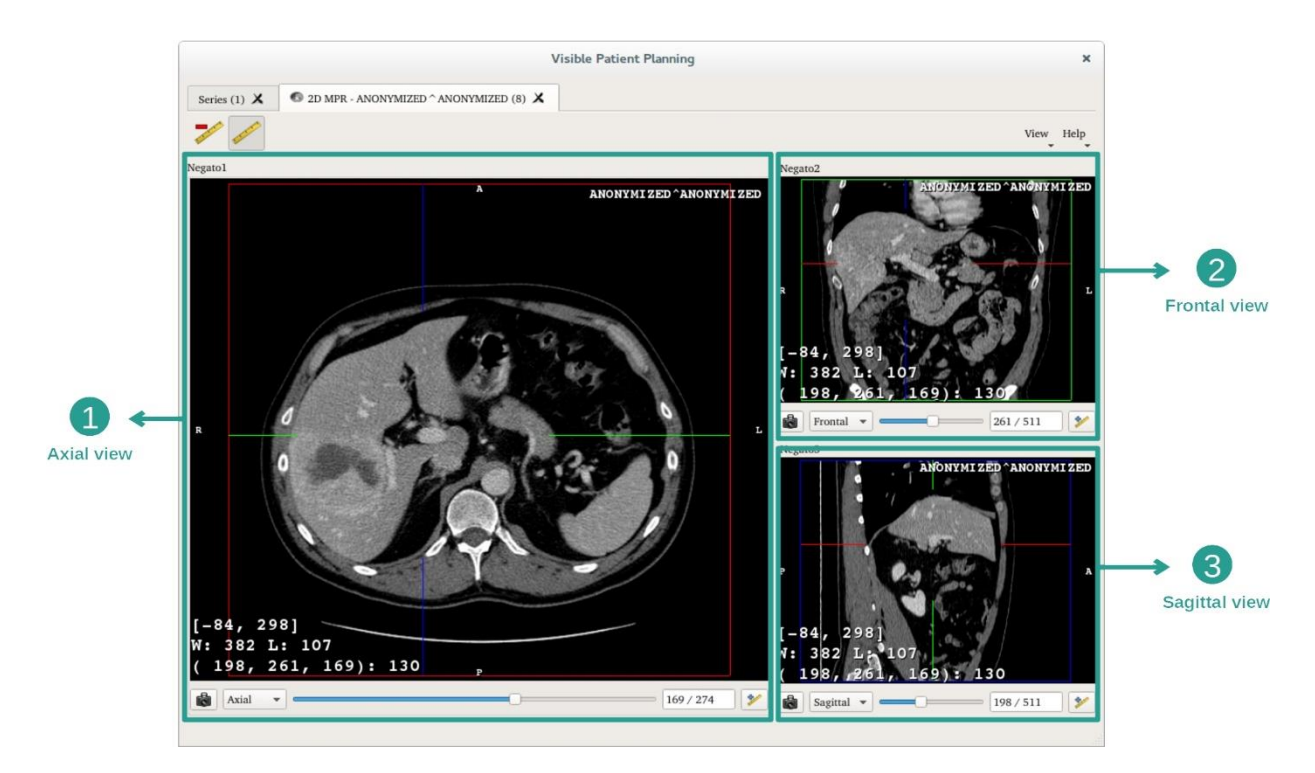

<span id="page-28-0"></span>Ta dejavnost je sestavljena iz treh prikazov: glavni (levi) prikaz, ki predstavlja aksialni prikaz slike, in dva sekundarna prikaza, ki predstavljata sagitalni in frontalni prikaz.

Naslednji koraki temeljijo na analizi tumorja jeter bolnika.

1. korak: Pomikajte se po odsekih, da poiščete del anatomije

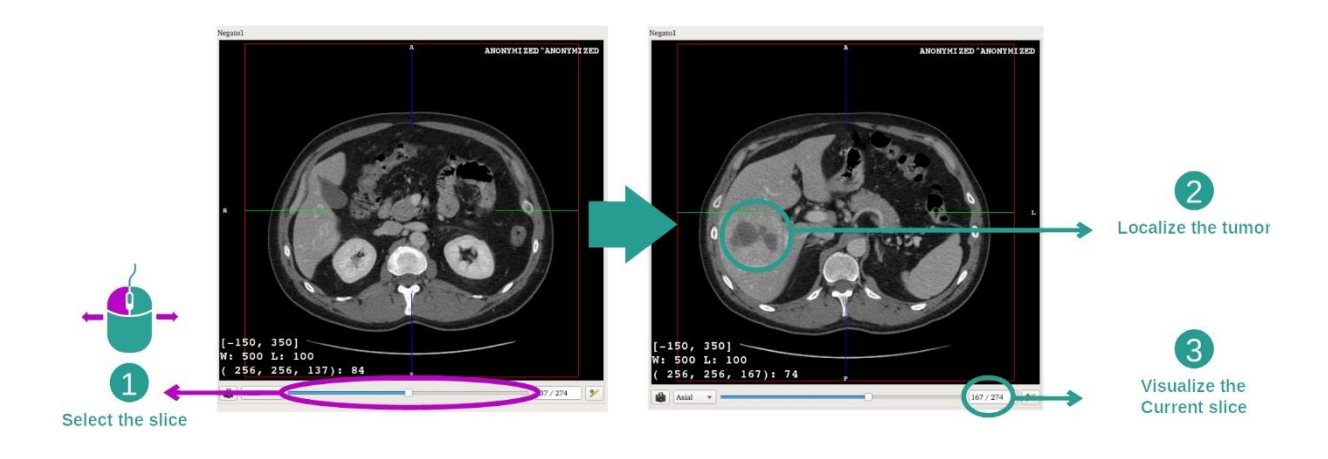

Pri aksialnem prikazu premaknite drsno vrstico za pomikanje po odsekih slik in poiščite tumor v jetrih. Če želite uporabiti drsno vrstico, kliknite nanjo in premaknite miško

#### 2. korak: Prilagoditev oknenja

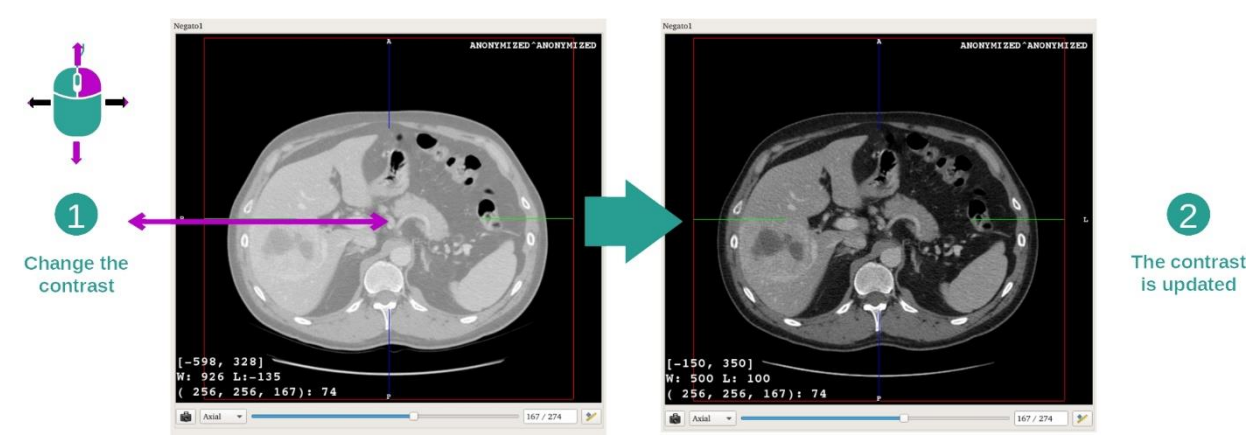

Ko je tumor lociran, lahko spremenite oknenje tako, da držite pritisnjen desni gumb miške in premaknete kazalec nad sliko.

#### 3. korak: Ciljanje anatomskega dela

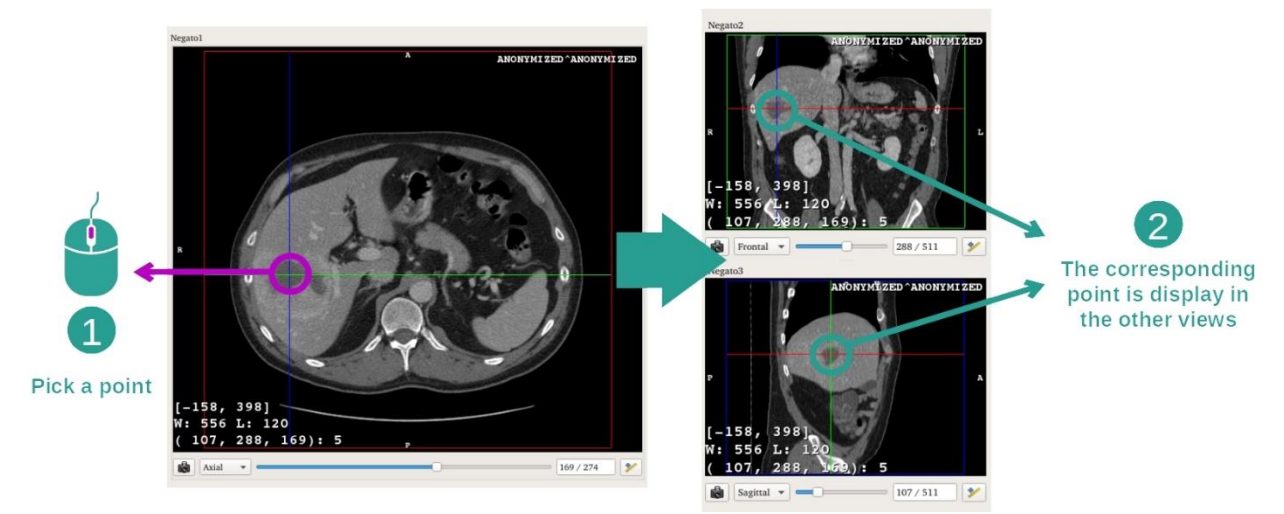

S srednjimi gumbi miške se osredotočite na tumor na jetrih, tri okna pa se osredotočajo na kliknjeno točko.

4. korak: Podroben prikaz anatomskega območja

2

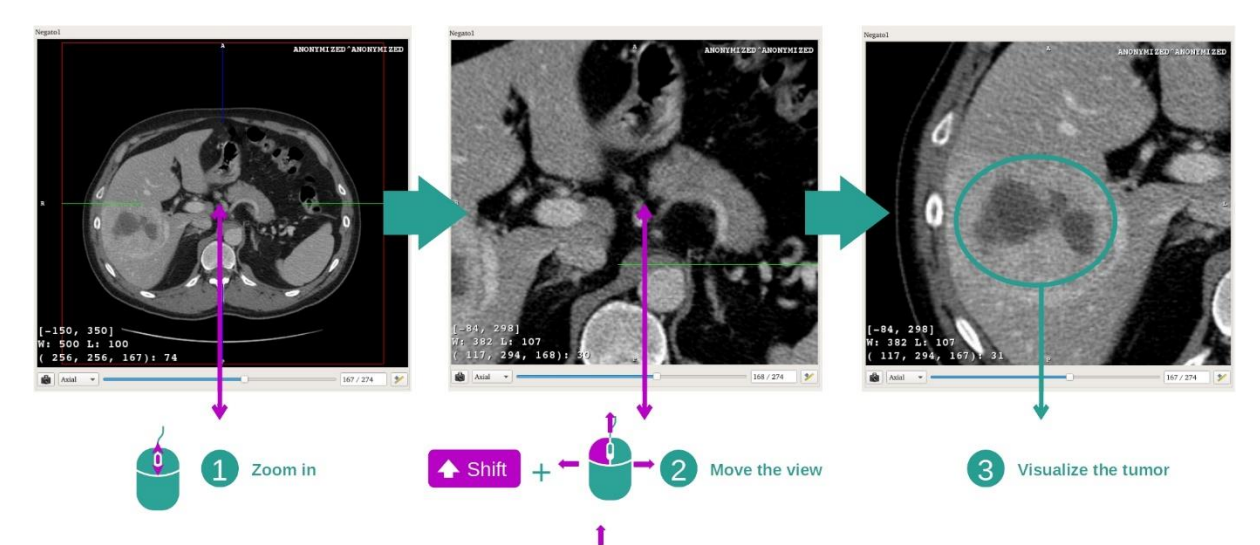

Izboljšajte vizualizacijo tumorja z vrtenjem miškinega kolesca za povečavo ali pomanjšanje in premikajte sliko s kombinacijo tipke "Shift" + klika leve tipke miške.

# <span id="page-30-0"></span>7.2.3 Primeri drugih anatomskih struktur

Zgoraj opisan scenarij se lahko uporabi za druge anatomske strukture z uporabo aktivnosti 2D MPR. Spodaj je nekaj primerov struktur, ki jih je mogoče vizualizirati. Ta seznam ni izčrpen

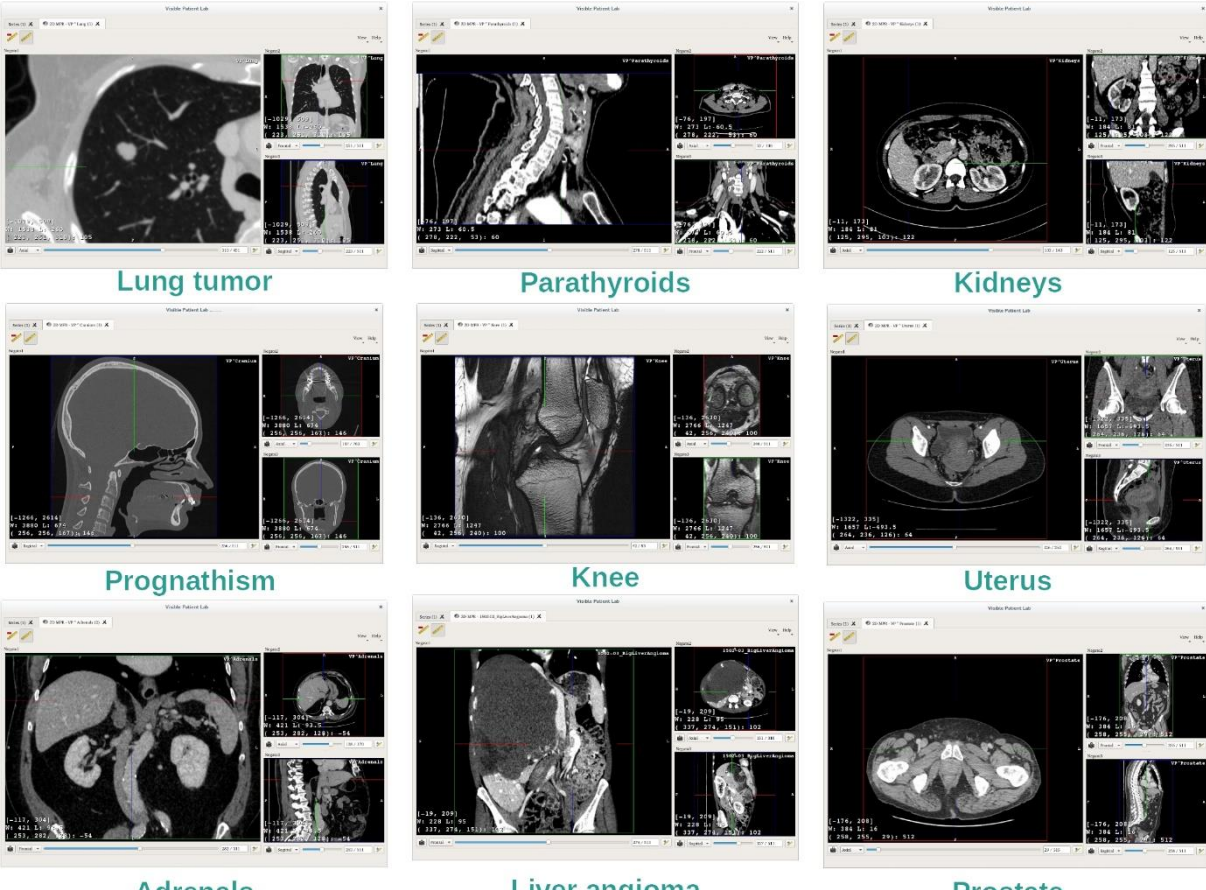

**Adrenals** 

Liver angioma

**Prostate** 

# <span id="page-31-0"></span>7.2.4 Dodatne informacije

#### Dodatne informacije o slikah

Na 2D prikazu MPR je veliko dodatnih informacij o sliki.

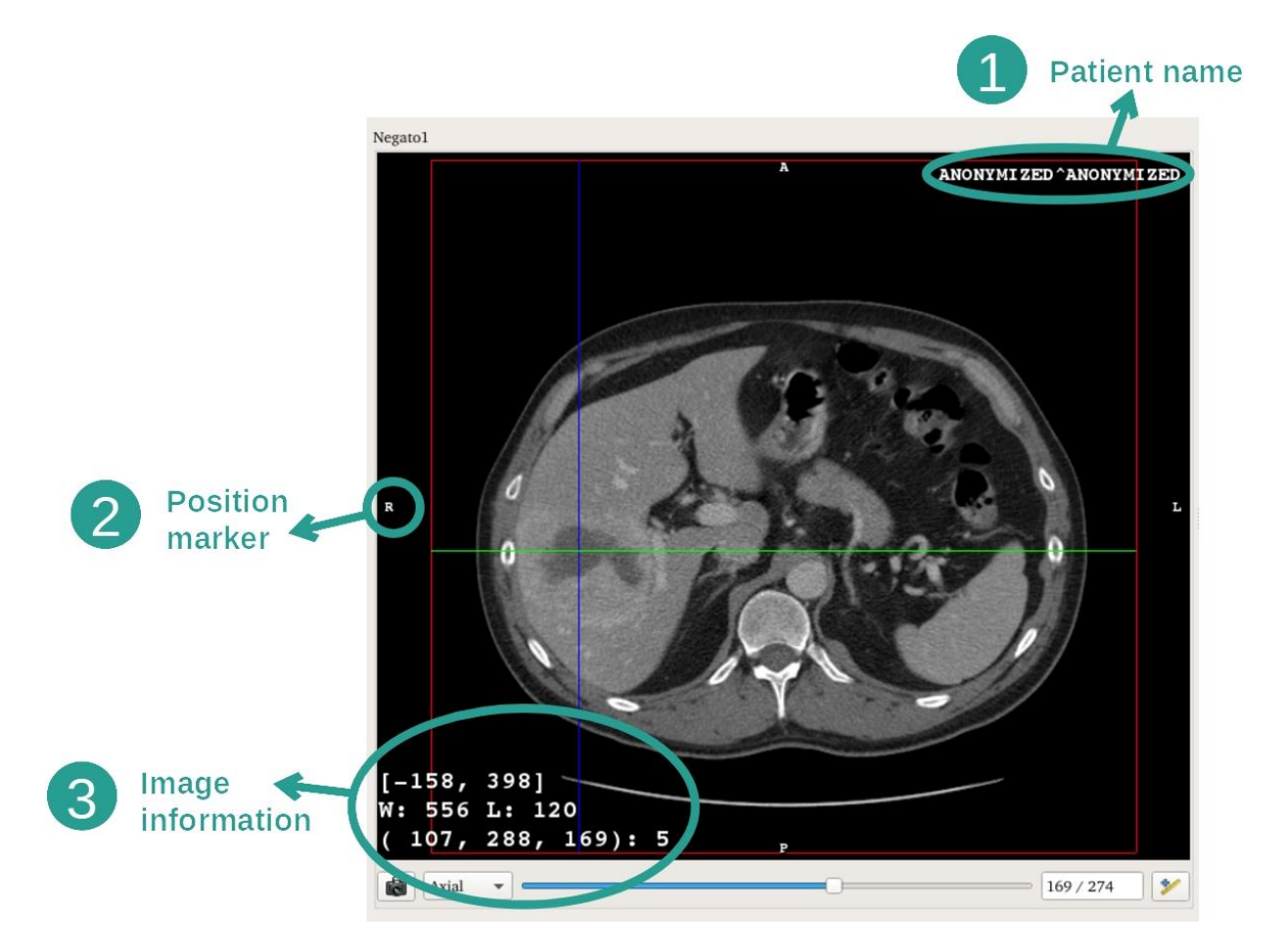

- 1. Ime bolnika
- 2. Oznaka položaja (ta informacija je prikazana tudi na zgornjem, desnem, spodnjem in levem robu prikaza)
	- i. S: Zgornji / I: Spodnji
	- ii. A: Sprednji / P: Zadnji
	- iii. R: Desni ("Right") / L: Levi ("Left")
- 3. Podatki na slikah (napredne informacije, zahteva se poznavanje analize medicinskih slik)
	- i. V prvi vrstici amplituda robov trenutne slike
	- ii. Nato širina okna trenutne slike
	- iii. Tretja vrstica prikazuje koordinate in vrednosti zadnjega izbranega slikovnega piksla (s srednjim klikom miške na sliko).

#### Izvedba meritve

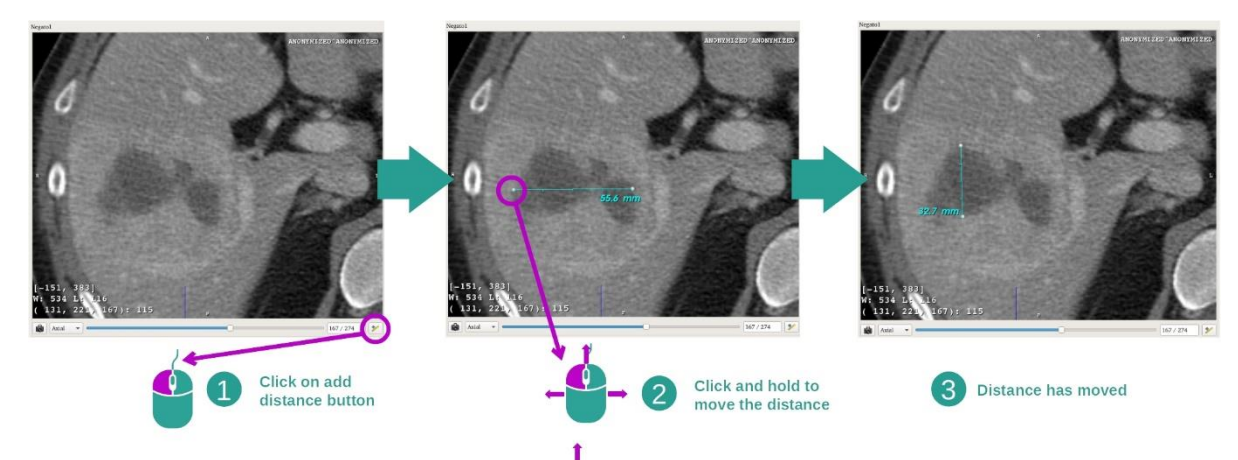

Anatomske strukture je mogoče izmeriti z orodji za razdaljo. To naredite tako, da najprej kliknete "Dodaj razdaljo" ("Add distance"), nato pa premaknete razdaljo z oznakami, ki razmejujejo konce meritve.

Prikazano razdaljo lahko skrijete:

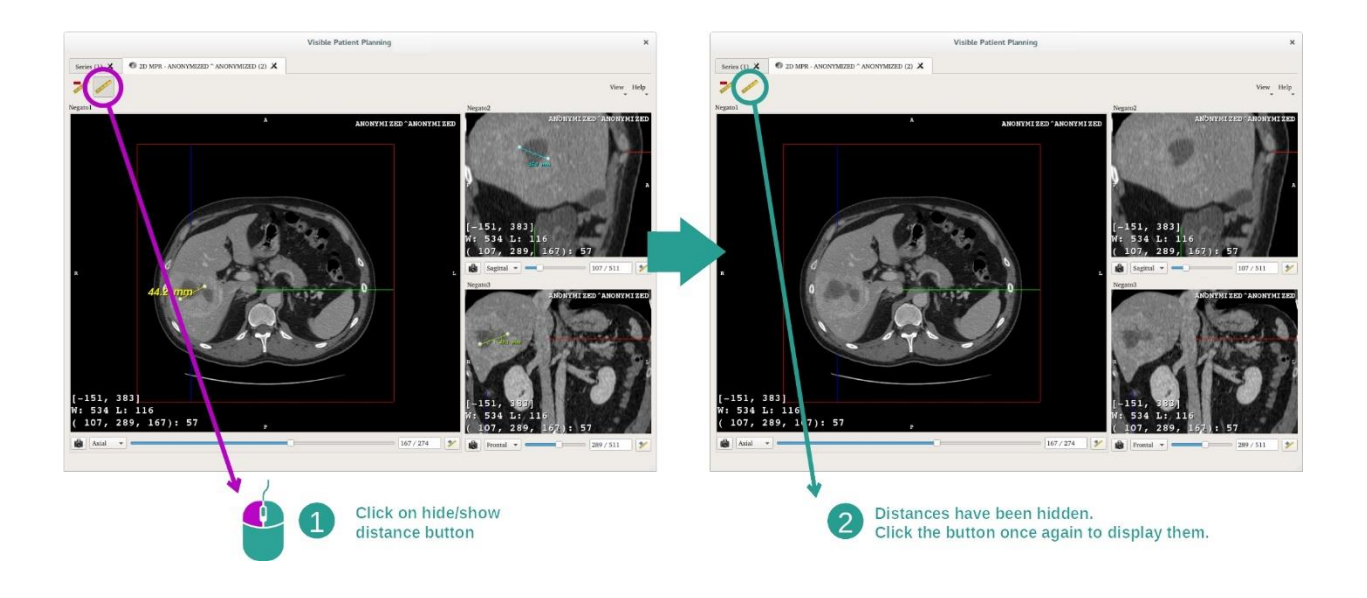

Razdaljo lahko tudi izbrišete:

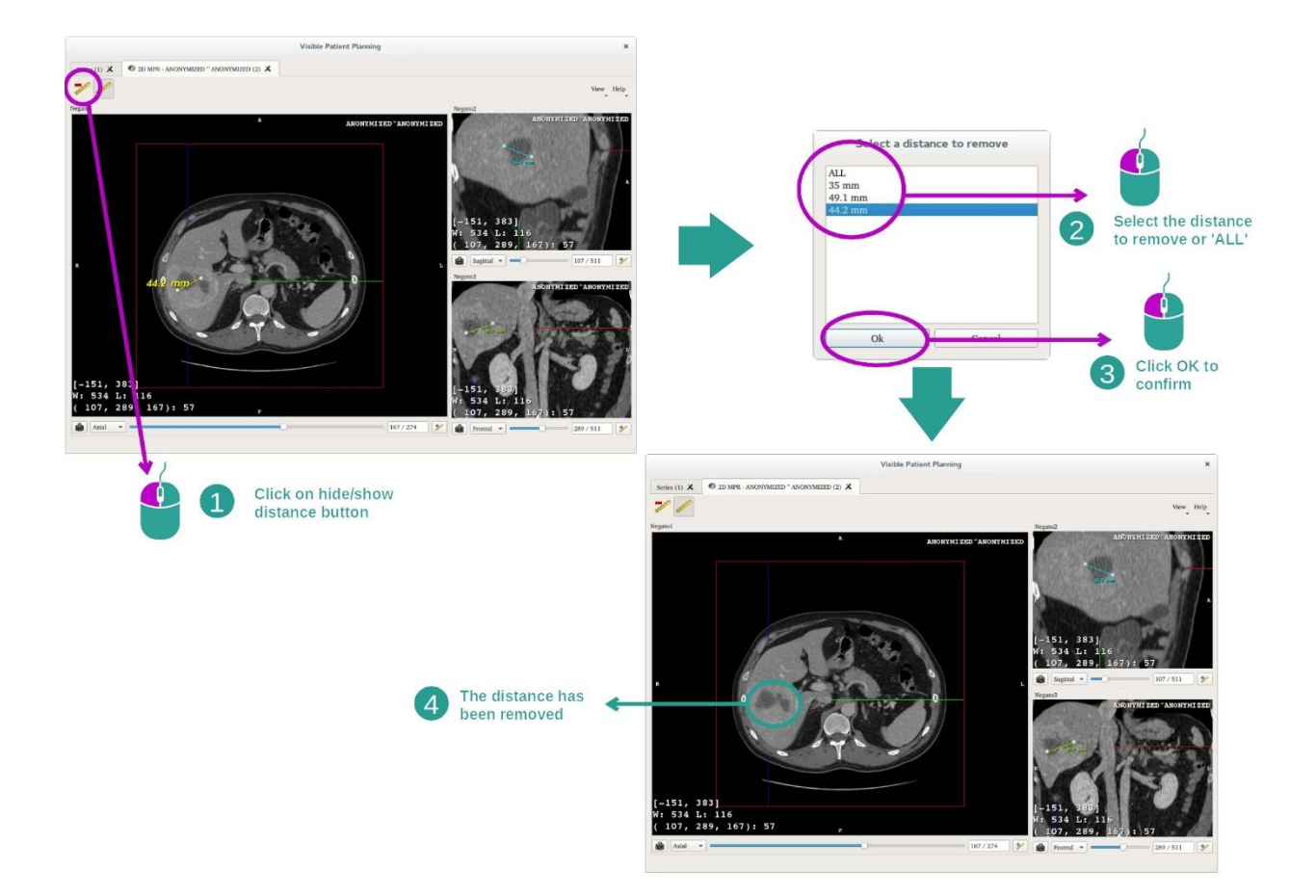

<span id="page-33-0"></span>Sprememba usmerjenosti slike v osrednjem prikazu

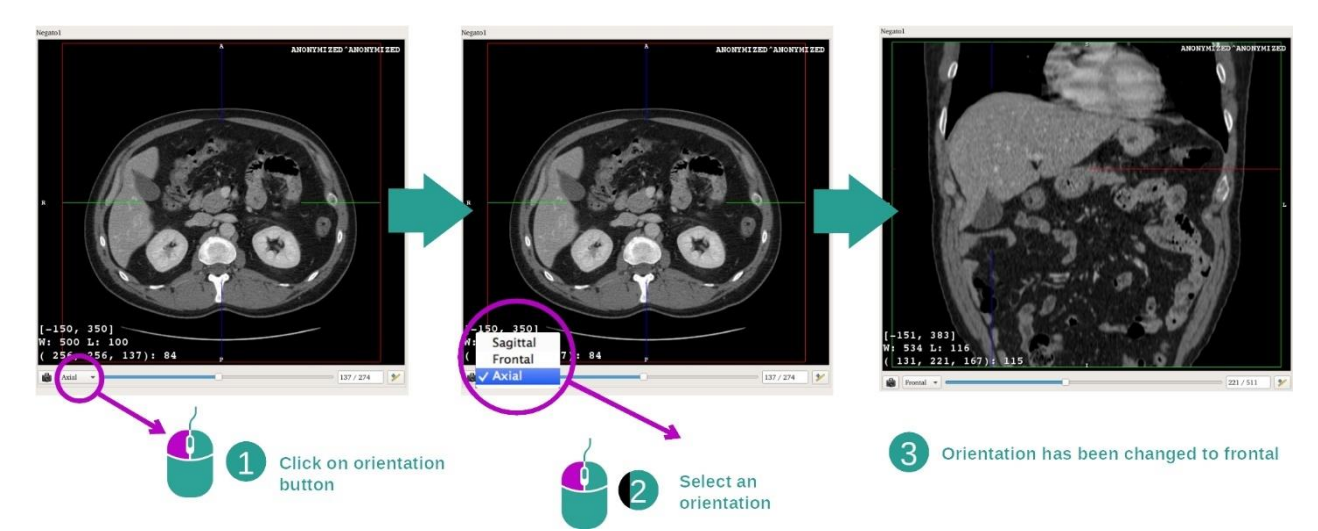

Usmerjenost osrednjega prikaza lahko spremenite z izbiro želene usmeritve v namenskem meniju. Ko se usmerjenost glavnega prikaza spremeni, drugi prikazi prilagodijo svojo usmerjenost tako, da prikažejo vse osi hkrati.

Shranjevanje posnetka zaslona

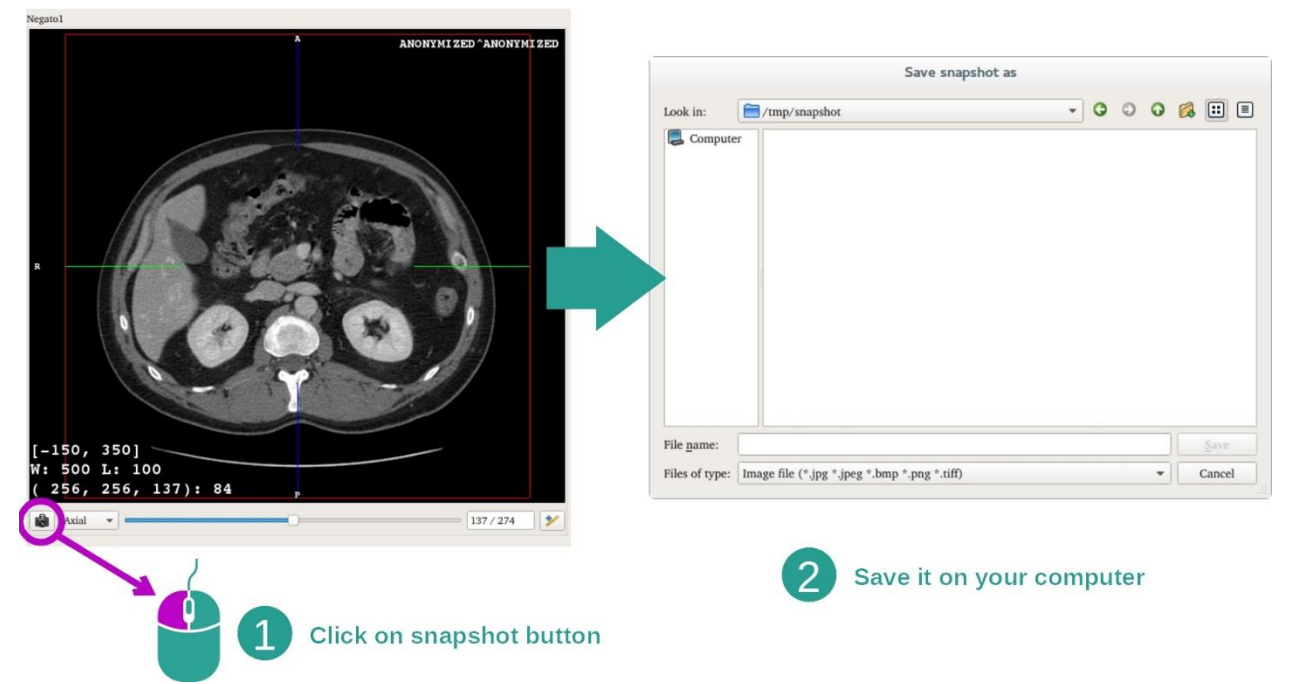

Če želite trenutni prikaz shraniti kot sliko, uporabite gumb za posnetek zaslona.

# Pridobitev fizične vrednosti voksla

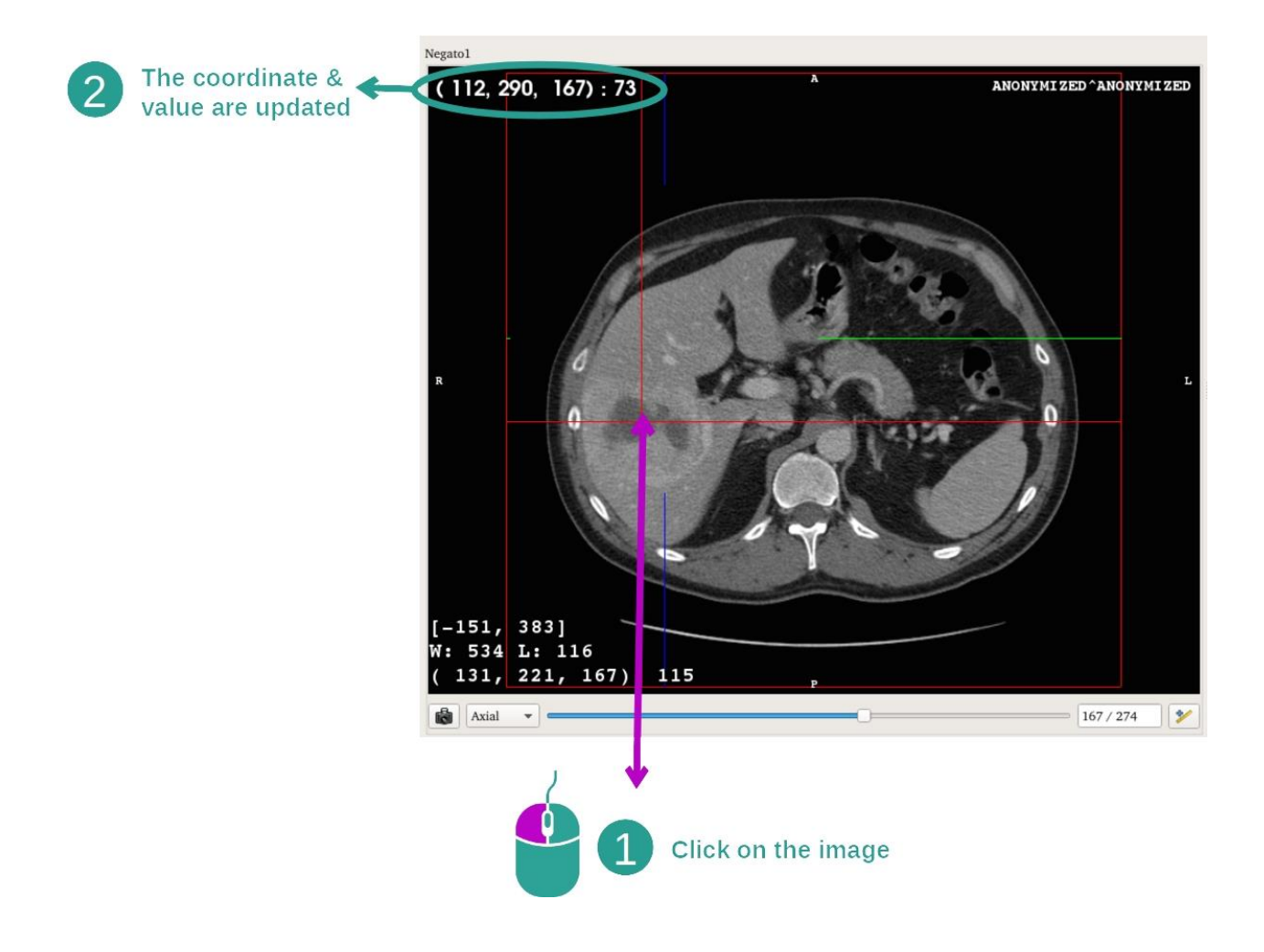

Z levim klikom miške na sliko se prikažejo koordinate in vrednost voksla, ki se nahaja pod miškinim kazalcem. Enota te vrednosti je odvisna od vrste slike.

# <span id="page-36-0"></span>7.3 Kako vizualizirati 3D model

Glavni cilj dejavnosti 3D modela je vizualizacija in interakcija z vašim 3D modelom.

### <span id="page-36-1"></span>7.3.1 Predpogoji

Za začetek dejavnosti 3D modelov je potrebna serija modelov. Izberite jo v dejavnosti Serije (*[Kako naložiti podatke](#page-24-1)*) in kliknite "Zaženi dejavnost" ("Launch activity"), da zaženete dejavnost, ali dvokliknite serijo.

#### <span id="page-36-2"></span>7.3.2 Vizualizacija bolnikove anatomije

Seznanimo se s strukturo dejavnosti. V dejavnosti 3D modela je en glavni prikaz.

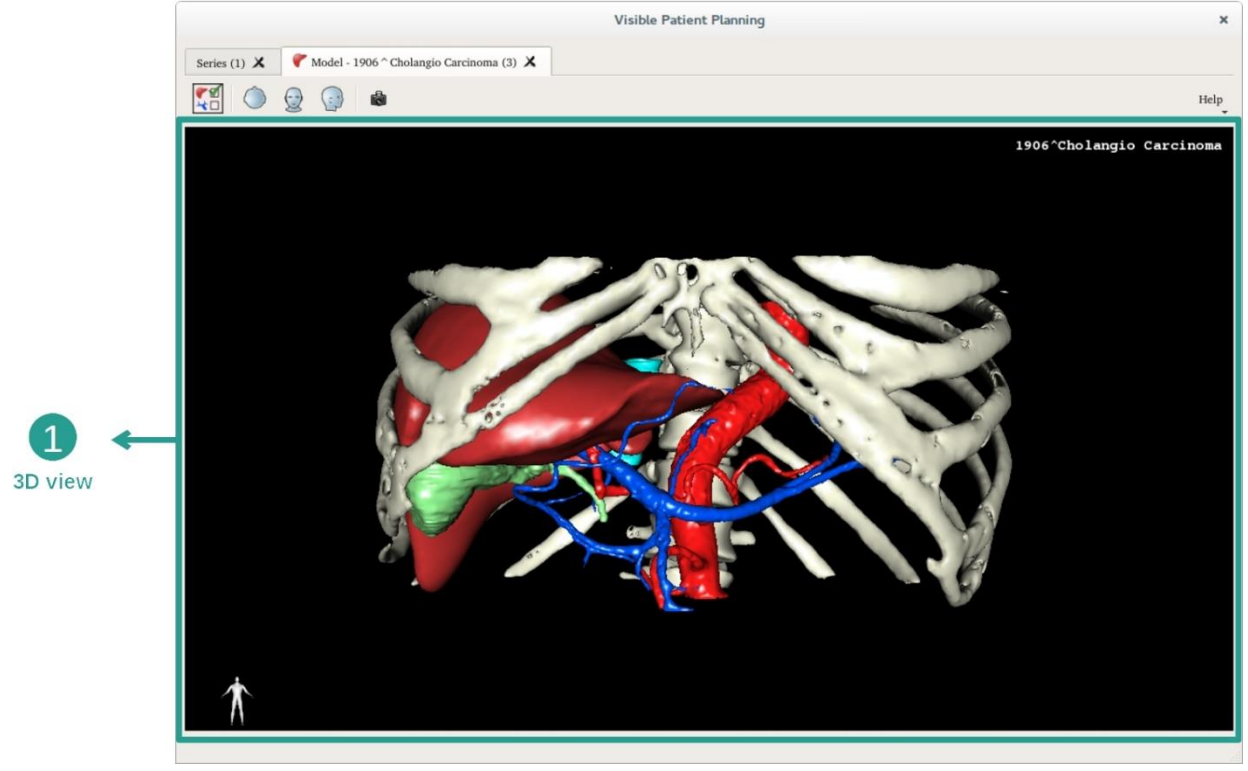

V tem 3D prikazu in zahvaljujoč upravitelju organov lahko izvedete več interakcij s svojim modelom.

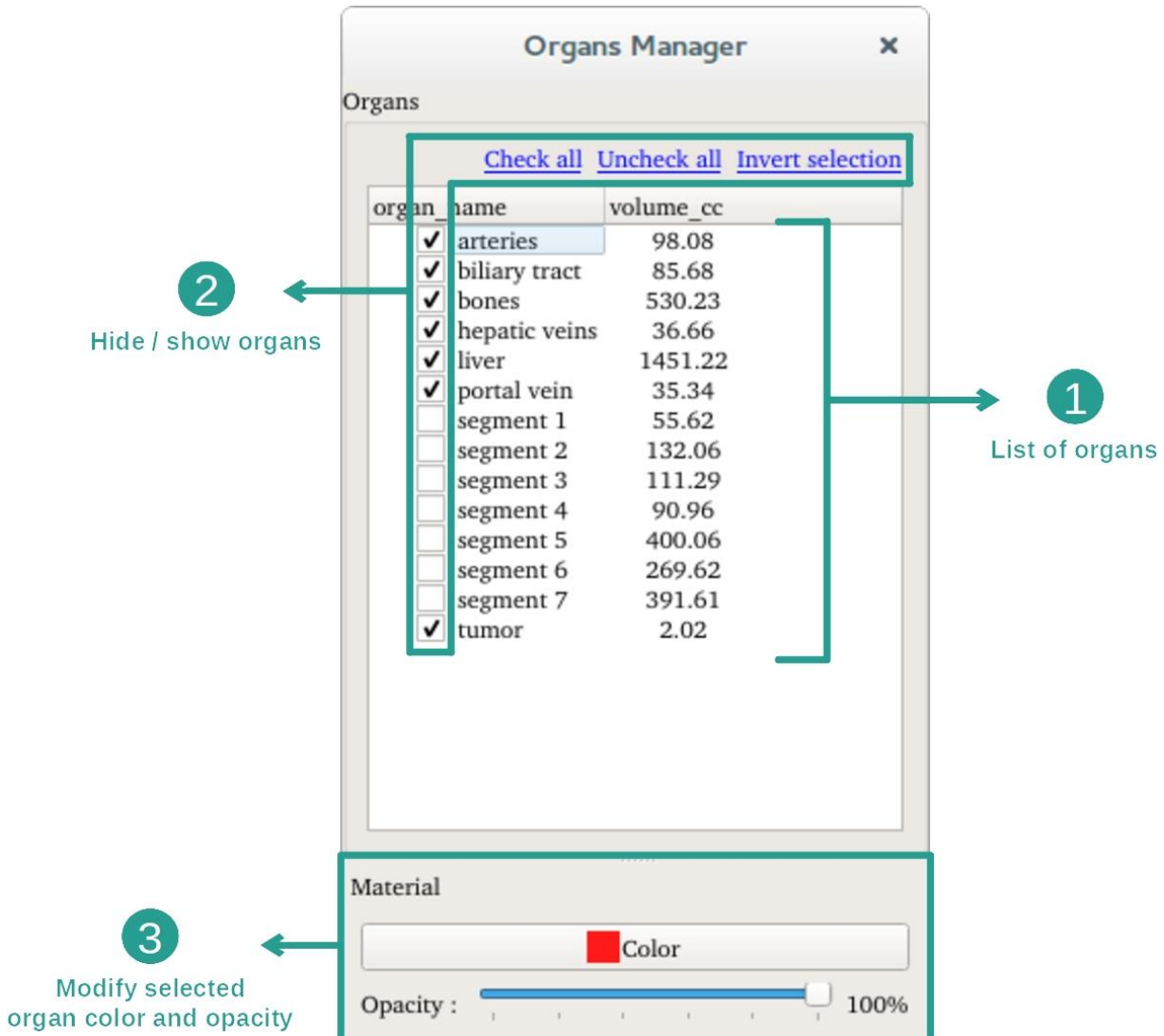

Upravitelj organov naredi seznam vseh organov, ki so prisotni v 3D modelu. Omogoča skrivanje / prikazovanje organov modela in spreminjanje njihovega videza s spreminjanjem njihove barve in motnosti. Upravitelj organov poda tudi podatke o volumnu organa.

Naslednji koraki temeljijo na analizi tumorja jeter bolnika.

1. korak: Skrijte organe, da lahko vizualizirate anatomsko območje

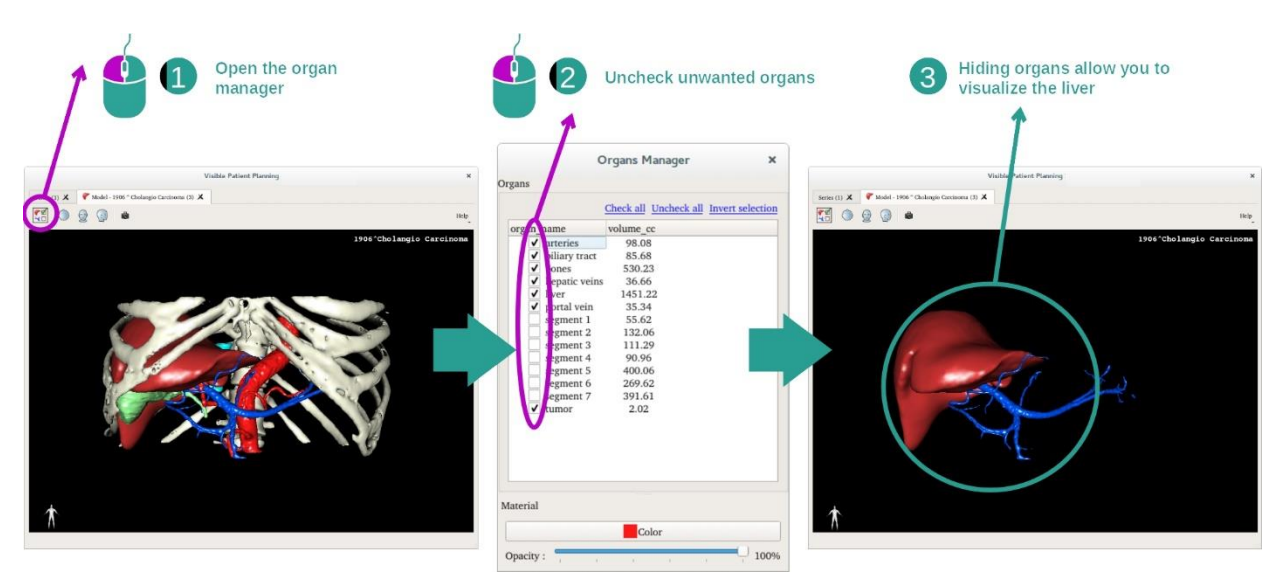

Nekateri organi lahko ovirajo vizualizacijo anatomskih delov. Upravitelj organov lahko te organe skrije. Če želite to narediti, odprite upravitelja organov in počistite polje za organ, ki ga želite skriti. Nato ga lahko znova prikažete tako, da potrdite polje za organ.

#### 2. korak: Spremenite motnost organa

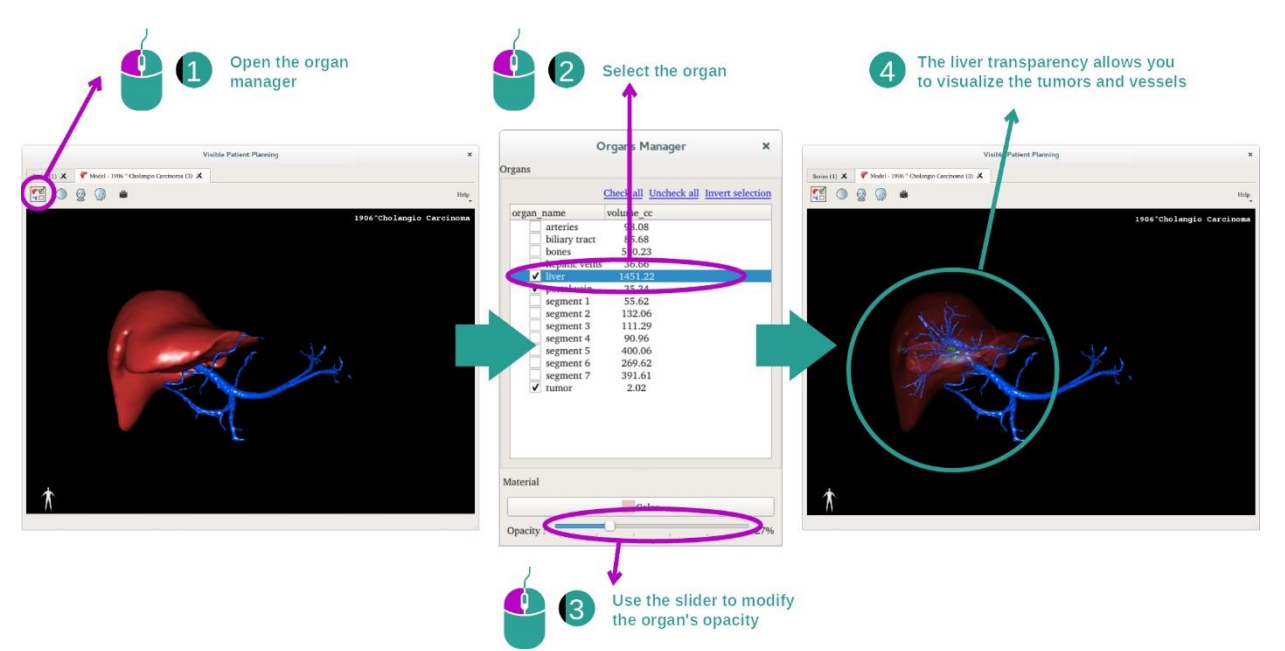

Gotovo želite vizualizirati tudi notranji del organa. Upravitelj organov vam omogoča spreminjanje motnosti organa.

Če želite to narediti, odprite upravitelja organov, izberite želeni organ in spremenite motnost z drsno vrstico pod upraviteljem organov.

#### 3. korak: Podrobno prikažite anatomsko območje

Dejavnost 3D modela omogoča interakcijo z vašim modelom.

Model lahko zasukate tako, da med premikanjem kazalca kliknete in držite pritisnjen levi gumb miške.

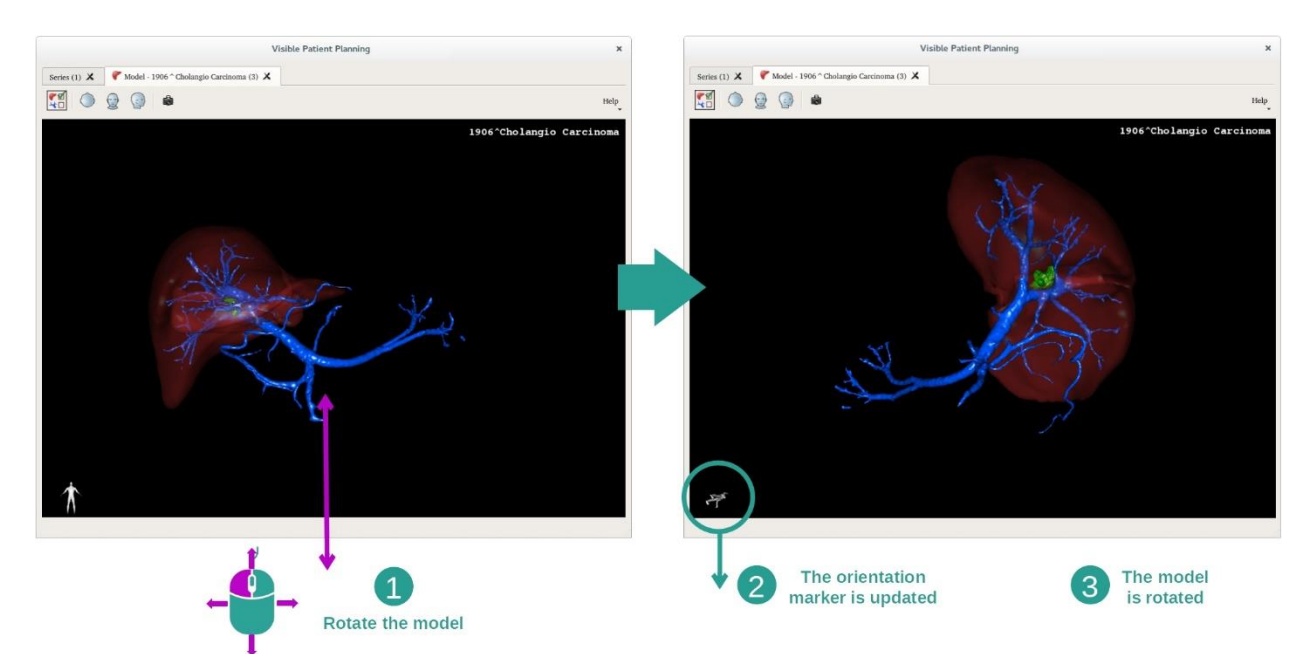

S kolescem miške lahko povečate ali pomanjšate.

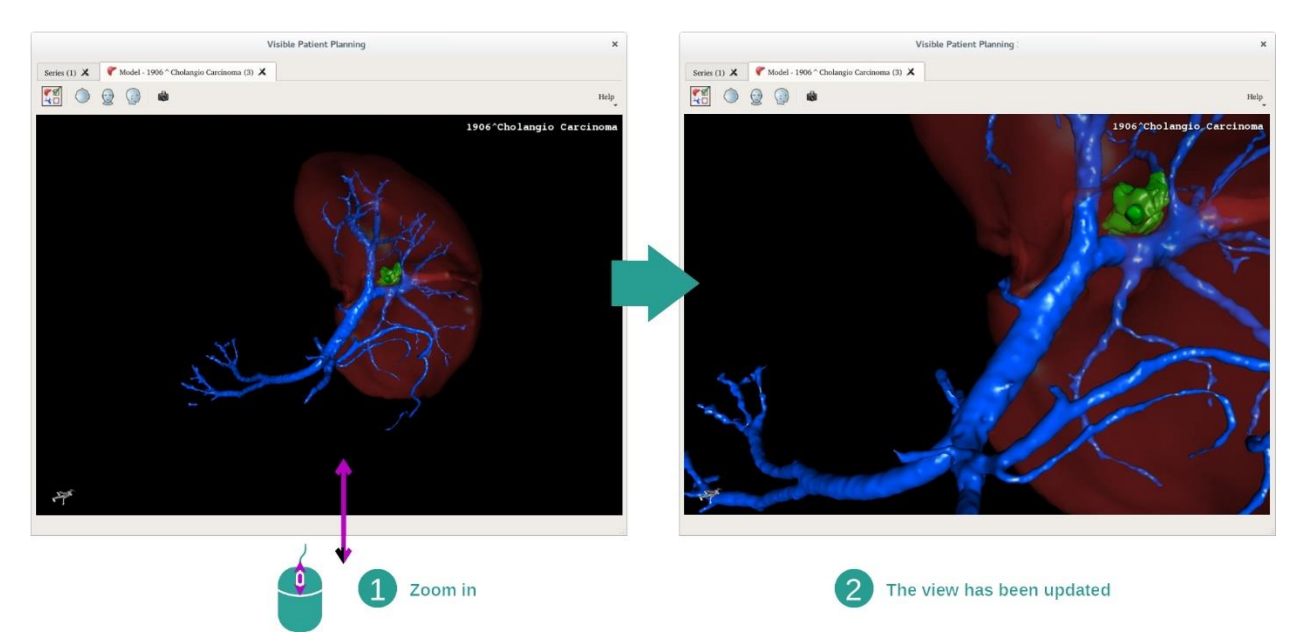

Model lahko premikate tako, da med premikanjem kazalca kliknete in držite pritisnjen srednji gumb miške.

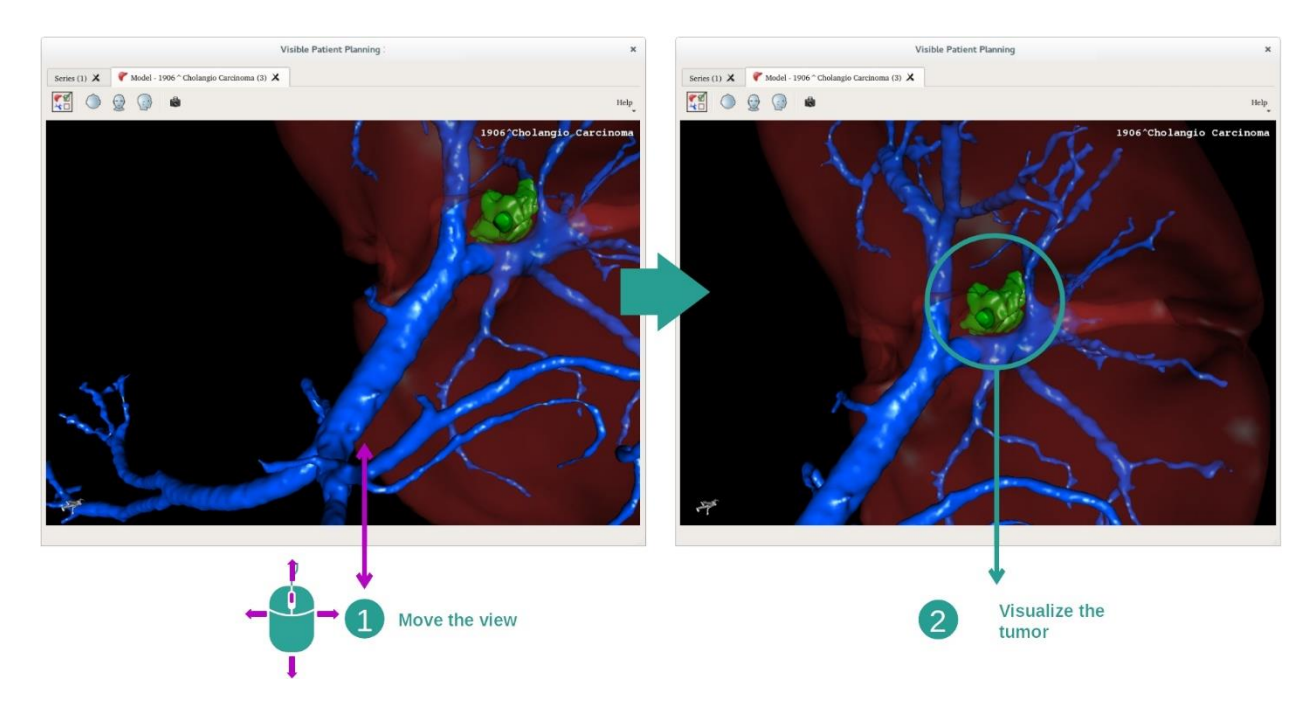

#### <span id="page-40-0"></span>7.3.3 Primeri drugih anatomskih struktur

Zgoraj opisan scenarij se lahko uporabi za druge anatomske strukture z uporabo aktivnosti modela 3D. Naslednji razdelek navaja več primerov struktur, ki jih lahko vizualizirate. Ta seznam ni izčrpen

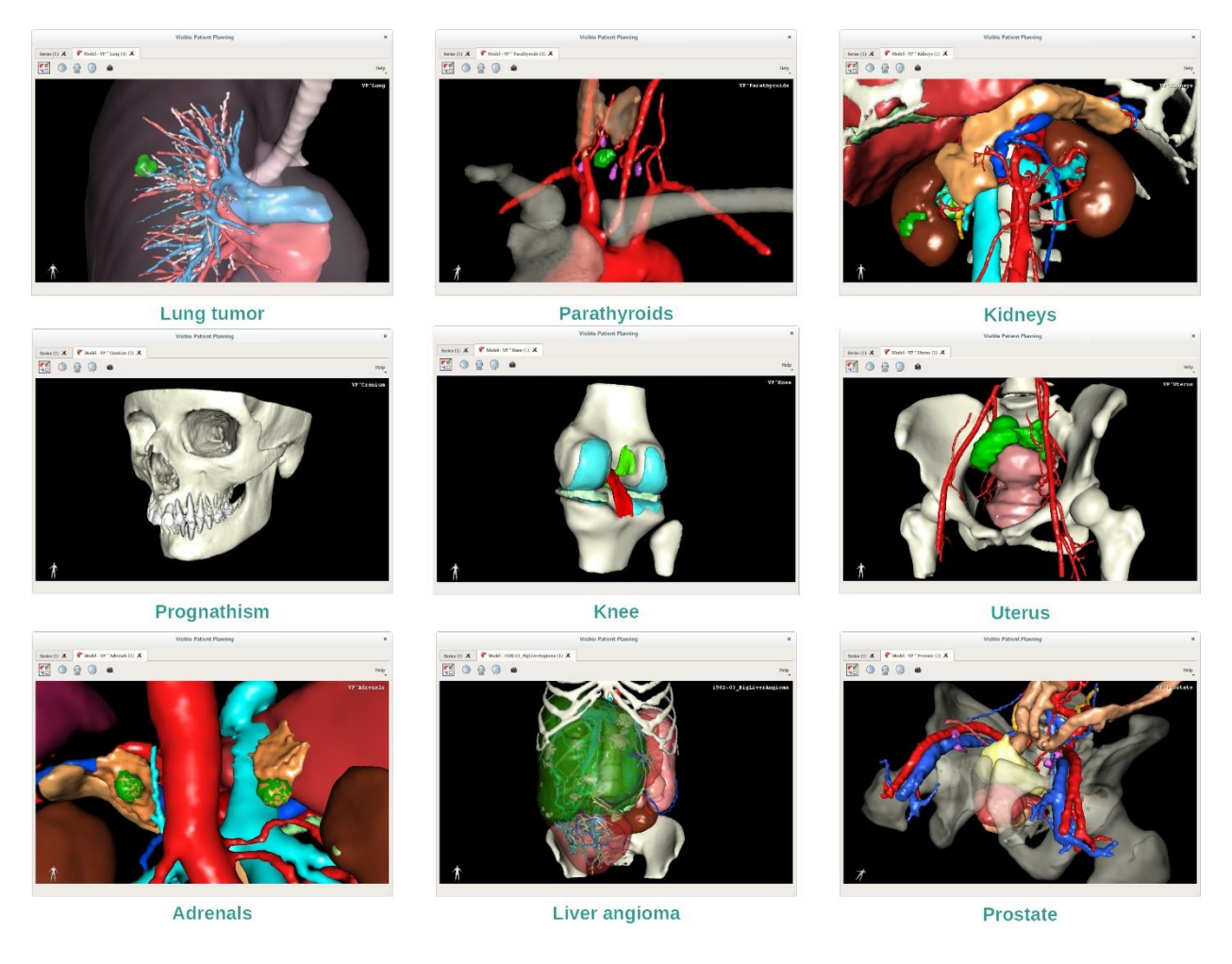

# <span id="page-41-0"></span>7.3.4 Dodatne informacije

# Dodatne informacije o slikah

Dejavnost 3D modela prikazuje ime bolnika in oznako usmerjenosti na 3D prikazu.

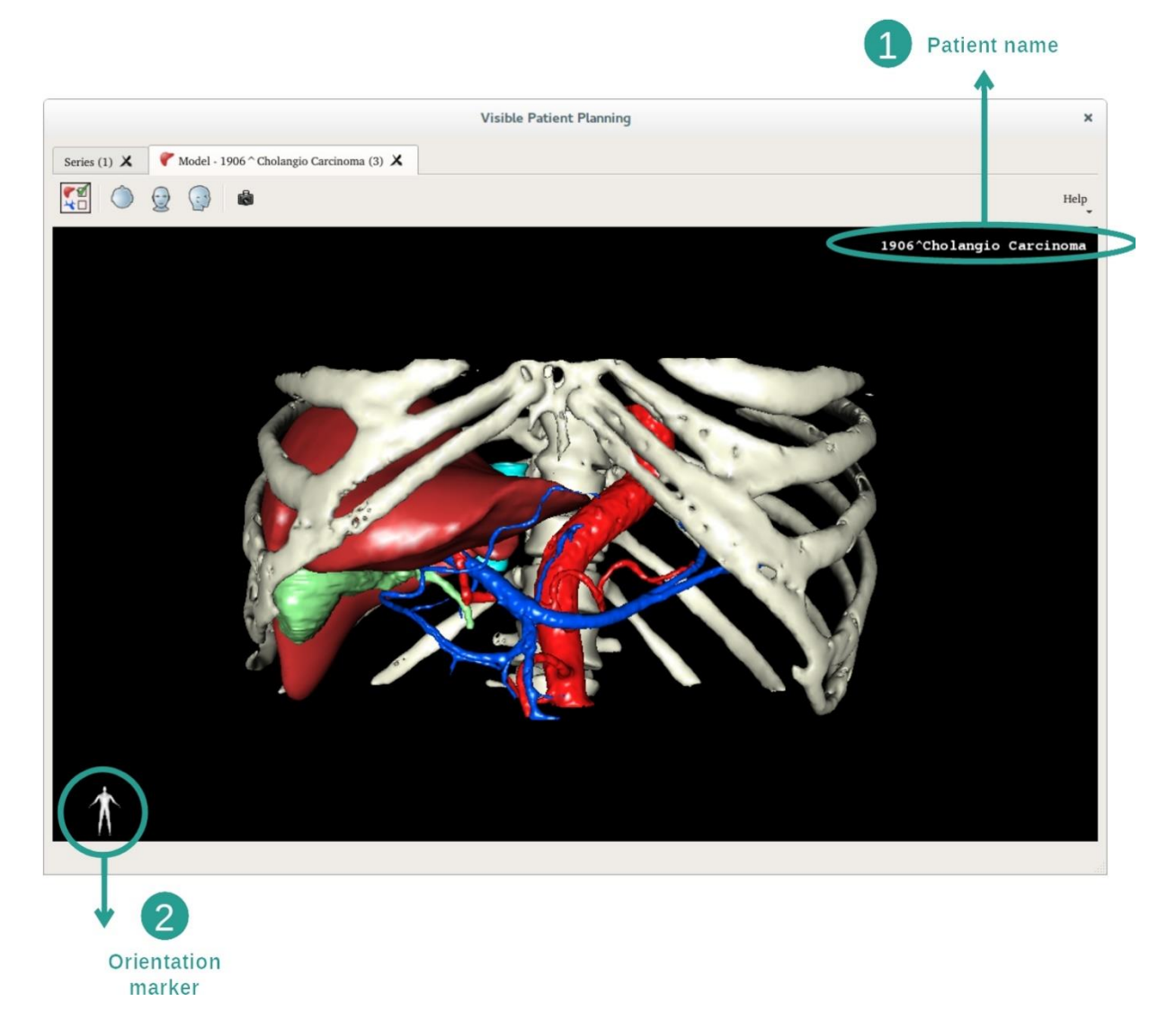

Ponastavitev prikaza

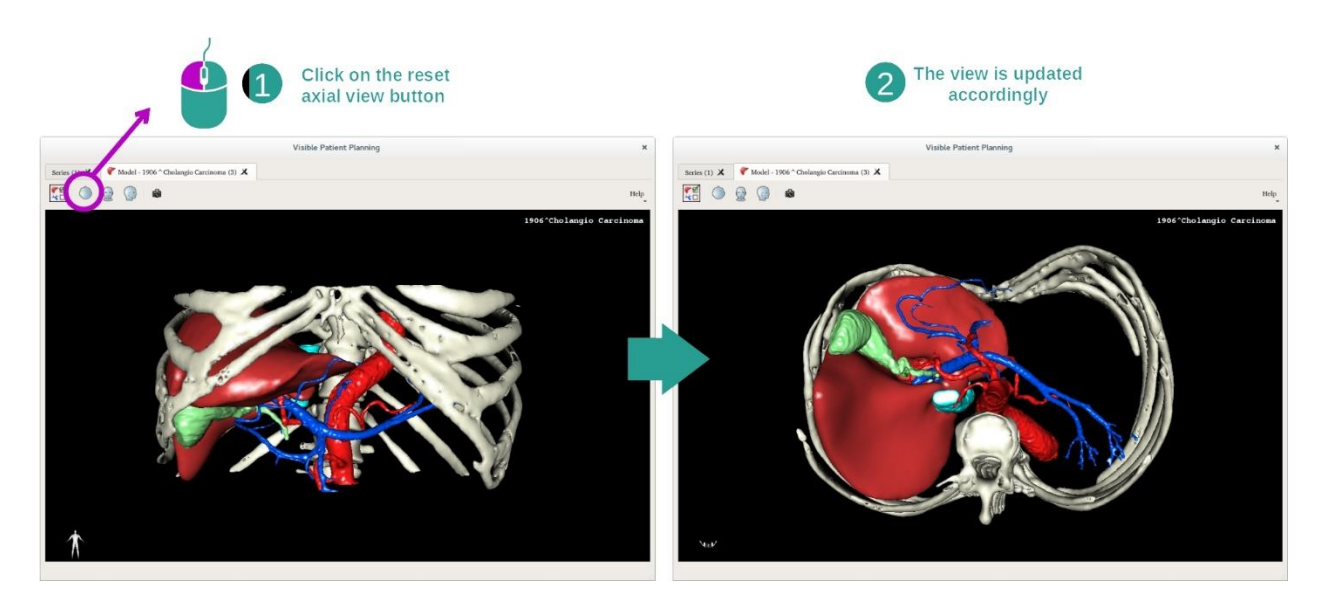

Prikaz lahko kadar koli ponastavite z enim od treh gumbov za ponastavitev, ki se nahajajo nad glavnim prikazom. Ti gumbi omogočajo, da poiščete aksialni, čelni ali sagitalni prikaz.

# Click on snapshot button  $\mathbf 1$ Save it on your computer Series (1)  $X$  |  $Y$  Model (1)<br> $\frac{1}{x+1}$  |  $\bigcirc$  |  $\bigcirc$  |  $\bigcirc$  |  $\bigcirc$  |  $\bigcirc$ Save snapshot as  $-000000$ Look in:  $\bigcirc$ /tmp/sr  $\Box$  Com File name: Files of type:  $\;$  Image file (\*.jpg \*.jpeg \*.bmp \*.png \*.tiff)  $\overline{\phantom{a}}$ Cancel

# Shranjevanje posnetka zaslona

Če želite trenutni prikaz shraniti kot sliko, uporabite gumb za posnetek zaslona.

# <span id="page-43-0"></span>7.4 Kako vizualizirati sliko s 3D modelom

Dejavnost 3D MPR je namenjena vizualizaciji medicinskih slik in 3D modelov. Glavni cilj te dejavnosti je vizualizacija vaših 3D modelov z ustreznimi medicinskimi slikami.

Vključuje funkcije, kot sta merjenje anatomskih struktur in shranjevanje posnetkov zaslona.

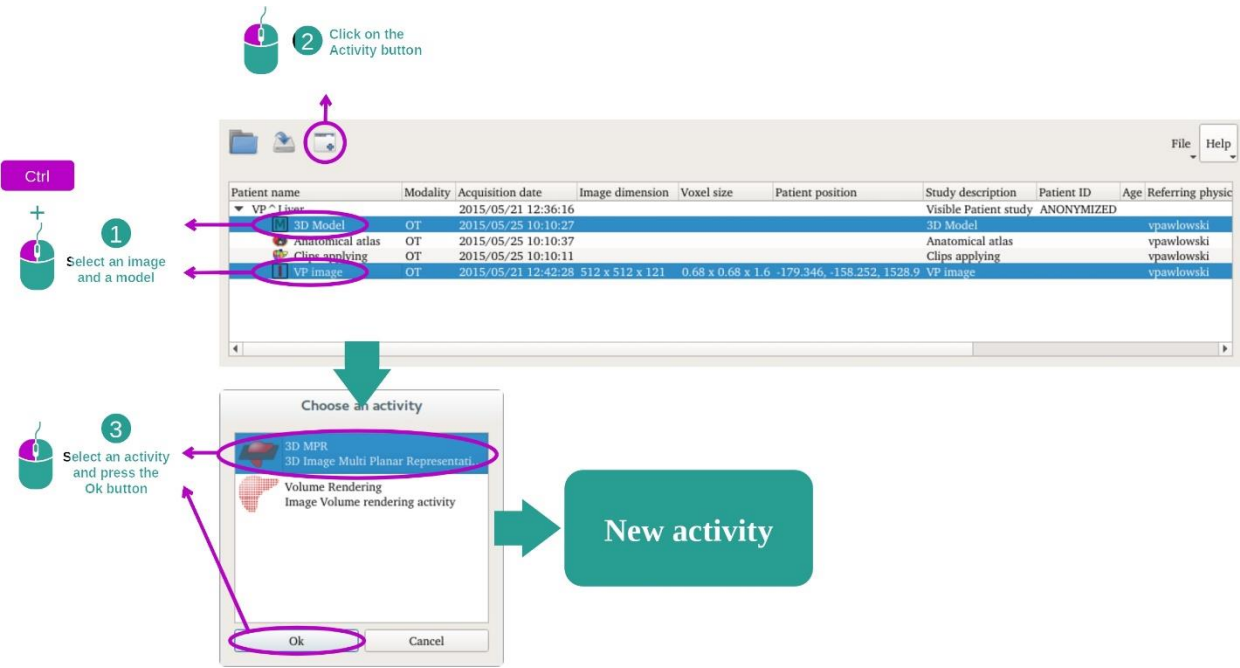

#### <span id="page-43-1"></span>7.4.1 Predpogoji

Za začetek dejavnosti 3D MPR je potrebna serija slik in serija povezanega modela. Običajno se ti podatki naložijo iz datoteke VPZ.

Izberite dve seriji v dejavnosti "Serije" ("Series") (*[Kako naložiti podatke](#page-24-1)*) tako, da držite pritisnjeno tipko Ctrl, medtem ko izbirate serijo. Kliknite na "Zaženi dejavnost" ("Launch activity"), izberite "3D MPR" in kliknite na "V redu" ("Ok").

# <span id="page-43-2"></span>7.4.2 Vizualizacija bolnikove anatomije

Konfiguracija dejavnosti 3D MPR je sestavljena iz 3 prikazov.

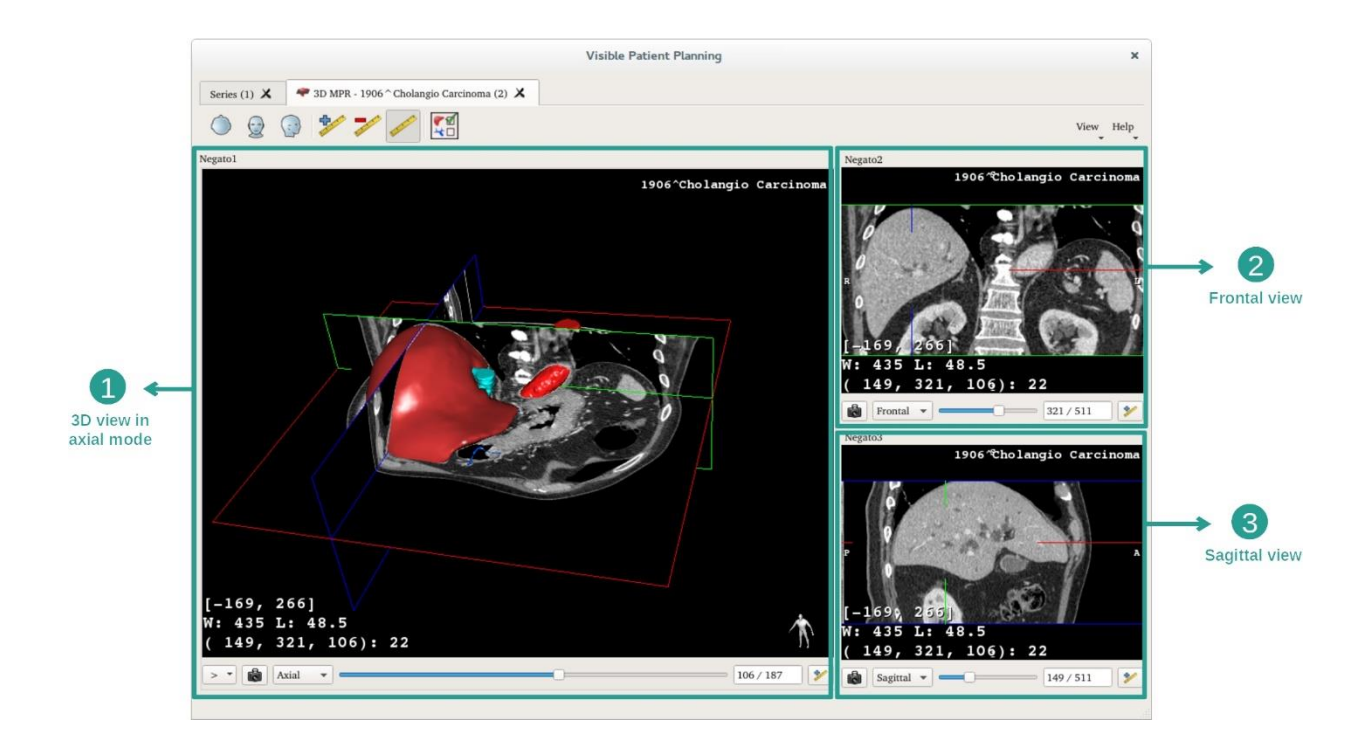

Glavni prikaz prikazuje vaš 3D model in povezano sliko. Ostala dva prikaza prikazujeta čelni in sagitalni prikaz slike.

Naslednji koraki temeljijo na analizi tumorja jeter bolnika.

# 1. korak: Skrijte organe, da lahko vizualizirate anatomsko območje

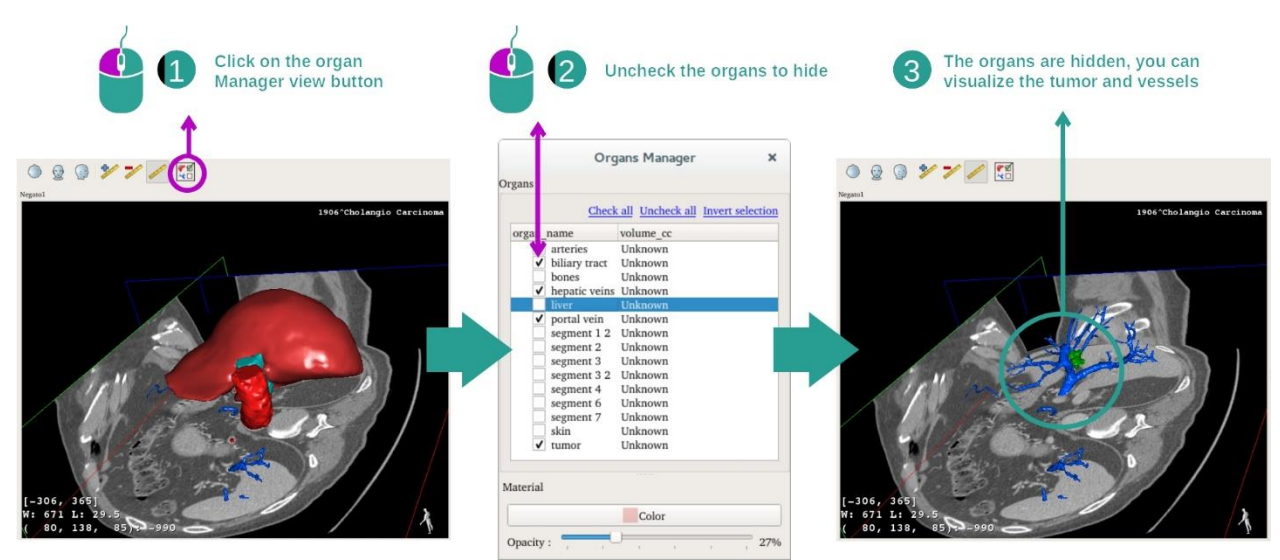

Če želite videti tumor v jetrih, lahko skrijete organe, ki jih ne želite videti na zaslonu. To naredite tako, da kliknete gumb za upravitelja organov in počistite polje organov, ki jih želite skriti.

Za več informacij o tem, kako deluje upravitelj organov, si oglejte dokumentacijo dejavnosti na 3D modelu.

#### 2. korak: Zasukajte model za globalni prikaz

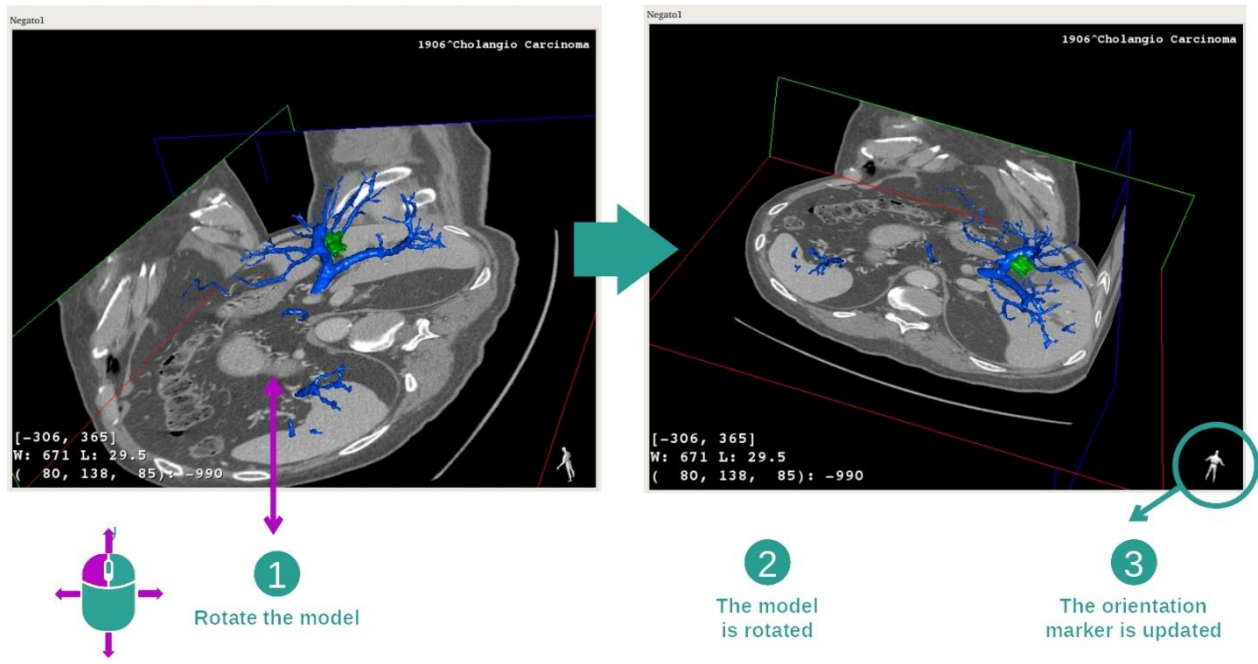

Če želite zasukati svoj 3D model, držite pritisnjen levi miškin gumb na glavnem prikazu in premaknite kazalec. Model in slika se bosta ustrezno zasukala.

3. korak: Podrobno prikažite anatomsko območje

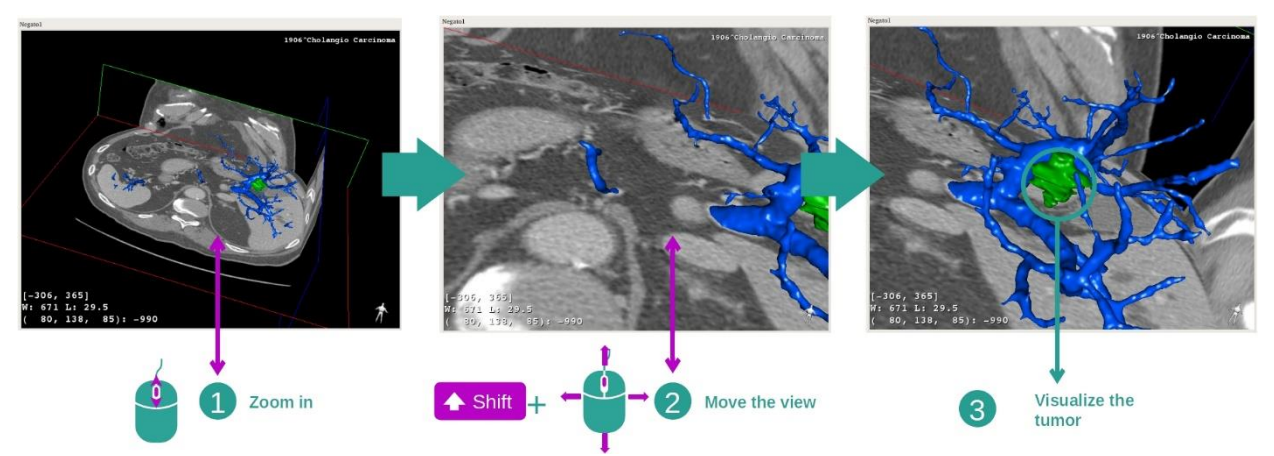

Za povečavo ali pomanjšanje uporabite kolesce miške. Prikaz lahko premikate tako, da držite pritisnjeno tipko Shift, medtem ko držite pritisnjen srednji gumb miške in vlečete miško čez prikaz.

4. korak: Posodobitev vizualiziranega odseka

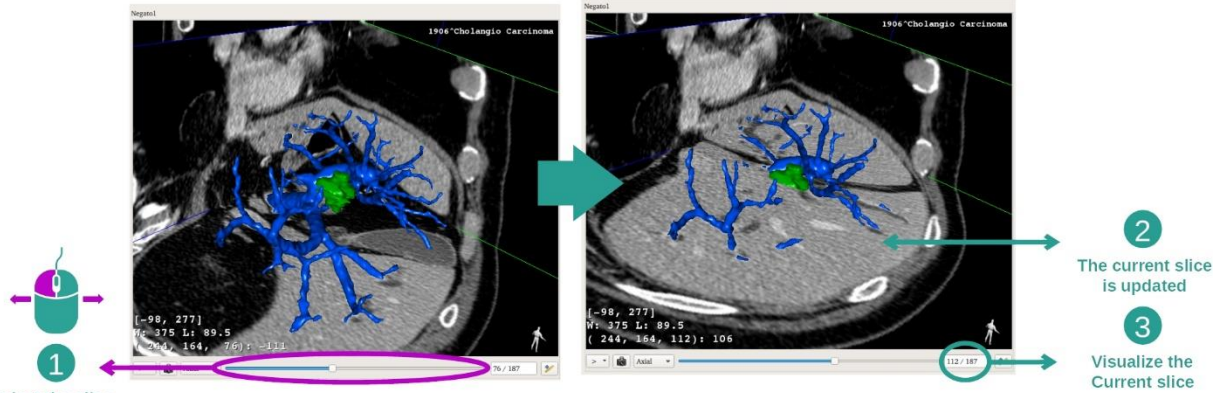

Select the slice

Za spreminjanje vizualiziranega odseka uporabite drsno vrstico pod glavnim prikazom. Odsek, ki ustreza izbrani usmerjenosti, bo ustrezno posodobljen.

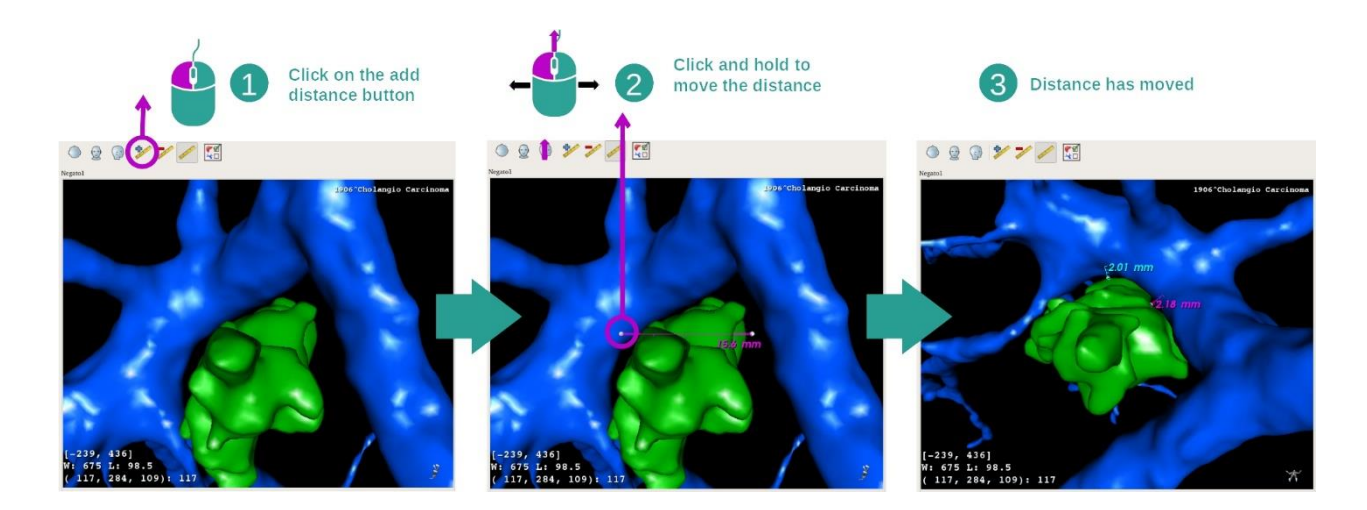

#### 5. korak: izmerite anatomski del

Uporabite gumb "Dodaj razdaljo" ("Add distance"), da postavite novo meritev na prikaz. Ko je nastavljena, lahko razdaljo premaknete tako, da držite pritisnjeno levo tipko miške na eni od dveh merilnih točk, ki se nahajata na koncu segmenta.

#### <span id="page-46-0"></span>7.4.3 Primeri drugih anatomskih struktur

Zgoraj opisan scenarij se lahko uporabi za druge anatomske strukture z uporabo aktivnosti 3D MPR. Spodaj je nekaj primerov struktur, ki jih je mogoče vizualizirati. Ta seznam ni izčrpen

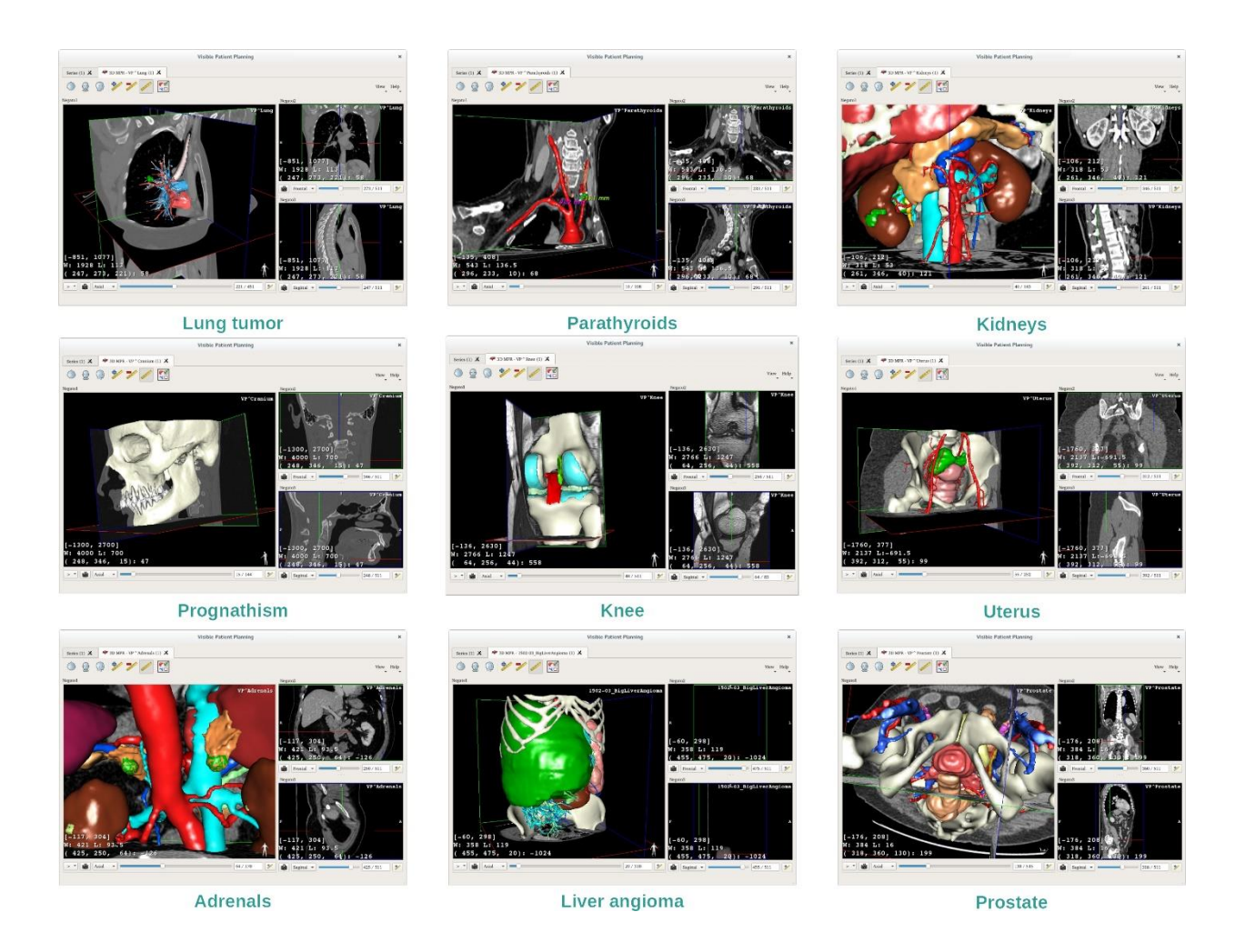

# <span id="page-47-0"></span>7.4.4 Dodatne informacije

Dodatne informacije o slikah

Veliko dodatnih informacij o sliki najdete na prikazu MPR 3D.

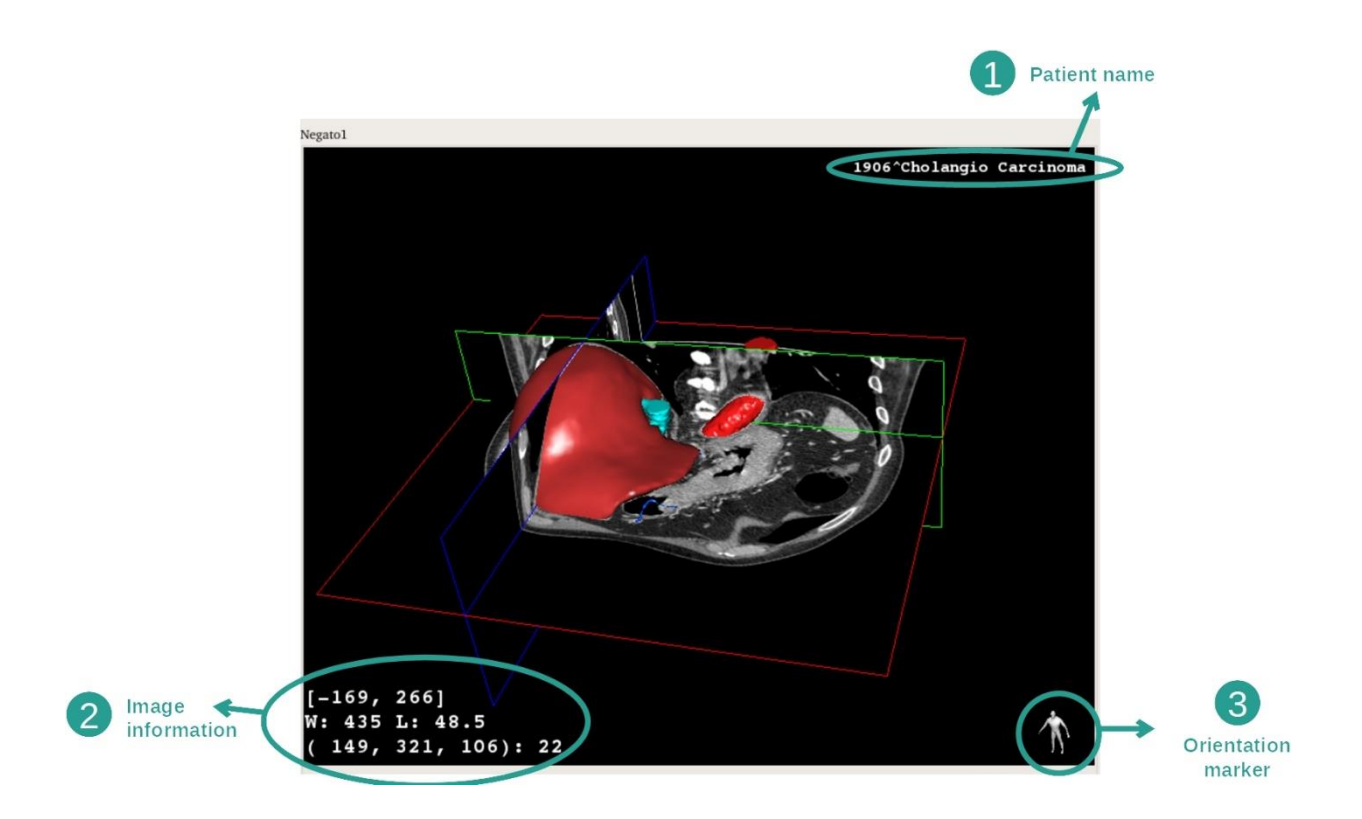

- 1. Ime bolnika
- 2. Podatki na slikah (napredne informacije, zahteva se poznavanje analize medicinskih slik)
	- I. V prvi vrstici amplituda robov trenutne slike
	- II. Nato širina okna trenutne slike
	- III. V tretji vrstici so koordinate in vrednost zadnjega izbranega voksla.
- 3. Označevalec usmerjenosti

#### Prilagoditev oknenja

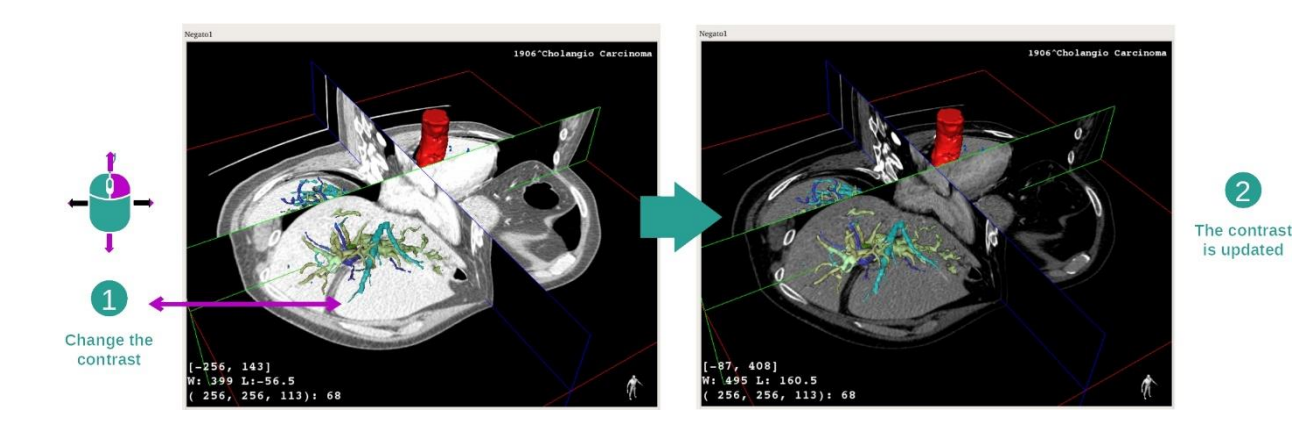

Oknenje lahko spremenite tako, da držite pritisnjeno desno tipko miške, medtem ko premikate kazalec.

#### Osredotočite se na anatomsko območje

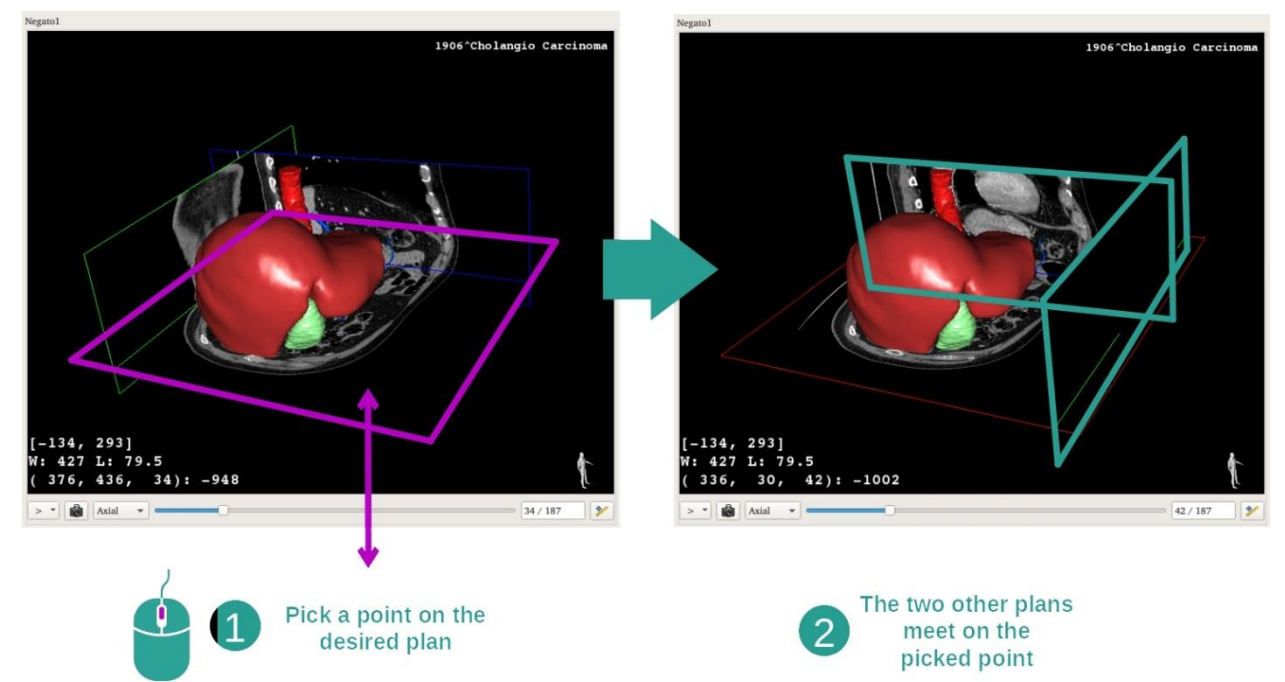

S srednjim gumbom miške se osredotočite na anatomsko območje. Ko izberete točko na prikazu, se bodo tri presečne ravnine (aksialna, čelna in sagitalna) sekale na tej točki.

#### Ponastavitev prikaza

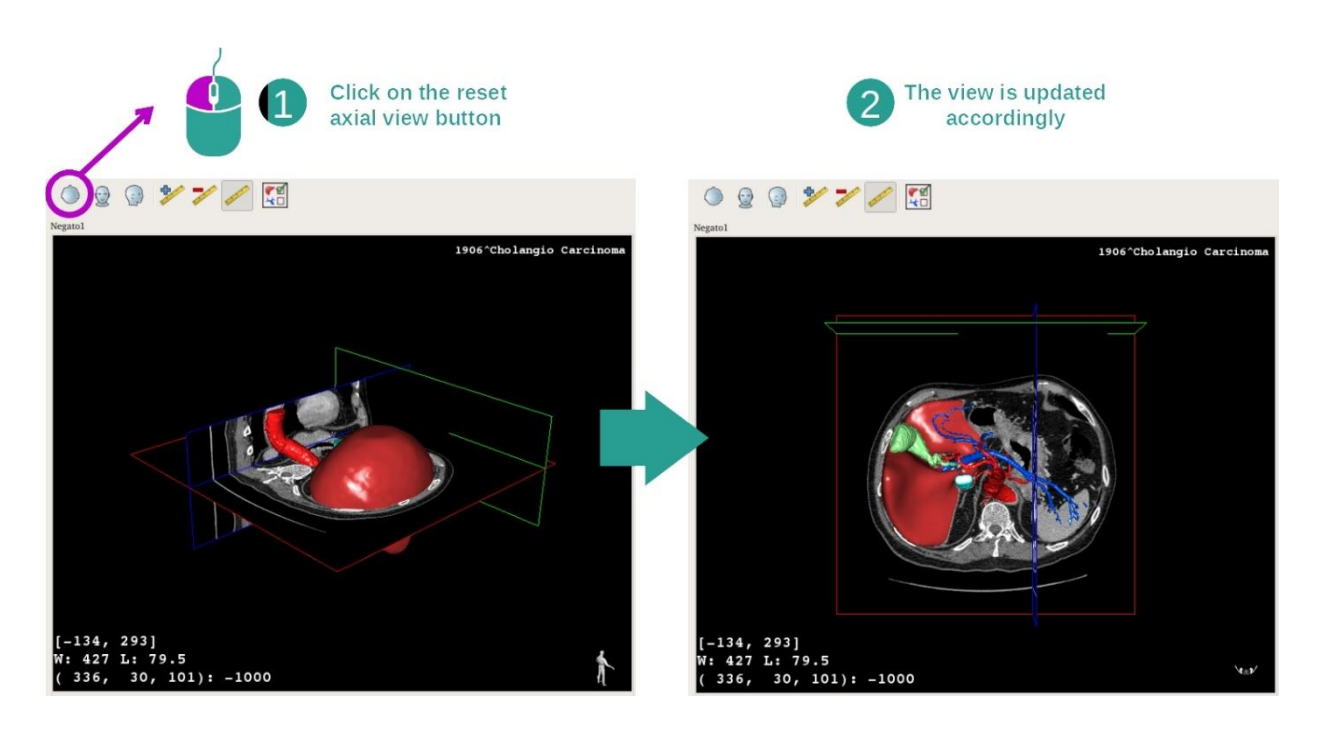

Prikaz lahko kadar koli ponastavite z enim od treh gumbov za ponastavitev, ki se nahajajo nad glavnim prikazom. Ti gumbi omogočajo, da poiščete aksialni, čelni ali sagitalni prikaz.

# Izberite usmerjenost slike

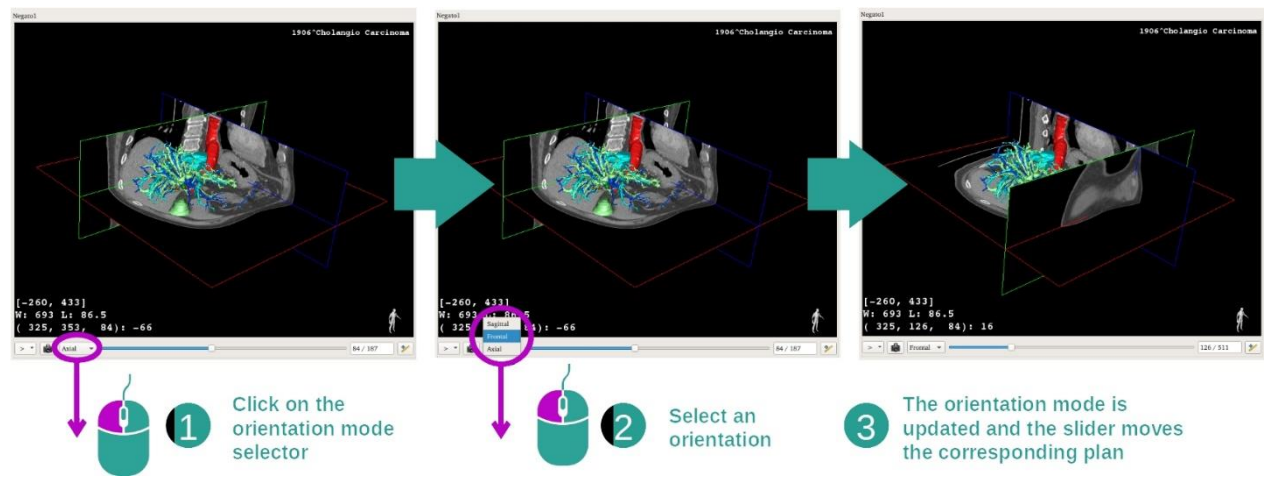

Način usmerjenosti lahko izberete s posebnim menijem, ki se nahaja pod glavnim prikazom. Po spremembi usmerjenosti drsna vrstica posodobi ustrezen prikaz, ko jo premaknete.

# Izberite število ravnin na sliki

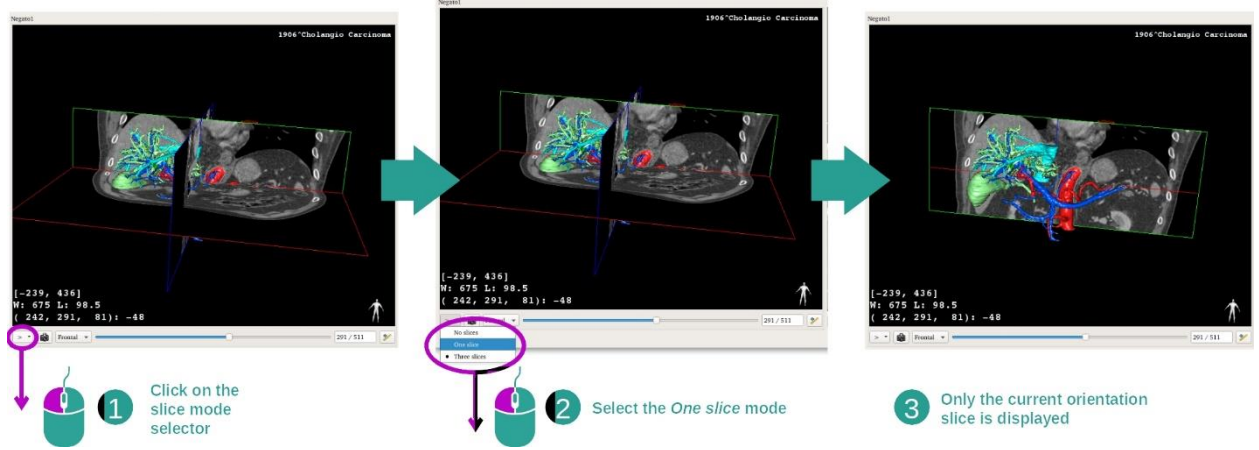

Število prikazanih ravnin lahko spremenite z izbirnikom, ki se nahaja pod glavnim prikazom. Na voljo so trije načini:

- No slices ("brez odsekov") izbriše vse ravnine
- One slice ("En odsek") prikazuje samo ravnino izbrane osi
- Three slices ("trije odseki") prikazuje vse tri ravnine

#### Shranjevanje posnetka zaslona

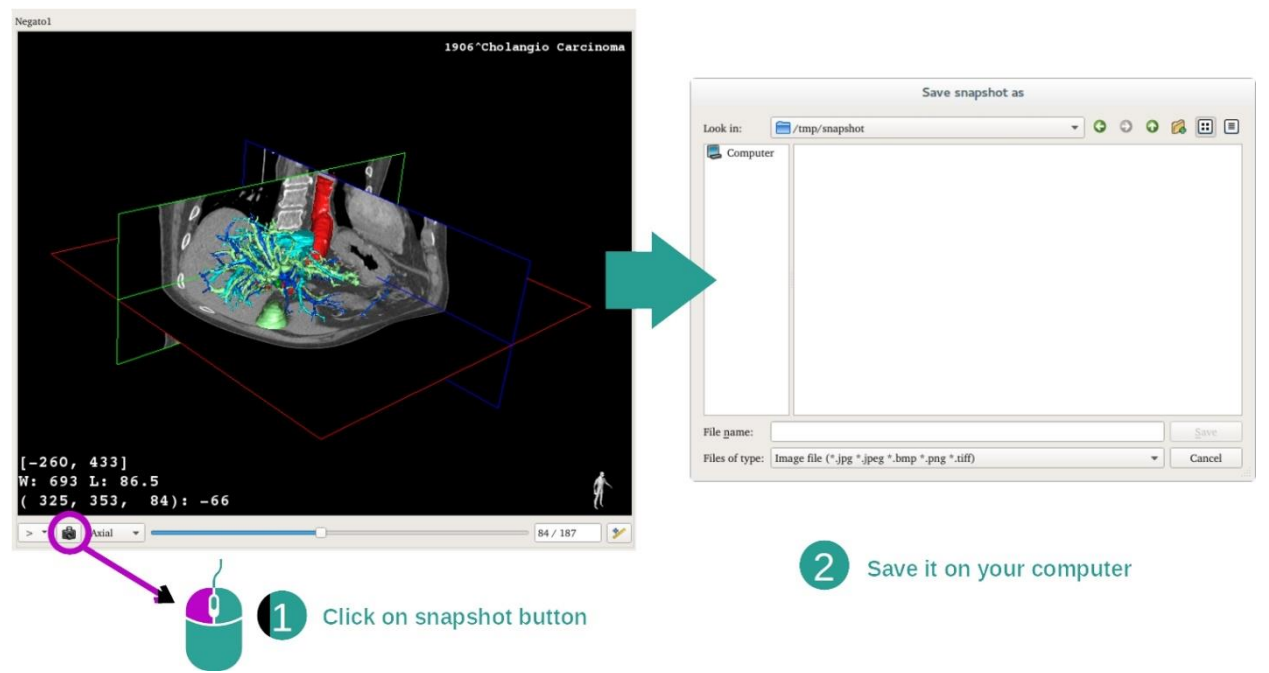

Če želite trenutni prikaz shraniti kot sliko, uporabite gumb za posnetek zaslona.

# Izvedite meritve v sekundarnih prikazih

Za pojasnila, kako izvajati meritve na 2D medicinski sliki, glejte dokumentacijo dejavnosti 2D MPR, razdelek "Izvajanje meritev".

# <span id="page-52-0"></span>7.5 Kako vizualizirati volumsko upodabljanje

Dejavnost volumskega upodabljanja je namenjena vizualizaciji medicinske slike kot volumskega upodabljanja. Dejavnost omogoča integracijo povezanega 3D modela v volumsko upodabljanje za boljše razumevanje anatomije bolnika.

Ta dejavnost vključuje upravljalnik prenosnih funkcij, ki omogoča, da spremenite prikaz volumske upodobitve glede na anatomske dele, ki jih želite vizualizirati.

# <span id="page-52-1"></span>7.5.1 Predpogoji

Za zagon dejavnosti volumskega upodabljanja je potrebna serija slik. Po želji se lahko z njim poveže njegova ustrezna modelna serija. Izberite serijo v dejavnosti Serije (*Kako naložiti [podatke](#page-24-1)*), kliknite "Zaženi dejavnost" ("Launch activity"), izberite "Volumsko upodabljanje" in kliknite "V redu" ("OK").

#### <span id="page-52-2"></span>7.5.2 Vizualizacija bolnikove anatomije

Začnimo s kratkim opisom strukture dejavnosti.

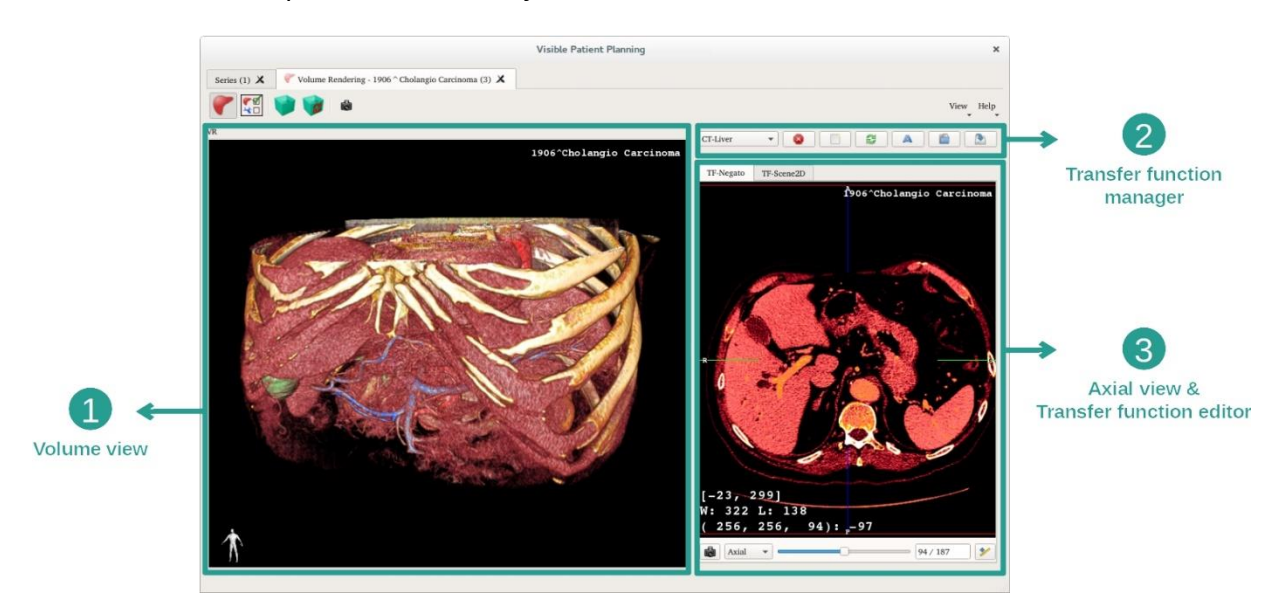

Ta dejavnost je sestavljena iz dveh prikazov. Glavni prikaz na levi prikazuje volumsko upodabljanje vaše slike. Prikaz na desni je sestavljen iz dveh zavihkov. Prvi prikazuje aksialni prikaz vaše slike. Drugi je urejevalnik prenosne funkcije.

Naslednji koraki temeljijo na analizi tumorja jeter bolnika.

#### 1. korak: Skrijte 3D model

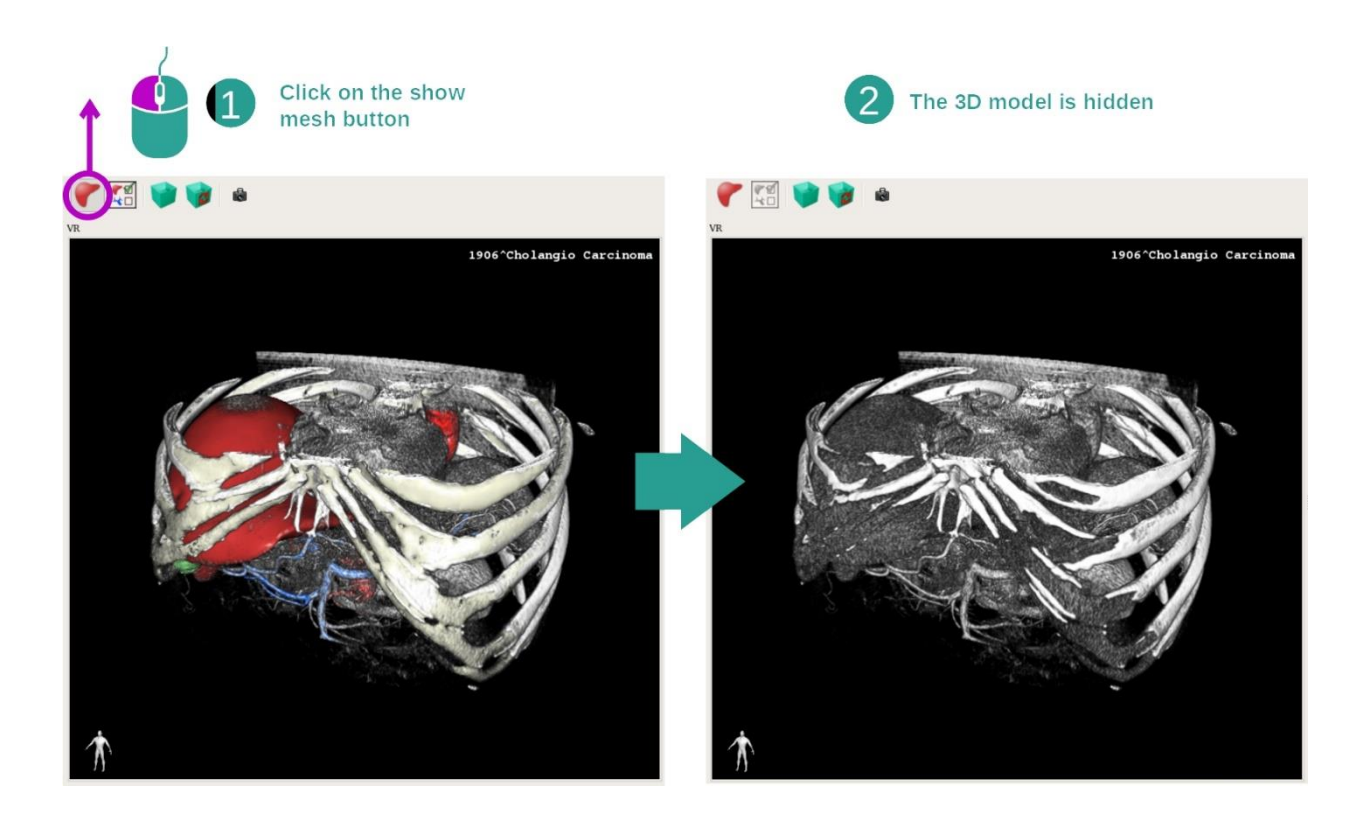

Če se je dejavnost začela s sliko in modelom, boste morda želeli model skriti, da boste lahko videli samo volumsko upodobitev. V ta namen počistite gumb "Pokaži mrežo" ("Show Mesh").

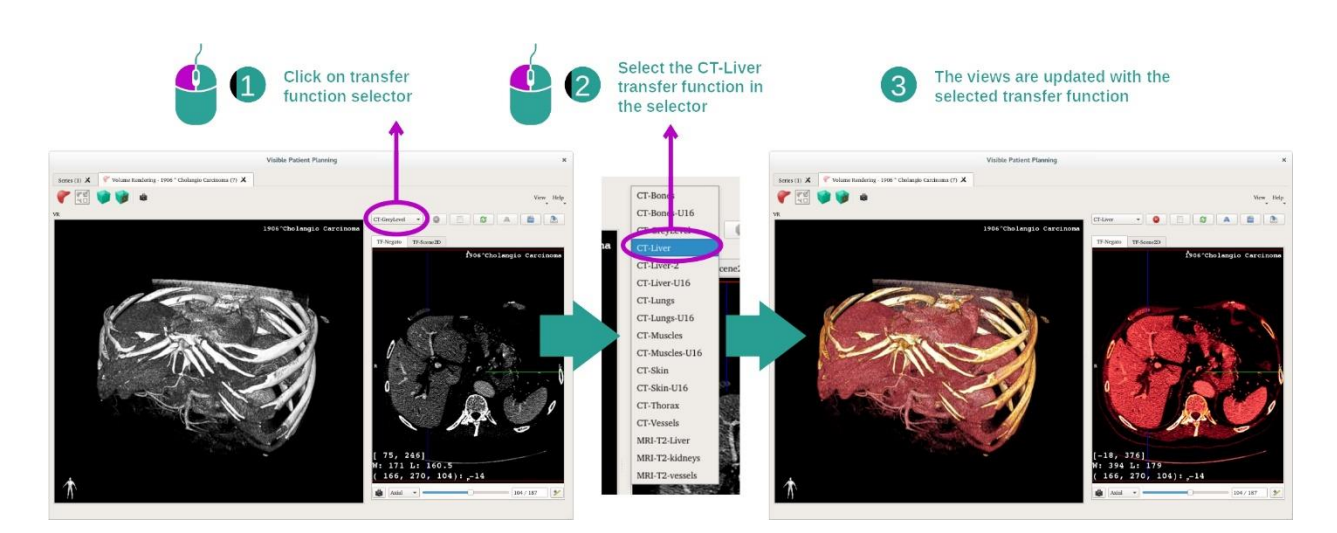

#### 2. korak: Izberite funkcijo prenosa

Spremenite lahko funkcijo prenosa volumske upodobitve, da prikažete druge anatomske dele. Funkcija prenosa primerja vrednost slikovnih pik z barvami, da prikaže določene informacije. Če želite spremeniti funkcijo prenosa, kliknite izbirnik funkcije prenosa in izberite tisto, ki jo potrebujete.

# 3. korak: Prilagoditev oknenja

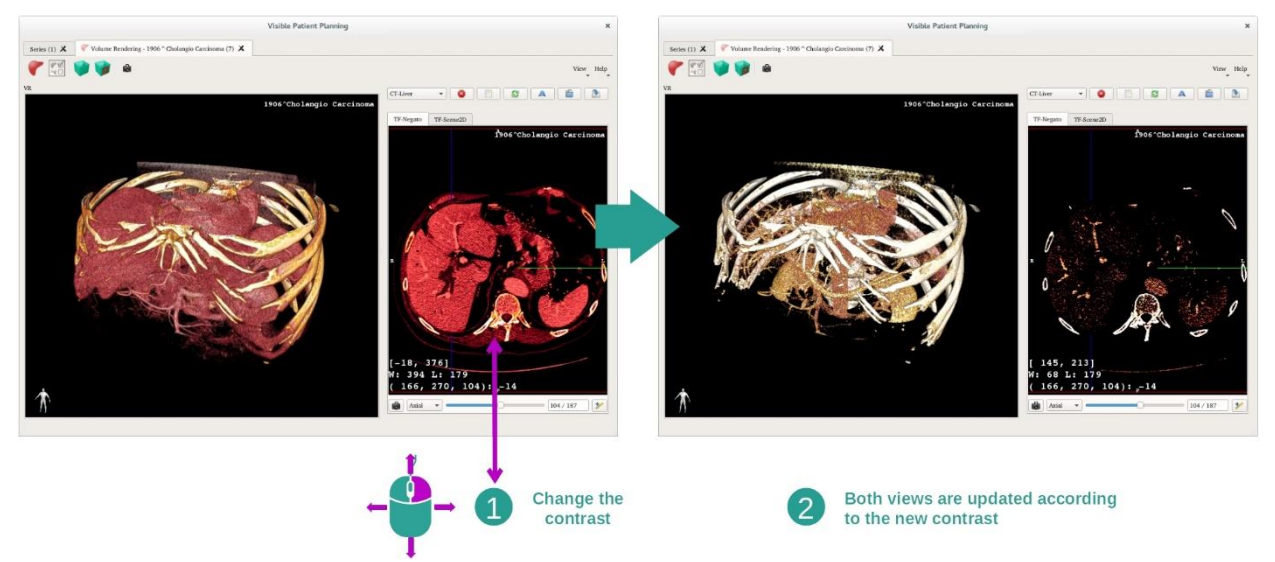

Volumsko upodabljanje lahko prilagodite s spreminjanjem oknenja medicinske slike. To je mogoče storiti na popolnoma enak način kot pri dejavnosti 2D MPR ((*[2. korak: Adjust](#page-28-0)  [window level](#page-28-0)*).

#### 4. korak: Prikaz 3D modela v volumskem upodabljanju

Kot v 1. koraku, lahko prikažete 3D modele s klikom na gumb "Pokaži mrežo" ("Show Mesh"). Pri tej dejavnosti je na voljo upravitelj organov. To pomeni, da lahko spremenite motnost in barvo modelov organov tako kot pri dejavnosti 3D modela. Za naslednje korake bomo prikazali tumor jeter bolnika v volumskem prikazu.

#### 5. korak: Podroben prikaz anatomskega območja

Interakcije pri volumskem upodabljanju so enake interakcijam v dejavnosti 3D modela.

#### 6. korak: Uporaba kazalca odseka 3D

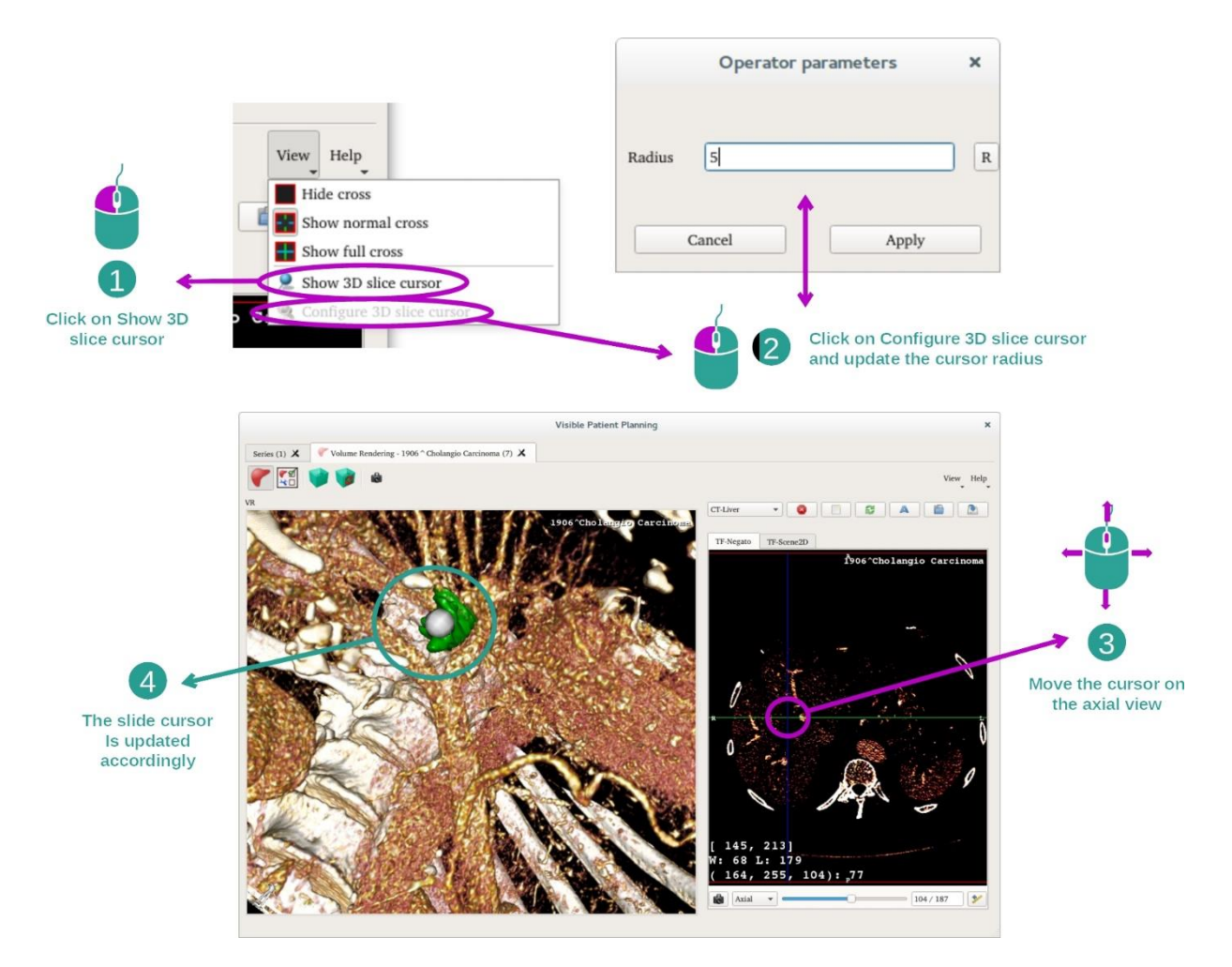

Če želite poiskati točko v prikazu volumske upodobitve, lahko uporabite kazalec odseka 3D, ki je na voljo v meniju "Prikaz" ("View"):

- Kliknite na "Pokaži kazalec odseka 3D" ("Show 3D slice cursor")
- Kliknite na "Konfiguriraj kazalec odseka 3D" ("Configure 3D slice cursor").

Nato preprosto izberite točko v desnem prikazu s pomočjo srednjega gumba miške. Povezana točka bo prikazana v prikazu volumske upodobitve kot bela krogla. Na zgornji sliki se kazalec premakne na tumor jeter bolnika.

Interakcije negata so enake kot pri dejavnosti 2D MPR.

7. korak: Posodobitev polja za obrezovanje

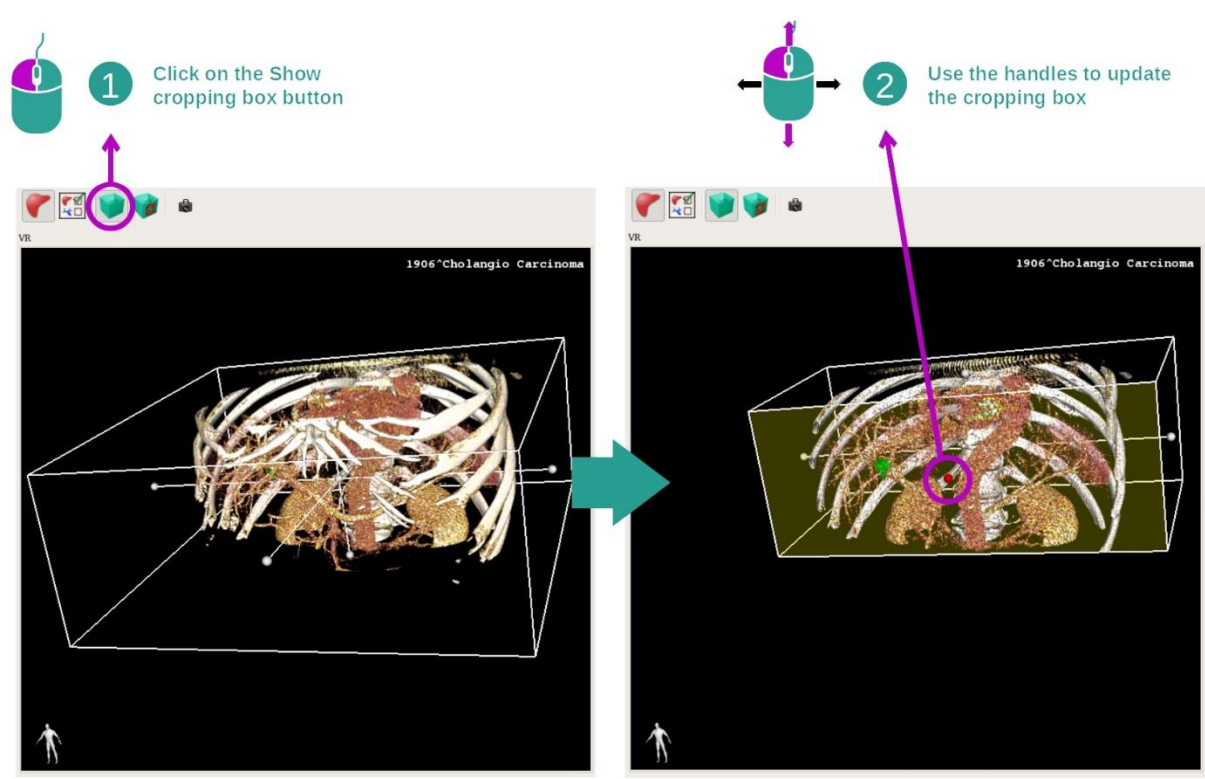

Vizualizacijo volumna je mogoče izboljšati z uporabo polja za obrezovanje. Če ga želite uporabiti, kliknite "Prikaži / Skrij obrezovanje polja" ("Show/Hide box cropping"). Nato ga lahko premaknete ali spremenite velikost tako, da kliknete in povlečete eno od osrednjih oznak na sprednji strani okenca. Volumen bo ustrezno obrezan.

Okence lahko ponastavite s klikom na "Ponastavi obrezovanje polja" ("Reset box cropping").

#### <span id="page-56-0"></span>7.5.3 Primeri drugih anatomskih struktur

Zgoraj opisan scenarij se lahko uporabi za druge anatomske strukture z uporabo dejavnosti volumskega upodabljanja. Naslednji razdelek navaja več primerov struktur, ki jih lahko vizualizirate. Ta seznam ni izčrpen

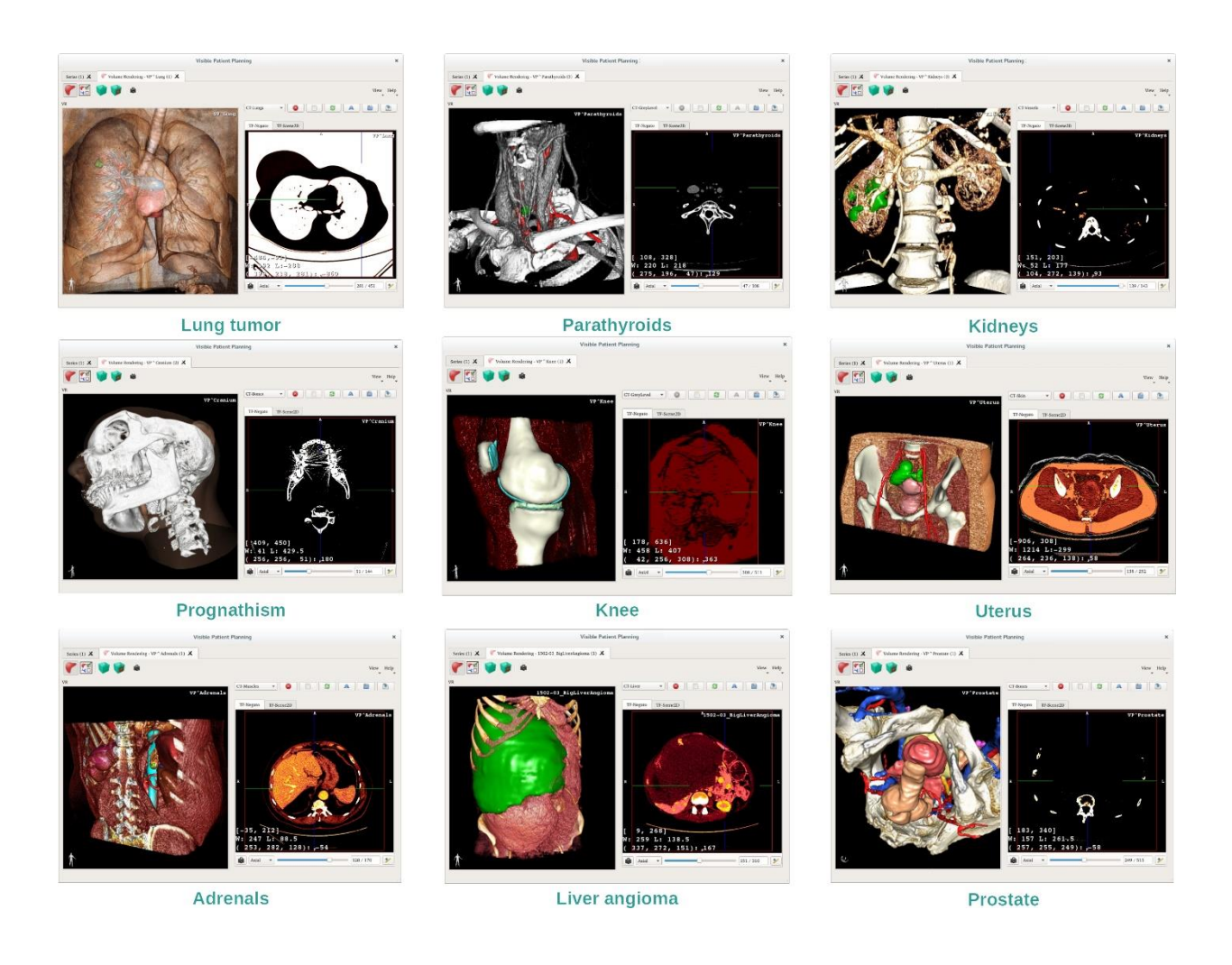

#### <span id="page-57-0"></span>7.5.4 Dodatne informacije

Dodatne informacije o slikah

Prikaz volumske upodobitve prikazuje oznako usmerjenosti in ime pacienta, tako kot v dejavnosti 3D modela.

Urejevalnik funkcije prenosa

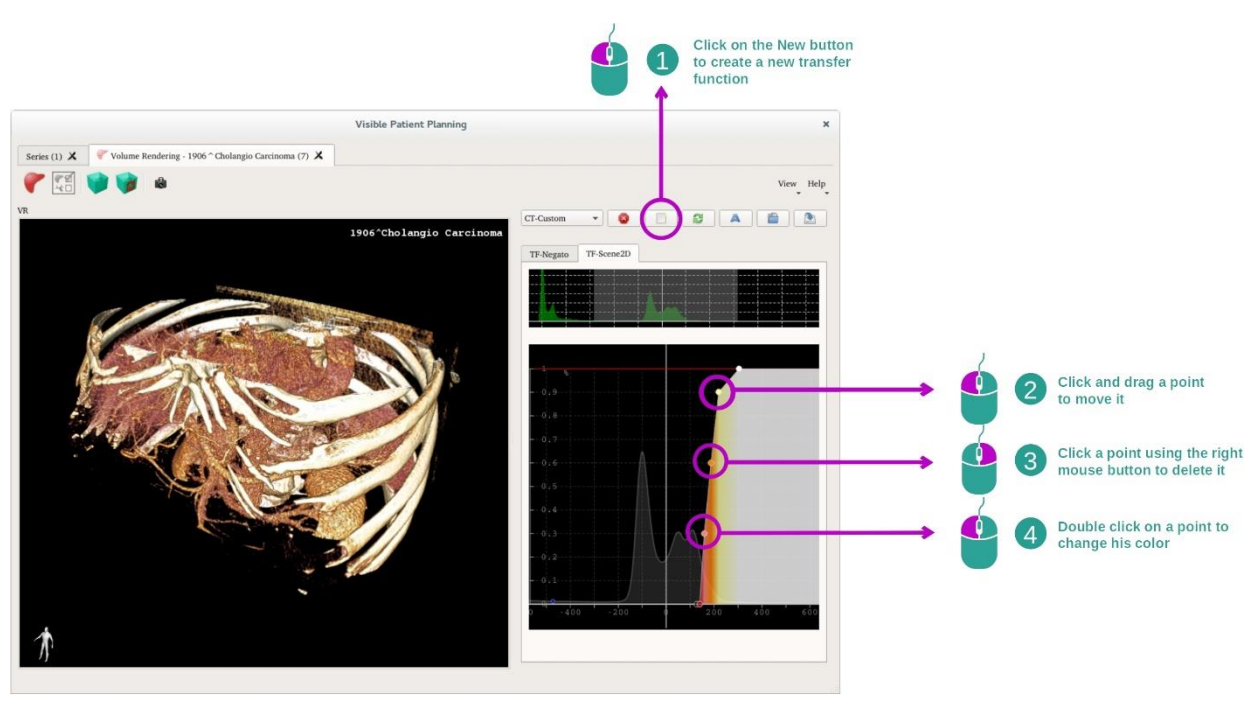

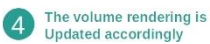

Upravitelj funkcij prenosa omogoča ustvarjanje, ponastavitev, preimenovanje, brisanje, shranjevanje in nalaganje funkcij prenosa. Za urejevalnik funkcij prenosa lahko prilagodite svoje funkcije tako, da na histogram slike narišete barvne pike.

#### Shranjevanje posnetka zaslona

Z gumbom za posnetek zaslona lahko naredite posnetke zaslona za prikaz volumske upodobitve, tako kot pri kateri koli drugi dejavnosti.

#### Spremenite usmerjenost negata 2D

Za razlago delovanja sistema prikaza kazalca glejte dokumentacijo dejavnosti 2D MPR (glejte *[Spreminjanje usmerjenosti slike v osrednjem prikazu](#page-33-0)*).

# <span id="page-59-0"></span>7.6 Kako uporabljati anatomski atlas

Dejavnost Anatomski atlas je namenjena vizualizaciji segmentiranih anatomskih delov z uporabo barvnih območij slike, imenovanih atlasi.

#### <span id="page-59-1"></span>7.6.1 Predpogoji

Za začetek dejavnosti Anatomski atlas potrebujete serijo anatomskih atlasov. Običajno se ti podatki naložijo iz datoteke VPZ. Izberite serijo v dejavnosti Serije (*Kako naložiti [podatke](#page-24-1)*), kliknite "Zaženi dejavnost" ("Launch activity"), ali dvakrat kliknite na serijo.

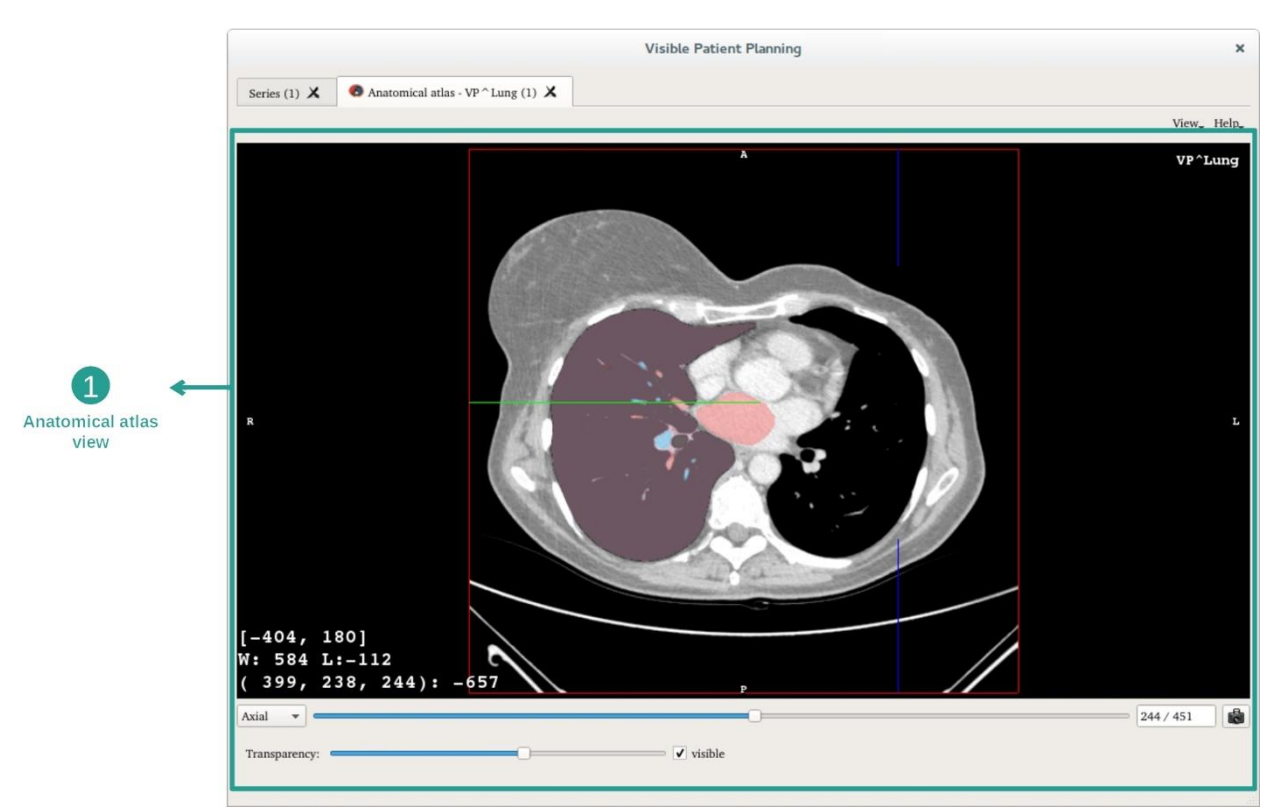

<span id="page-59-2"></span>7.6.2 Vizualizacija bolnikove anatomije

Dejavnost vključuje prikaz slike, ki omogoča lociranje segmentiranih anatomskih delov.

Naslednji koraki temeljijo na analizi pljučnega tumorja bolnika.

1. korak: Posodobitev preglednosti anatomskega atlasa

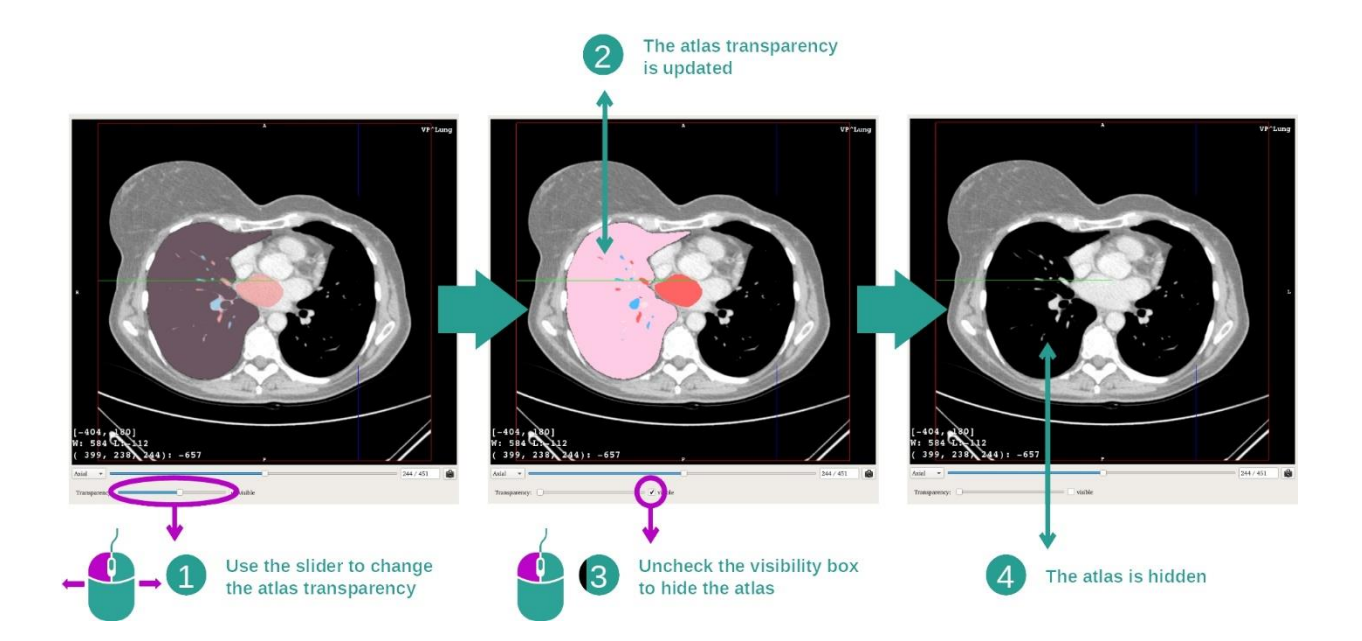

Dejavnost Anatomski atlas omogoča, da spremenite prosojnost atlasa, zato da izboljšate razumevanje različnih anatomskih delov. V ta namen uporabite drsno vrstico za določanje prosojnosti, ki se nahaja pod prikazom slike. Atlas lahko skrijete tudi tako, da počistite polje za vidnost poleg drsne vrstice za prosojnost.

#### 2. korak: Lokalizacija anatomskega dela

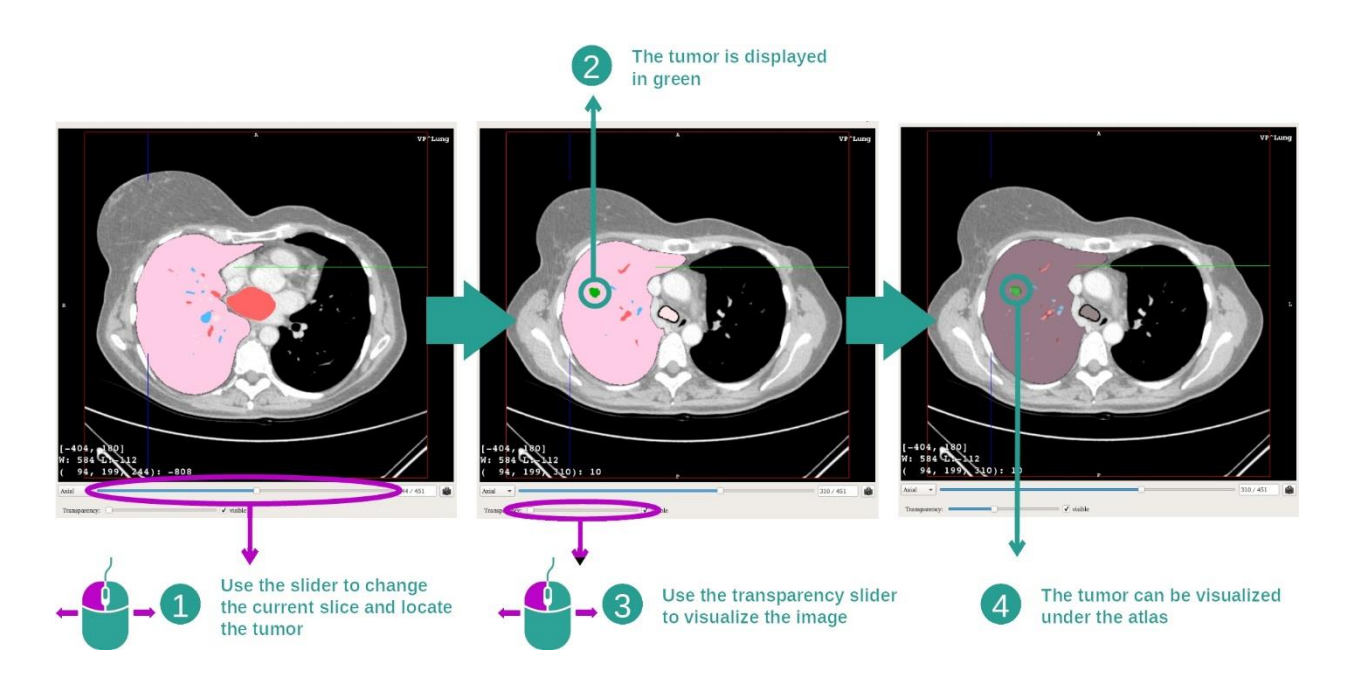

Če želite poiskati določen anatomski del, uporabite drsno vrstico nad drsnikom za določanje prosojnosti. Po izboru odseka lahko posodobite prosojnost, da se izboljša vizualizacija tumorja.

# <span id="page-61-0"></span>7.6.3 Primeri drugih anatomskih struktur

Zgoraj opisan scenarij se lahko uporabi za druge anatomske strukture z uporabo dejavnosti anatomskega atlasa. Naslednji razdelek navaja več primerov struktur, ki jih lahko vizualizirate. Ta seznam ni izčrpen

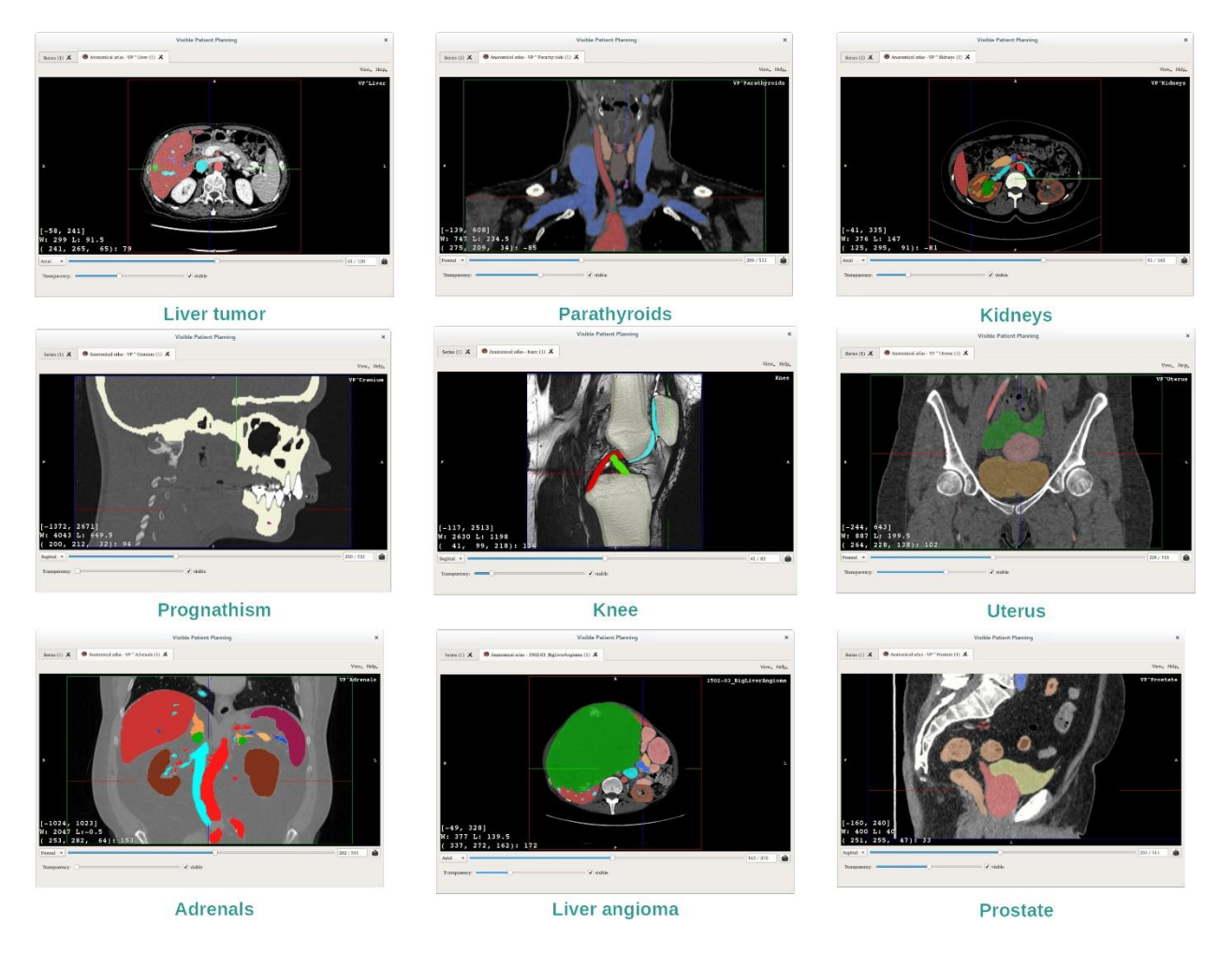

#### <span id="page-61-1"></span>7.6.4 Dodatne informacije

#### Dodatne informacije o slikah

Tako kot pri dejavnosti 2D MPR so na prikazu podatki o sliki.

- 1. Ime bolnika
- 2. Oznaka položaja (ta informacija je prikazana tudi na zgornjem, levem, spodnjem in desnem robu prikaza)
	- I. S: Zgornji / I: Spodnji
	- II. A: Sprednji / P: Zadnji
	- III. R: Desni ("Right") / L: Levi ("Left")
- 3. Podatki na slikah (napredne informacije, zahteva se poznavanje analize medicinskih slik)
	- I. V prvi vrstici amplituda robov trenutne slike
	- II. Nato širina okna trenutne slike
	- III. V tretji vrstici so koordinate in vrednost zadnjega izbranega voksla.

#### Prilagoditev oknenja

Tako kot pri drugih dejavnostih, vključno z 2D negato, lahko oknenje spremenite tako, da držite pritisnjeno desno tipko miške, medtem ko premikate kazalec. To vpliva le na okno slike, prikaz atlasa pa ostane nespremenjen.

#### Izbira načina usmerjenosti

Kot pri drugih dejavnostih, vključno z 2D negato, lahko način usmerjenosti izberete z izbirnikom, ki se nahaja pod glavnim prikazom. Ko je izbran način usmerjenosti, drsna vrstica posodobi ustrezen prikaz, ko se premakne.

#### Shranjevanje posnetka zaslona

Če želite trenutni prikaz shraniti kot sliko, uporabite gumb za posnetek zaslona kot pri drugih dejavnostih.

# <span id="page-63-0"></span>7.7 Kako vizualizirati segmente

Dejavnost Vstavitev izrezka je namenjena vizualizaciji segmentov (upoštevajte, da so segmenti približni). Izrezke je mogoče namestiti na območje organa za prikaz različnih segmentov in približkov izračunanih volumnov.

# <span id="page-63-1"></span>7.7.1 Predpogoji

Za zagon dejavnosti vstavitve izrezkov potrebujete serijo vstavitve izrezkov. Običajno se ti podatki naložijo iz datoteke VPZ. Izberite serijo v dejavnosti Serije (*Kako naložiti [podatke](#page-24-1)*) in kliknite "Zaženi dejavnost" ("Launch activity"), da zaženete dejavnost, ali dvakrat kliknite na serijo.

#### <span id="page-63-2"></span>7.7.2 Vstavitev izrezkov na območje organa

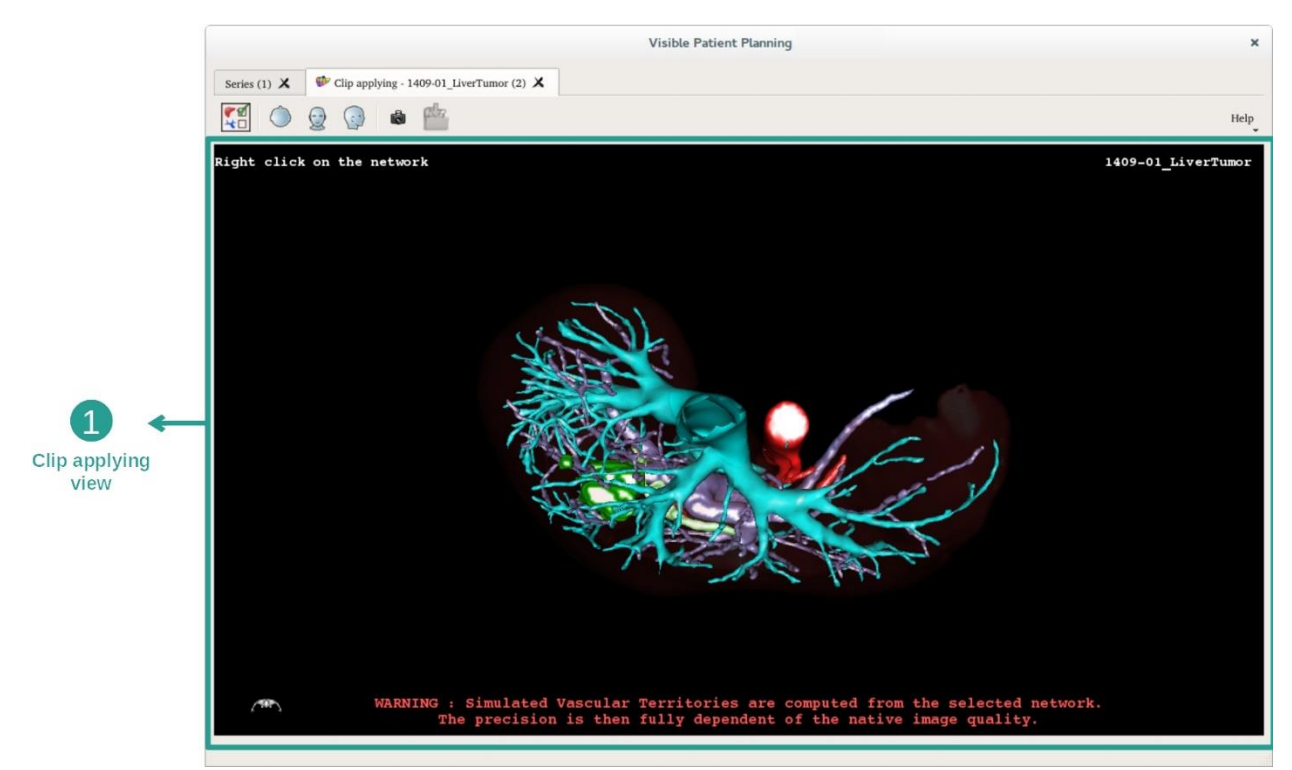

Dejavnost vključuje 3D prikaz za vizualizacijo segmentov.

1. korak: Skrijte organe, da lahko vizualizirate anatomsko območje

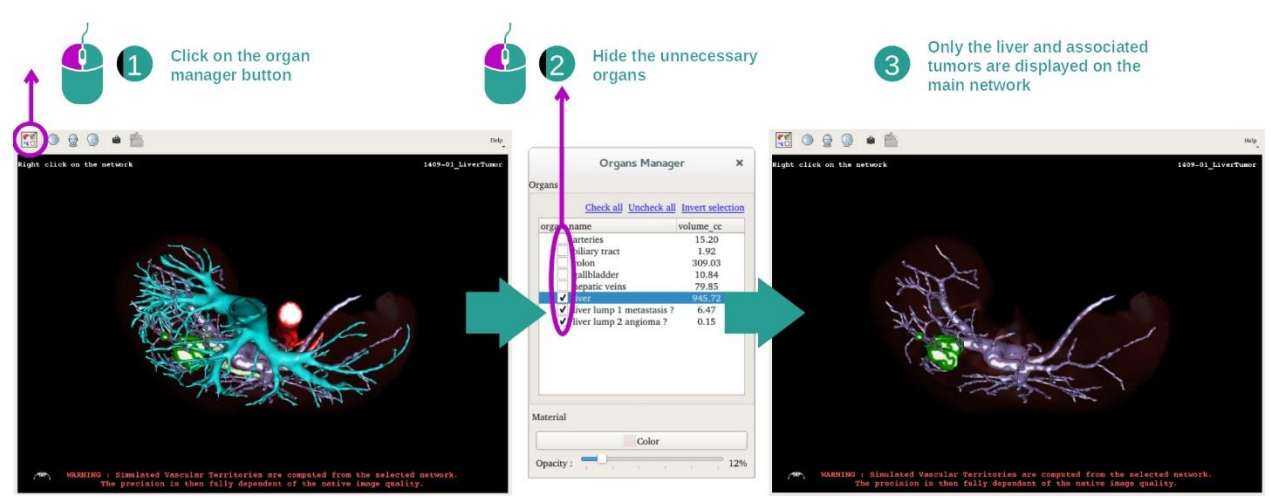

Prvi korak je v tem, da z upraviteljem organov skrijete anatomske dele, ki ovirajo vizualizacijo tumorjev.

Za več informacij o tem, kako deluje upravitelj organov, si oglejte dokumentacijo dejavnosti 3D modela.

#### 2. korak: Podrobno prikažite anatomsko območje

V glavnem prikazu se lahko izvajajo enake interakcije kot pri dejavnosti 3D modela (vrtenje, povečava in translacija).

#### 3. korak: Simulacija vstavitve izrezka

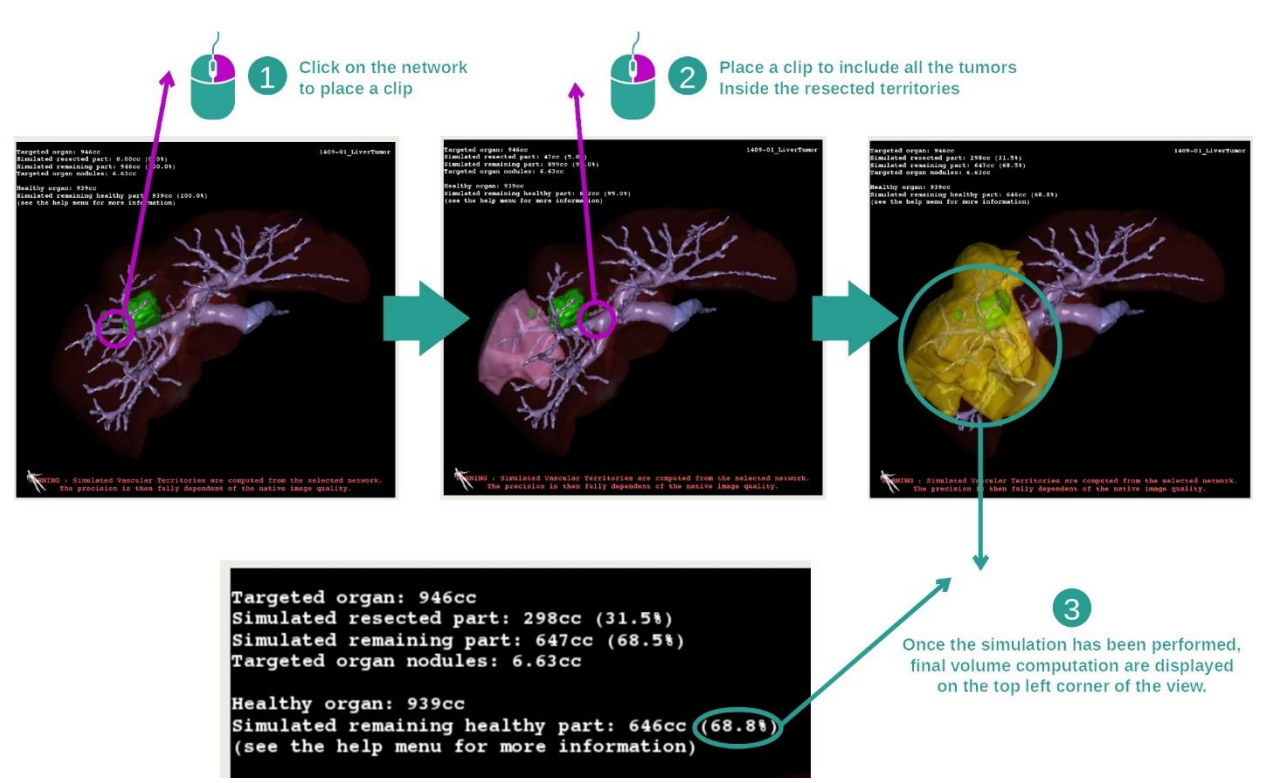

Če želite prikazati segmentacijo, ki ustreza delu območja, z desno tipko miške kliknite ustrezen odsek. Če želite skriti segmentacijo, jo preprosto kliknite z desno miškino tipko. Temu primerno se izračunajo približni volumni več delov organov, kot so resecirani deli, in preostalih zdravih delov.

Metoda aproksimacije volumnov

Simulirani resecirani del:

- Volumen simuliranega reseciranega dela = volumen vseh prikazanih segmentov
- Odstotek simuliranega reseciranega dela = volumen simuliranega reseciranega dela / volumen ciljnega organa

Simulirani preostali del:

- Volumen simuliranega preostalega dela = volumen ciljnega organa volumen simuliranega reseciranega dela
- Odstotek simuliranega preostalega dela = volumen simuliranega preostalega dela / volumen ciljnega organa

Ciljni noduli organa:

- Volumen ciljnih nodulov organa = vsota volumnov nodulov, ki se nahajajo v ciljnem organu
- Noduli: masa ali bula, zaznana v ciljnem organu in prisotna v 3D modeliranju

Zdrav organ:

• Volumen zdravega organa = volumen ciljnega organa - volumen ciljnih nodulov v organu

Simulirani preostali zdravi del:

- Volumen simuliranega preostalega zdravega dela = volumen preostalih organov volumen preostalih nodulov
- Odstotek simuliranega preostalega zdravega dela = volumen simuliranega preostalega zdravega dela / volumen zdravega organa

#### <span id="page-65-0"></span>7.7.3 Primeri drugih anatomskih struktur

Zgoraj opisani scenarij se lahko uporabi za druge anatomske strukture. Vstavljanje izrezka se lahko uporablja tudi za vizualizacijo segmentacije pljuč in ledvic.

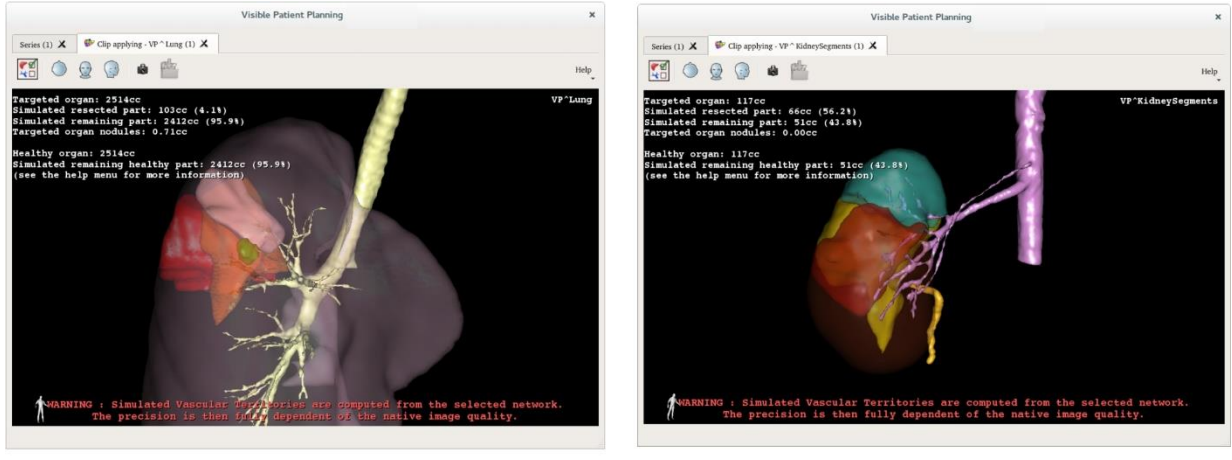

Lungs

**Kidneys** 

#### <span id="page-66-0"></span>7.7.4 Dodatne informacije

#### Ocena žilnih in dihalnih območij

Žilna in dihalna območja, ki so na voljo pri tej dejavnosti, so približek dejanske anatomije bolnika. Metoda, ki se uporablja za oceno teh območij, temelji na vaskularizaciji organa ali dihalnega sistema organa, natančnost metode pa je neposredno odvisna od kakovosti segmentacije drevesa. Ocena območij izhaja iz naslednjega postopka.

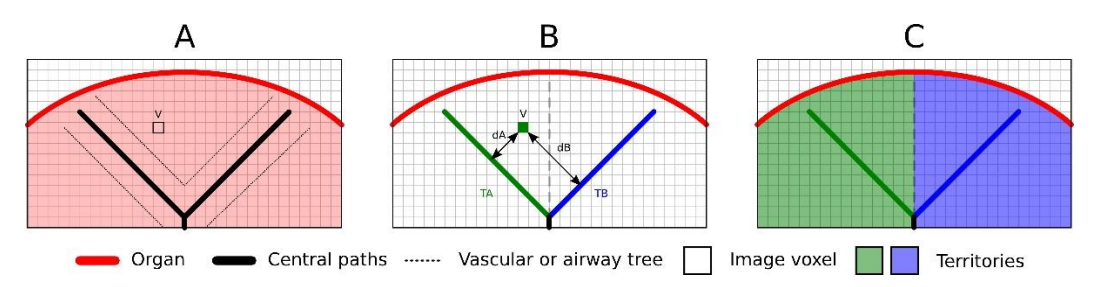

Najprej se za izračun centralnih cevastih poti (A) uporabi segmentacija žilnega ali dihalnega sistema. Nato te osrednje poti, ki predstavljajo cevasto strukturo, označijo usposobljeni zdravstveni delavci, tako da vsako pot povežejo z območjem organa. Za vsak voksel ciljne anatomske strukture metoda nato poišče najbližjo osrednjo pot in z njo poveže isto območje organa (B). Končno se rezultat označene slike združi, da dobimo vse ocene območja.

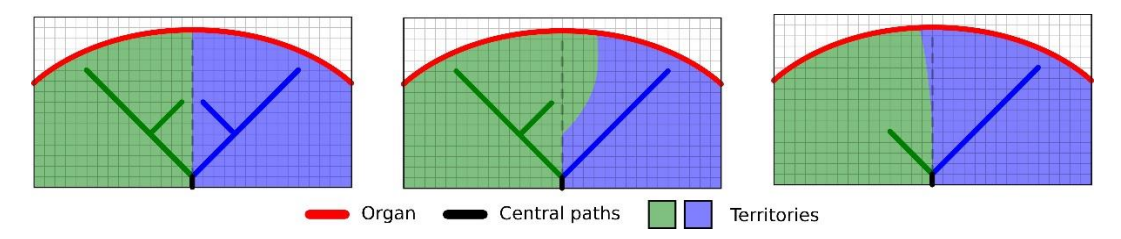

Natančnost metode je neposredno odvisna od kakovosti segmentacije žilnega ali dihalnega sistema. Ločljivost slike, difuzija kontrastnega sredstva v žilnem sistemu organa med pridobivanjem slike itd. lahko vplivajo na oceno območij.

#### Dodatne informacije o slikah

Kot pri dejavnosti 3D modela je prikazano ime bolnika in oznaka usmerjenosti na prikazu.

#### Shranjevanje posnetka zaslona

Če želite trenutni prikaz shraniti kot sliko, uporabite gumb za posnetek zaslona.

# <span id="page-68-0"></span>8 Vzdrževanje

Visible Patient Suite ne potrebuje vzdrževanja. Za nadzor distribucije programske opreme se v vsaki programski opremi Visible Patient Suite uporablja licenčni sistem.

# <span id="page-68-1"></span>8.1 Visible Patient Planning

Programska oprema za načrtovanje ima vgrajeno licenco, ki je podeljena za 6 mesecev.

# <span id="page-68-2"></span>8.2 Posodobitev licence

60 dni pred potekom licence se ob vsakem zagonu programske opreme prikaže pojavno okno z informacijami o datumu poteka.

Če je rok uporabnosti krajši od 30 dni, je priporočljivo preveriti, ali je na voljo nova različica programske opreme. Če nove različice ni, se za novo licenco obrnite na podporo.

# <span id="page-69-0"></span>9 Reševanje težav

# <span id="page-69-1"></span>9.1 Splošne težave

#### <span id="page-69-2"></span>9.1.1 Ne morem odpreti svoje datoteke DICOM

DICOM je standard za medicinske podatke. Izvajanje tega standarda se razlikuje od organizacije do organizacije. Če programska oprema ne more prebrati vaših datotek DICOM, boste na koncu postopka branja DICOM našli več informacij. Ko je postopek končan, se prikaže pojavno okno. Kliknite na "Podrobnosti", da si ogledate dodatne informacije:

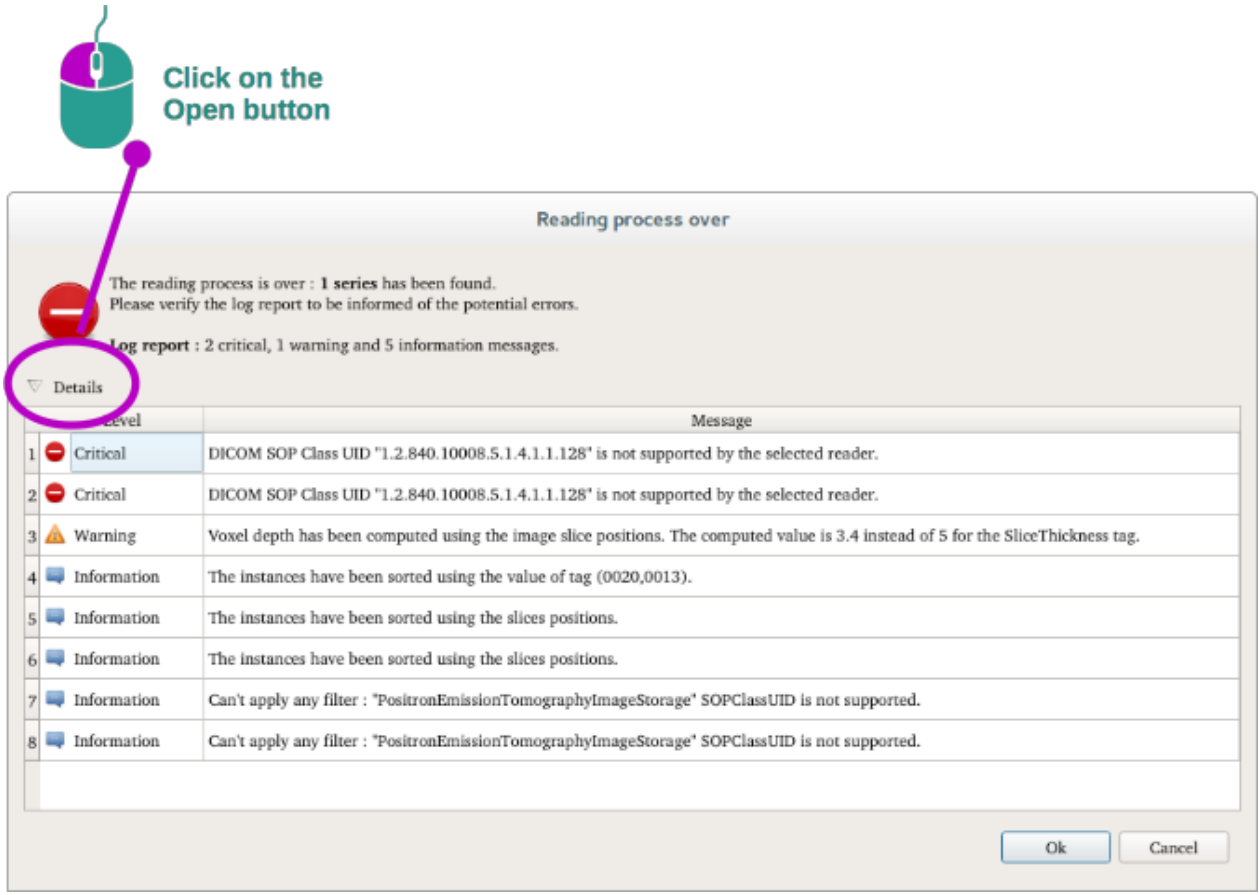

Morda boste videli več sporočil, razvrščenih v naslednje kategorije:

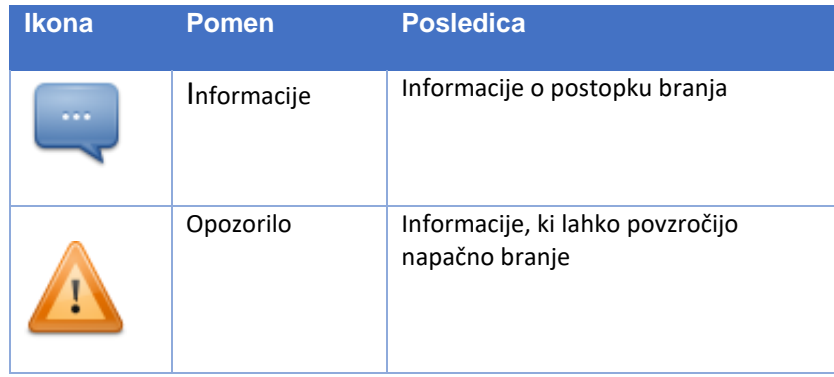

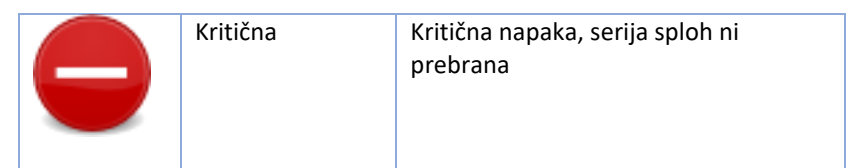

Če imate težave z branjem DICOM, se obrnite na podporo za Visible Patient.

- <span id="page-70-0"></span>9.2 Težave z vizualizacijo segmenta
- <span id="page-70-1"></span>9.2.1 Volumen ni prikazan

#### Če se to sporočilo prikaže zgoraj levo:

#### **Opomba:** Med izračunom volumna je bila odkrita nedoslednost

Sistem je zaznal nedoslednost pri izračunu volumna. Zato sistem prikaže to sporočilo, da vas opozori na težavo pri izračunu volumna segmentov. To sporočilo je ukrep za nadzor tveganja. Če naletite na to težavo, se obrnite na podporo za Visible Patient.

#### <span id="page-70-2"></span>9.2.2 Vidim opozorilo v zvezi s simuliranimi žilnimi območji v dejavnosti vstavljanja izrezkov.

Ob zagonu dejavnosti vstavljanja izrezka (vizualizacija segmentov organov) se v rdeči barvi prikaže naslednje sporočilo:

**Opomba:** Simulirana žilna območja se izračunajo iz izbranega območja. Natančnost je v celoti odvisna od kakovosti izvorne slike.

To sporočilo je pričakovano in je opomnik na izračun segmentov organov in dejstvo, da je modeliranje odvisno od kakovosti izvorne slike. Predlagani segmenti so torej približek realnosti.